Oracle Financial Services Currency Transaction Reporting Administration and Configuration Guide Release 8.1.2.7.0 February 2024 E85854-01

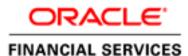

#### OFS CTR Administration Guide

Copyright © 2024 Oracle and/or its affiliates. All rights reserved.

This software and related documentation are provided under a license agreement containing restrictions on use and disclosure and are protected by intellectual property laws. Except as expressly permitted in your license agreement or allowed by law, you may not use, copy, reproduce, translate, broadcast, modify, license, transmit, distribute, exhibit, perform, publish, or display any part, in any form, or by any means. Reverse engineering, disassembly, or decompilation of this software, unless required by law for interoperability, is prohibited.

The information contained herein is subject to change without notice and is not warranted to be errorfree. If you find any errors, please report them to us in writing.

If this is software or related documentation that is delivered to the U.S. Government or anyone licensing it on behalf of the U.S. Government, then the following notice is applicable:

U.S. GOVERNMENT END USERS: Oracle programs, including any operating system, integrated software, any programs installed on the hardware, and/or documentation, delivered to U.S. Government end users are "commercial computer software" pursuant to the applicable Federal Acquisition Regulation and agency-specific supplemental regulations. As such, use, duplication, disclosure, modification, and adaptation of the programs, including any operating system, integrated software, any programs installed on the hardware, and/or documentation, shall be subject to license terms and license restrictions applicable to the programs. No other rights are granted to the U.S. Government.

This software or hardware is developed for general use in a variety of information management applications. It is not developed or intended for use in any inherently dangerous applications, including applications that may create a risk of personal injury. If you use this software or hardware in dangerous applications, then you shall be responsible to take all appropriate fail-safe, backup, redundancy, and other measures to ensure its safe use. Oracle Corporation and its affiliates disclaim any liability for any damages caused by use of this software or hardware in dangerous applications.

Oracle and Java are registered trademarks of Oracle and/or its affiliates. Other names may be trademarks of their respective owners.

Intel and Intel Xeon are trademarks or registered trademarks of Intel Corporation. All SPARC trademarks are used under license and are trademarks or registered trademarks of SPARC International, Inc. AMD, Opteron, the AMD logo, and the AMD Opteron logo are trademarks or registered trademarks of Advanced Micro Devices. UNIX is a registered trademark of The Open Group.

This software or hardware and documentation may provide access to or information about content, products, and services from third parties. Oracle Corporation and its affiliates are not responsible for and expressly disclaim all warranties of any kind with respect to third-party content, products, and services unless otherwise set forth in an applicable agreement between you and Oracle. Oracle Corporation and its affiliates will not be responsible for any loss, costs, or damages incurred due to your access to or use of third-party content, products, or services, except as set forth in an applicable agreement between you and Oracle.

For information on third party licenses, click here.

# **Document Control**

### Table 1: Revision History

| Date           | Edition                       | Description                                                                                                    |  |
|----------------|-------------------------------|----------------------------------------------------------------------------------------------------|--|
| February 2024  | First edition of 8.1.2.7.0.   | This guide has no content changes for this release.                                                                                                    |  |
| October 2023   | First edition of 8.1.2.6.0.   | Added Configuring Standard Comments section.                                                                                                    |  |
| June 2023      | First edition of 8.1.2.5.0.   | This guide has no content changes for this release.                                                                                                    |  |
| March 2023     | First edition of 8.1.2.4.0.   | This guide has no content changes for this release.                                                                                                    |  |
| December 2022  | First edition of 8.1.2.3.0.   | This guide has no content changes for this release.                                                                                                    |  |
| September 2022 | First edition of 8.1.2.2.0.   | This guide has no content changes for this release.                                                                                                    |  |
| June 2022      | First edition of 8.1.2.1.0.   | This guide has no content changes for this release.                                                                                                    |  |
| March 2022     | First edition of 8.1.2.0.0.   | This guide has been updated to reflect changes made to the User Interface.                                                                                 |  |
| October 2021   | First edition of 8.1.1.1.0.0  | In Chapter 5, CTR Installation Parameters, added the following section:                                                                                    |  |
|                |                               | Configuring XSD Validation                                                                                                    |  |
|                |                               | In Chapter 6, Post-Processing Tasks, added the following section:                                                                                          |  |
|                |                               | Using CTR to Comply with a Geographical Targeting Order (GTO)                                                                                              |  |
| July 2021      | First edition of<br>8.1.1.0.0 | In Chapter 5, CTR Installation Parameters, added the following sections:                                                                                   |  |
|                |                               | Configuring SDTM                                                                                                    |  |
|                |                               | Configuring Purge                                                                                                    |  |
|                |                               | In Chapter 9, CTR Batch Execution, added the following section:                                                                                            |  |
|                |                               | SDTM Batch Tasks                                                                                                    |  |
|                |                               | CTR Purge Batch Task                                                                                                    |  |
| September 2019 | Third edition of 8.0.7        | Updated and moved the following sections from Chapter 4,<br>Security Configuration, to Chapter 5, Configuring CTR Installation<br>Parameters and Metadata: |  |
|                |                               | <ul> <li>Configuring Transmitter Record for E-File</li> </ul>                                                                                              |  |
|                |                               | <ul> <li>Configuring CTR Parent FI and Location Information</li> </ul>                                                                                     |  |
|                |                               | <ul> <li>Configuring Exempt Filer Bank</li> </ul>                                                                                                    |  |
|                |                               | Configuring Affiliated Bank                                                                                                    |  |

### Table 1: Revision History

| Date          | Edition                   | Description                                                                                                    |  |
|---------------|---------------------------|----------------------------------------------------------------------------------------------------|--|
| May 2019      | Second edition of 8.0.7   | Added section Updating NAICS Codes to Chapter 2, Data Ingestion.                                                                                                    |  |
| December 2018 | First edition of 8.0.7    | Updated images and instructions in guide to reflect new UI look and feel.                                                                                                    |  |
| May 2018      | First edition of<br>8.0.6 | In Chapter 5, Configuring CTR Installation Parameters, added the following sections: <ul> <li>Configuring Additional Addresses</li> </ul>                                                                                                    |  |
| May 2018      | Second edition of 8.0.5   | In Chapter 4, Security Configuration, added the following section: <ul> <li>Using the Account Trim Table</li> </ul>                                                                                                    |  |
| October 2017  | First edition of<br>8.0.5 | <ul> <li>In Chapter 4, Security Configuration, added the following sections</li> <li>Configuring Filer</li> <li>Configuring Affiliated Bank</li> <li>In Chapter 5, Configuring CTR Installation Parameters, added the following sections:         <ul> <li>Configuring the Exemption Password</li> <li>Configuring Persons Involved for Cash Out</li> </ul> </li> </ul> |  |
| April 2017    | Second edition of 8.0.4   | In this edition, the Calculating CTR Due Date section was updated.                                                                                                    |  |
| March 2017    | First edition of<br>8.0.4 | The fourth release of Oracle Financial Services Currency<br>Transaction Reporting Administration and Configuration Guide.<br>In this edition, the Configuring CTR Installation Parameters<br>chapter was added.                                                                                                    |  |

# **Table of Contents**

| 1   | Abou  | ıt this Guide                                    | xii  |
|-----|-------|--------------------------------------------------|------|
| 1.1 | ۷     | Vho Should Use this Guide                        | xii  |
| 1.2 | S     | cope of this Guide                               | xii  |
| 1.3 | F     | low this Guide is Organized                      | xii  |
| 1.4 | V     | Vhere to Find More Information                   | xiii |
| 1.5 | C     | Conventions Used in this Guide                   | xiii |
| 2   | Abou  | t Currency Transaction Reporting                 | 1    |
| 2.1 | Т     | echnology Compatibility                          | 1    |
| 2.2 | e A   | bout the Oracle Financial Services Architecture  | 1    |
| ź   | 2.2.1 | Component View                                   |      |
| ź   | 2.2.2 | Security View                                    | 3    |
| 2.3 | i A   | bout Oracle Financial Services Operations        | 4    |
| ź   | 2.3.1 | Start Batch                                      | 5    |
| ź   | 2.3.2 | Data Ingestion                                   | 5    |
| ź   | 2.3.3 | Behavior Detection                               | 5    |
| ź   | 2.3.4 | Post-Processing                                  | 5    |
| ź   | 2.3.5 | End Batch                                        | 5    |
| 3 I | Data  | Ingestion                                        | 6    |
| 3.1 | A     | About Data Management                            |      |
| 3   | 3.1.1 | FSDF CSA Data Load                               | 6    |
| 3   | 3.1.2 | Hive CSA Data Load                               | 9    |
| 3   | 3.1.3 | BD Ingestion Flat File Data Load                 |      |
| 3.2 | . N   | Janaging Data Processing                         |      |
| 3   | 3.2.1 | Generating Change Logs with T2T                  |      |
| 3   | 3.2.2 | Generating Change Logs with Hive                 |      |
| 3   | 3.2.3 | Generating Change Logs with BD                   |      |
| 3   | 3.2.4 | Processing Data Using BD                         |      |
| 3.3 | i N   | Ianaging Data                                    |      |
| 4 I | Beha  | vior Detection Jobs                              |      |
| 4.1 | A     | About the Oracle Financial Services Job Protocol |      |

|     | 4.1.1  | Understanding the Oracle Financial Services Job Protocol | 25   |
|-----|--------|----------------------------------------------------------|------|
|     | 4.1.2  | Understanding the Dispatcher Process                     | 25   |
|     | 4.1.3  | Understanding the mantas Process                         | 25   |
|     | 4.1.4  | Applying a Dataset Override                              | 25   |
| 4.  | 2 Pe   | rforming Dispatcher Tasks                                | . 26 |
|     | 4.2.1  | Setting Environment Variables                            | 26   |
|     | 4.2.2  | Starting the Dispatcher                                  | 27   |
|     | 4.2.3  | Stopping the Dispatcher                                  | 28   |
|     | 4.2.4  | Monitoring the Dispatcher                                | 29   |
| 4.  | 3 Pe   | rforming Job Tasks                                       | . 29 |
|     | 4.3.1  | Understanding the Job Status Codes                       | 29   |
|     | 4.3.2  | Starting Jobs                                            | 30   |
|     | 4.3.3  | Starting Jobs Without the Dispatcher                     | 30   |
|     | 4.3.4  | Restarting a Job                                         | 31   |
|     | 4.3.5  | Restarting Jobs Without the Dispatcher                   | 31   |
|     | 4.3.6  | Stopping Jobs                                            | 32   |
|     | 4.3.7  | Monitoring and Diagnosing Jobs                           | 32   |
| 4.  | 4 Cle  | earing Out the System Logs                               | 33   |
|     | 4.4.1  | Clearing the Dispatch Log                                | 33   |
|     | 4.4.2  | Clearing the Job Logs                                    | 33   |
| 4.  | 5 Re   | covering Jobs from a System Crash                        | . 34 |
| 5   | Securi | ty Configuration                                         | .35  |
| 5.  | 1 Ab   | out Oracle Financial Services User Authentication        | 35   |
|     | 5.1.1  | Understanding SMS                                        | 35   |
|     | 5.1.2  | Accessing Oracle Financial Services Behavior Detection   | 35   |
| 5.2 | 2 Ab   | out User Setup                                           | . 36 |
|     | 5.2.1  | User Group and User Roles                                | 36   |
|     | 5.2.2  | Defining the User Access Properties and Relationships    | 37   |
|     | 5.2.3  | Obtaining Information Before Configuring Access Control  | 38   |
| 5.  | 3 Ab   | out Configuring Access Control Metadata                  | . 38 |
|     | 5.3.1  | Creating Jurisdiction in the Database                    | 39   |

| 5.   | .3.2  | Creating Business Domain                         | 39   |
|------|-------|--------------------------------------------------|------|
| 5.4  | Ν     | Apping Users To Access Control Metadata          | 41   |
| 5.   | .4.1  | Components of Security Attribute                 | 43   |
| 5.5  | S     | etting the User Defined Home Page                | 43   |
| 6 C  | Confi | iguring CTR Installation Parameters and Metadata | 44   |
| 6.1  | C     | Configuring OAS                                  | 44   |
| 6.2  | C     | Configuring the Exemption Expiry                 | 45   |
| 6.3  | C     | Configuring the Exemption Password               | 46   |
| 6.4  | C     | Configuring the CTR Due Date                     | 46   |
| 6.5  | C     | Configuring the Due Date Indicator Period        | 46   |
| 6.6  | C     | Configuring Persons Involved for Cash Out        | 47   |
| 6.7  | C     | Configuring Additional Addresses                 | 47   |
| 6.8  | C     | Configuring Notifications                        | 48   |
| 6.9  | C     | Configuring the Lock Time Period Attribute       | 49   |
| 6.10 | ) C   | Configuring E-mail                               | 49   |
| 6.11 | C     | Configuring Standard Comments                    | 49   |
| 6.12 | 2 C   | Configuring the Parent Organization              | 50   |
| 6.13 | s c   | Configuring the Look Back Period                 | 50   |
| 6    | .13.1 | Deleting an Existing Record                      | 50   |
| 6    | .13.2 | Inserting a New Value                            | . 51 |
| 6.14 | 4 C   | Configuring the Default Security Attribute       | 51   |
| 6.15 | 5 C   | Configuring the Default Sender Attribute         | 52   |
| 6.16 | 6 C   | Configuring Link Analysis                        | 52   |
| 6.17 | ' С   | Configuring Transmitter Record for E-File        | 53   |
| 6    | .17.1 | Configuring Contact Information                  | 54   |
| 6.18 | 8 C   | Configuring SDTM                                 | 55   |
| 6    | .18.1 | Updating RestCALL                                | 55   |
| 6    | .18.2 | Updating Common Parameters for SDTM              | 55   |
| 6    | .18.3 | Encrypting Passwords for SDTM                    | 58   |
| 6    | .18.4 | Enabling SSL                                     | 59   |
| 6    | .18.5 | SDTM Failure                                     | 59   |

|   | 6.19  | Configuring Purge                                             | 60   |
|---|-------|---------------------------------------------------------------|------|
|   | 6.20  | Configuring XSD Validation                                    | 60   |
|   | 6.21  | Configuring Transmitter Record for E-File                     | 60   |
|   | 6.22  | Configuring Contact Information                               | 62   |
|   | 6.23  | Configuring CTR Parent FI and Location Information            | 62   |
|   | 6.24  | Configuring Exempt Filer Bank                                 | 66   |
|   | 6.25  | Configuring Affiliated Bank                                   | 66   |
|   | 6.26  | Using the Account Trim Table                                  | 67   |
| 7 | Pos   | t-Processing Tasks                                            | . 69 |
|   | 7.1   | About Post-Processing                                         | 69   |
|   | 7.1.1 | Order of Running Post-Processing Administrative Tasks         | 69   |
|   | 7.2   | Alert Creation                                                | 69   |
|   | 7.2.1 | Running the Alert Creation Job                                | 69   |
|   | 7.3   | Batch Execution of CTR                                        | 70   |
|   | 7.4   | About CTR Web Service Invocation                              | 72   |
|   | 7.5   | Using CTR to Comply with a Geographical Targeting Order (GTO) | 72   |
|   | 7.5.1 | Tables Required for GTO                                       | 73   |
|   | 7.5.2 | Running CTR Scenarios for a GTO                               | 74   |
| 8 | Bate  | ch Processing Utilities                                       | . 76 |
|   | 8.1   | About Administrative Utilities                                | 76   |
|   | 8.1.1 | Common Resources for Administrative Utilities                 | 77   |
|   | 8.2   | About Annual Activities                                       | 87   |
|   | 8.2.1 | Loading Holidays                                              | 88   |
|   | 8.2.2 | Loading Non-business Days                                     | 89   |
|   | 8.3   | Alert Purge Utility                                           | 90   |
|   | 8.3.1 | Directory Structure                                           | 90   |
|   | 8.3.2 | Logs                                                          | 90   |
|   | 8.3.3 | Precautions                                                   | 91   |
|   | 8.3.4 | Using the Alert Purge Utility                                 | 91   |
|   | 8.3.5 | Sample Alert Purge Processes                                  | 94   |
|   | 8.4   | Batch Control Utility                                         | 96   |

|    | 8.4.1 | Batches in Behavior Detection                         | 97  |
|----|-------|-------------------------------------------------------|-----|
|    | 8.4.2 | Directory Structure                                   | 97  |
|    | 8.4.3 | Logs                                                  | 98  |
|    | 8.4.4 | Using the Batch Control Utility                       | 98  |
| 8. | 5 Ca  | alendar Manager Utility                               | 103 |
|    | 8.5.1 | Directory Structure                                   | 104 |
|    | 8.5.2 | Logs                                                  | 104 |
|    | 8.5.3 | Calendar Information                                  | 104 |
|    | 8.5.4 | Using the Calendar Manager Utility                    | 104 |
| 8. | 6 Da  | ata Retention Manager                                 | 107 |
|    | 8.6.1 | Directory Structure                                   | 108 |
|    | 8.6.2 | Logs                                                  | 108 |
|    | 8.6.3 | Processing Flow                                       | 109 |
|    | 8.6.4 | Using the Data Retention Manager                      | 110 |
|    | 8.6.5 | Utility Work Tables                                   | 115 |
| 8. | 7 Da  | atabase Statistics Management                         | 117 |
|    | 8.7.1 | Logs                                                  | 117 |
|    | 8.7.2 | Using Database Statistics Management                  | 117 |
| 9  | Admi  | nistrative Utilities                                  | 119 |
| 9. | 1 Pa  | assword Manager Utility                               | 119 |
| 9. | 2 So  | enario Threshold Editor                               | 119 |
|    | 9.2.1 | Threshold Sets                                        | 120 |
|    | 9.2.2 | Inactive Thresholds                                   | 122 |
|    | 9.2.3 | About the Scenario Threshold Editor Screen Elements   | 123 |
|    | 9.2.4 | Search Bar                                            | 123 |
|    | 9.2.5 | <scenario–threshold set=""> Area</scenario–threshold> | 123 |
| 9. | 3 Us  | sing the Scenario Threshold Editor                    | 126 |
|    | 9.3.1 | Changing a Scenario Threshold                         | 127 |
|    | 9.3.2 | Resetting a Scenario Threshold to the Sample Values   | 127 |
|    | 9.3.3 | Viewing a Scenario Threshold's History                | 127 |
|    | 9.3.4 | Viewing Expanded Comments                             | 128 |

| 9. | 4      | Re   | view Test Scenario Results                             | 128 |
|----|--------|------|--------------------------------------------------------|-----|
|    | 9.4.1  | 1    | About the Review Test Scenario Details Screen Elements |     |
| 10 | СТБ    | R Ba | atch Execution                                         | 130 |
| 10 | ).1    | Scl  | neduling a Batch                                       | 130 |
|    | 10.1.1 | 1    | Scheduling a Batch Once                                | 130 |
|    | 10.1.2 | 2    | Scheduling a Daily Batch                               |     |
|    | 10.1.  | 3    | Scheduling a Weekly Batch                              | 132 |
|    | 10.1.4 | 4    | Configuring a Monthly Batch                            | 133 |
| 10 | ).2    | Mo   | nitoring a Batch After Execution                       | 134 |
|    | 10.2.  | 1    | Canceling a Batch After Execution                      |     |
| 10 | ).3    | Re   | -starting a Batch                                      | 136 |
|    | 10.3.  | 1    | Re-running a Batch                                     |     |
| 10 | ).4    | Ba   | tch Tasks                                              | 138 |
|    | 10.4.  | .1   | Adding Tasks to a Batch                                |     |
|    | 10.4.  | 2    | SDTM Batch Tasks                                       |     |
|    | 10.4.  | 3    | CTR Purge Batch Tasks                                  |     |
| 11 | Log    | gir  | ng                                                     | 140 |
| 11 | .1     | Ab   | out System Log Messages                                | 140 |
| 11 | .2     | Me   | essage Template Repository                             | 140 |
| 11 | .3     | Lo   | gging Levels                                           | 141 |
| 11 | .4     | Lo   | gging Message Libraries                                | 141 |
|    | 11.4.1 | 1    | Administration Tools                                   | 141 |
|    | 11.4.2 | 2    | Database                                               | 141 |
|    | 11.4.3 | 3    | Database Objects Logs                                  | 141 |
| 11 | .5     | Lo   | gging Configuration File                               | 142 |
|    | 11.5.1 | 1    | Sample Configuration File                              | 142 |
|    | 11.5.2 | 2    | Logging Location Property Values                       | 145 |
|    | 11.5.3 | 3    | Log File Sizes                                         | 146 |
|    | 11.5.4 | 4    | Configurable Logging Properties                        | 146 |
|    | 11.5.5 | 5    | Monitoring Log Files                                   | 148 |
| 12 | OFS    | 5AA  | A Support Contact Details                              | 149 |

| 150 |
|-----|
| •   |

# **1** About this Guide

This guide explains the concepts behind the Oracle Financial Services Financial Services Currency Transaction Reporting, and provides comprehensive instructions for proper system administration, as well as daily operations and maintenance.

**ATTENTION** In this guide, Oracle Financial Services Currency Transaction Reporting and Oracle Financial Services Behavior Detection Platform are used interchangeably. As an Administrator, you can configure and manage both Oracle Financial Services Currency Transaction Reporting and Oracle Financial Services Behavior Detection Platform systems.

This section focuses on the following topics:

- Who Should Use this Guide
- Scope of this Guide
- How this Guide is Organized
- Where to Find More Information
- Conventions Used in this Guide

# 1.1 Who Should Use this Guide

The Oracle Financial Services Currency Transaction Reporting Administration and Configuration Guide is designed for use by Oracle Financial Services Installers and System Administrators. Their roles and responsibilities, as they operate within Oracle Financial Services Currency Transaction Reporting and Oracle Financial Services Behavior Detection, include the following:

- **Oracle Financial Services Installer:** This user installs and configures the Oracle Financial Services Applications and the client-specific solution sets at a deployment site. This user also installs upgrades, and additional solution sets. It requires access to deployment-specific configuration information (For example, machine names, and port numbers).
- **System Administrator:** This user configures, maintains, and adjusts the system and is usually an employee of a specific Oracle client. The System Administrator maintains user accounts and roles, archives data, and loads data feeds.

# 1.2 Scope of this Guide

This guide provides step-by-step instructions for the user who configures, maintains, and adjusts the system.

# **1.3** How this Guide is Organized

The Oracle Financial Services Currency Transaction Reporting Administration and Configuration Guide includes the following chapters:

- Chapter 2, About Currency Transaction Reporting, provides a brief overview of Oracle Financial Services Behavior Detection and its components.
- Chapter 3, Data Ingestion, describes the operation and process flow of Data Ingestion subsystem components.

- Chapter 4, Behavior Detection Jobs, provides an overview of the Oracle Financial Services Job Protocol and procedures for performing various tasks that relate to starting, stopping, and recovering jobs.
- Chapter 5, Security Configuration, covers the required day-to-day operations and maintenance of users, groups, and organizational units.
- Chapter 6, Configuring CTR Installation Parameters and Metadata, explains how to configure the parameters in the kdd\_install\_params.
- Chapter 7, Post-Processing Tasks, describes the derivation and aggregation of data through workflows after the data ingestion process completes.
- Chapter 8, Batch Processing Utilities, explains how to customize features that affect presentation of user information on the desktop.
- Chapter 9, Administrative Utilities, provides information about the Oracle Financial Services database utilities related to the batch process.
- Chapter 10, CTR Batch Execution, provides information about the CTR Batch process.
- Appendix A, Logging,, describes the Oracle Financial Services logging feature.

# **1.4** Where to Find More Information

For more information about Oracle Financial Services Currency Transaction Reporting, see the following documents, which can be found at

http://docs.oracle.com/cd/E60570\_01/homepage.htm:

- Oracle Financial Services Behavior Detection Platform Installation Guide
- Oracle Financial Services Currency Transaction Reporting Installation Guide
- Oracle Financial Services Currency Transaction Reporting Data Interface Specification Guide
- Oracle Financial Services Currency Transaction Reporting User Guide
- Oracle Financial Services Currency Transaction Reporting Technical Scenario Description
- Oracle Financial Services Currency Transaction Reporting Release Notes
- Oracle Financial Services Analytical Applications Infrastructure Installation and Configuration Guide
- Oracle Financial Services Analytical Applications Infrastructure User Manual

For installation and configuration information about Sun Java System, BEA, and Apache software, see the appropriate documentation that is available on the associated web sites.

# 1.5 Conventions Used in this Guide

Table 1 lists the conventions used in this guide.

#### Table 1: Conventions Used in this Guide

| This convention | Stands for                                           |  |
|-----------------|------------------------------------------------------|--|
| Italics         | Names of books, chapters, and sections as references |  |
|                 | • Emphasis                                           |  |

| This convention       | Stands for                                                                                                    |  |
|-----------------------|----------------------------------------------------------------------------------------------------|--|
| Bold                  | <ul> <li>Object of an action (menu names, field names, options, button names) in a step-by-step procedure</li> <li>Commands typed at a prompt</li> <li>User input</li> </ul>                                                                              |  |
| Monospace             | <ul> <li>Directories and subdirectories</li> <li>File names and extensions</li> <li>Process names</li> <li>Code sample, including keywords and variables within text and as separate paragraphs, and user-defined program elements within text</li> </ul> |  |
| <variable></variable> | Substitute input value                                                                                                    |  |

### Table 1: Conventions Used in this Guide (Continued)

# **2** About Currency Transaction Reporting

This chapter provides a brief overview of the Currency Transaction Reporting (CTR) application, which is a product within the Oracle Financial Services Behavior Detection Application Pack. CTR uses Behavior Detection for behavior monitoring.. This chapter provides a brief overview of the Oracle Financial Services Behavior Detection Platform architecture and operations. It also includes new features for this release. This chapter focuses on the following topics:

- Technology Compatibility
- About the Oracle Financial Services Architecture
- About Oracle Financial Services Operations

# 2.1 Technology Compatibility

Oracle Financial Services is able to meet the environmental needs of its customers by providing support for third-party tools such as WebSphere, WebLogic, Linux, Oracle, and Informatica. See the *Installation Guide* for more information about these tools.

# 2.2 About the Oracle Financial Services Architecture

An architecture is a blueprint of all the parts that together define the system: its structure, interfaces, and communication mechanisms. A set of functional views can describe an architecture.

The following views illustrate the implementation details of the application's architecture:

- Component View: Illustrates system components and their dependencies.
- Security View: Emphasizes the security options between processing nodes through a specialized deployment view.

The following sections describe these views.

## 2.2.1 Component View

This view describes the concept that a series of tiers and subsystems compose the Oracle Financial Services architecture. Each tier can contain all subsystems. Subsystems, in turn, include one or more components that are divided into small installable units. A solution set requires installation of the associated Oracle Financial Services architecture.

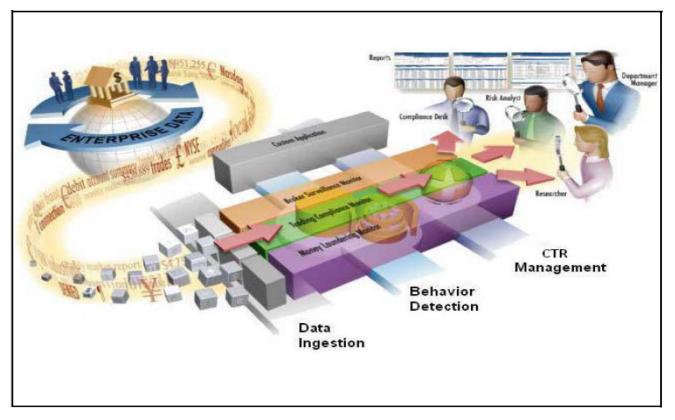

#### Figure 1: Oracle Financial Services Architecture - Overview

Each tier can contain all subsystems. Subsystems, in turn, include one or more components that are divided into small installable units. A solution set requires installation of the associated Oracle Financial Services components.

### 2.2.1.1 Tiers

The Currency Transaction Reporting solution has two tiers:

- The **Behavior Detection Platform** defines a foundation for building Currency Transaction Reporting solution sets. It provides core data mining services, frameworks, and tools. The application also includes interface packages that abstract non-standard or proprietary commercial off-the-shelf (COTS) products. Deployment of multiple Currency Transaction Reporting solution sets can occur on a single installation.
- Each **Oracle Financial Services solution set** (CTR, Fraud Detection and Anti-Money Laundering) extends the Oracle Financial Services framework. Each adds domain-specific content to provide the required services for addressing a specific business problem. It includes reusable domain artifacts such as scenarios, input data transformation code, and profiling scripts. A solution set also provides the required presentation packages and custom application objects for supporting user-interface functionality specific to the business domain.

### 2.2.1.2 Subsystems

The application is composed of the following subsystems:

• **Data Ingestion:** Provides data preparation logical functions, which include adapters for files and messages. The functions also include mappings for data derivations and aggregations.

• **Behavior Detection:** Provides data access, behavior detection, and job services, which include the Financial Services Data Model (FSDM) and scenarios specific to a particular solution set.

A set of components further divides each subsystem. Components are units of a subsystem that can be installed separately onto a different server. Table 2 outlines the definition for the subsystems and components. In some cases, however, individual deployments can add subsystems or components to meet a client's custom requirements.

| Common Name                   | Directory Name    | Contents                                                                      |
|-------------------------------|-------------------|-------------------------------------------------------------------------------|
| Data Ingestion                | bdf               | Java components, Informatica<br>components, scripts, and stored<br>procedures |
| Database Tools                | database/db_tools | For DB tools directory                                                        |
| Detection Algorithms          | algorithms        | C++ behavior detection algorithms                                             |
| Scenario Manager              | toolkit           | Job and scenario editors                                                      |
| Financial Services Data Model | database          | Database utilities and database creation scripts                              |

#### Table 2: Subsystems and their Components

## 2.2.2 Security View

The security view of the architecture and use of security features of the network in a Behavior Detection architecture deployment is illustrated in Figure 2. Behavior Detection uses inbuilt SMS for its authentication and authorization. The SMS has a set of database tables which store information about user authentication.

Installation of 128-bit encryption support from Microsoft can secure the Web browser. Oracle encourages using the Secure Socket Layer (SSL) between the Web browser and Web server for login transaction, While the Web Application server uses a browser cookie to track a user's session, this cookie is temporary and resides only in browser memory. When the user closes the browser, the system deletes the cookie automatically.

The application uses Advanced Encryption Standard (AES) security to encrypt passwords that reside in database tables in the configuration schema on the database server and also encrypts the passwords that reside in configuration files on the server.

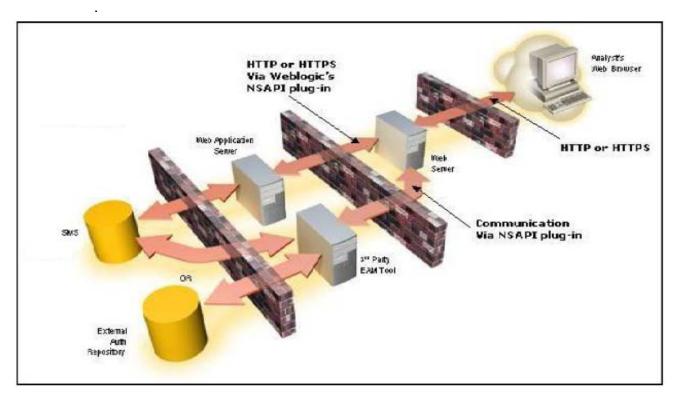

#### Figure 2: Oracle Financial Services/ Architecture—Security View

The EAM tool is an optional, third-party, pluggable component of the security view. The tool's integration boundaries provide an Authorization header, form field with principal, or embedded principal to the Web Application server through a Web server plug-in. The tool also passes the same user IDs that the Currency Transaction Reporting directory server uses.

# 2.3 About Oracle Financial Services Operations

As the Oracle administrator, you can coordinate the overall operations of the application Data Ingestion, Behavior Detection, and Post-Processing.

In a production environment, an Oracle client typically establishes a processing cycle to identify occurrences of behaviors of interest (that is, scenarios) on a regular basis.

Each cycle of the Currency Transaction Reporting process begins with Data Ingestion, Behavior Detection, and Post-Processing, which prepares the detection results for presentation for the users.

Several factors determine specific scheduling of these processing cycles, including availability of data and the nature of the behavior that the system is to detect. The following sections describe each of the major steps in a typical production processing cycle:

- Start Batch
- Data Ingestion
- Behavior Detection
- Post-Processing
- End Batch

## 2.3.1 Start Batch

Using the Batch Control Utility, you can manage the beginning of a batch process (See Administrative Utilities, for more information).

# 2.3.2 Data Ingestion

Your raw business data can be loaded into the Oracle Financial Services Data Model (FSDM) in various ways. The following approaches are available either through the OFSDF Common Staging Area Model (CSA) or converting the raw data into Data Interface Specification (DIS) files.

The Data Interface Specification (DIS) contains a definition of the flat file data ingestion process for each solution set. For more information about data ingestion, see the Oracle Financial Services Behavior Detection Administration Guide.

## 2.3.3 Behavior Detection

During Behavior Detection, Detection Algorithms control the scenario detection process. The Detection Algorithms search for events and behaviors of interest in the ingested data. Upon identification of an event or behavior of interest, the algorithms record a match in the database.

The application executes the following processes in this order to find and record scenario matches:

- 1. The system populates temporary tables in the database; some scenarios depend on these tables for performance reasons.
- 2. A network creation process generates and characterizes networks, filtering the links that the system evaluates in the construction of these networks.
- 3. A match creation process creates matches based on detection of specific sequences of events in data that correspond to patterns or the occurrences of prespecified conditions in business data. The process also records additional data that the analysis of each match may require.

## 2.3.4 Post-Processing

During Post-Processing, the detection results are prepared for presentation to users. This preparation is dependent upon the following processes:

- An alert creation process packages the scenario matches as units of work (that is, alerts), potentially grouping similar matches together, for disposition by end users (See section To Run Match Alert Creator for more information).
- 2. During batch execution, alerts are converted into CTR records. See Batch Execution of CTR, for more information.

## 2.3.5 End Batch

The system ends batch processing when processing of data from the Oracle client is complete (See section Ending a Batch Process, for more information

# 3 Data Ingestion

This chapter explains the concept of data management and provides step-by-step instructions on how to load and process data for the CTR application. Specifically, this chapter focuses on the following topics:

- About Data Management
- Managing Data Processing
- Managing Data

# 3.1 About Data Management

Your raw business data can be loaded into the Oracle Financial Services Data Model (FSDM) in various ways. The following approaches are available either through the OFSDF Common Staging Area Model (CSA) or converting the raw data into Data Interface Specification (DIS) files.

The following approaches are used to load the data:

- FSDF CSA Data Load
- Hive CSA Data Load
- BD Ingestion Flat File Data Load
- Managing Data Processing

## 3.1.1 FSDF CSA Data Load

This section covers the following topics:

- Overview
- Using Table-to-Table (T2T) in the AAI Data Management Framework
- Using Behavior Detection Datamaps

### 3.1.1.1 Overview

The CSA Model provides a simplified, unified data sourcing area for inputs required by FCCM. It is the common data sourcing layer across all OFSAA applications and the OFSDF. In the CSA approach, you can load data using the Oracle Analytical Application Infrastructure (AAI) Table-to-Table (T2T) Data Management Framework and BD. The following figure provides an overview of the data loading flow using CSA:

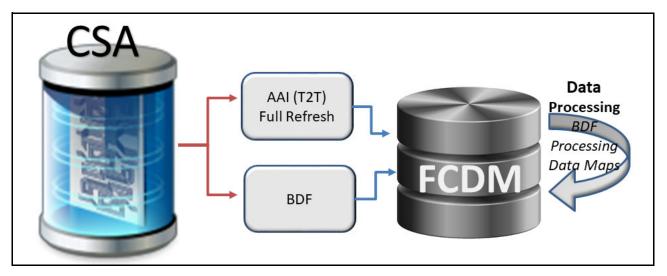

Figure 3: Data Management Flow Using CSA

## 3.1.1.2 Using Table-to-Table (T2T) in the AAI Data Management Framework

Table-to-Table (T2T) is used in the AAI Framework for data loading. The source for T2T data is the Oracle RDBMS.

### 3.1.1.2.1 About AAI T2T Data Loading

AAI (Analytical Applications Infrastructure) is a complete end-to-end Business Intelligence solution. It is a single interface that lets you access your company's operational data and use it to track and respond to business trends. It also facilitates the analysis of processed data.

The AAI framework is the process of retrieving structured data from data sources for further data processing, storage, or migration. The intermediate extraction process is followed by data transformation and metadata addition before exporting it to the Business Data Model. For more information, see the Oracle Financial Services Analytical Applications Infrastructure User Guide.

This section covers the following topics:

- Process Flow for AAI T2T
- Setup Using AAI Batch
- Running Data Quality Batch
- Executing Data Transformation using DT
- Moving Data through T2T
- Executing Behavior Detection Jobs
- Ending the Batch

### 3.1.1.2.1.1 Process Flow for AAI T2T

The following figure shows the process flow for AAI T2T:

|  |  | Starting a<br>Batch | $\rightarrow$ | Verifying the Data Quality using<br>DQ | $\rightarrow$ | Executing Data Transformation<br>using DT | $\rightarrow$ | Moving Data through T2T | → | Executing the Batch | ]_, | Ending the<br>Batch |
|--|--|---------------------|---------------|----------------------------------------|---------------|-------------------------------------------|---------------|-------------------------|---|---------------------|-----|---------------------|
|--|--|---------------------|---------------|----------------------------------------|---------------|-------------------------------------------|---------------|-------------------------|---|---------------------|-----|---------------------|

#### Figure 4: Process Flow for AAI T2T

#### 3.1.1.2.1.2 Setup Using AAI Batch

**NOTE** Ensure that the staging data has the same batch date records.

To start the batch, run the <code>start\_mantas\_batch.sh</code> and <code>set\_mantas\_date.sh</code> scripts. For more information, see CTR Batch Execution.

#### 3.1.1.2.1.3 Running Data Quality Batch

Data Quality (DQ) is a check that is done at every level based on the FSDM table. When data is moved from CSA to FSDM, a check is done on CSA. This check is done in order to move only useful data into the FSDM table. For example, a column in FSDM should not be blank if it is mandatory. These checks are also called rules.

The following data quality checks are done:

- Length Validation Check: If the length of data in source column is more than the length of target column, then an error message is generated. For example, if the ACCT\_INTRL\_ID column, which has a column length of 50 characters, needs to be populated from the source table column V\_ACCOUNT\_NUMBER, which has a few data with length more than 50 characters. An error message is raised.
- Domain Check: If any data does not qualify for the domain values, then an error message is generated. For example, if the valid value that column ADDR\_USAGE\_CD accepts is one of M|B|L|A|O|P|D|H|X|V, but the source column v\_ADDRESS\_PURPOSE\_TYPE\_IND has additional values such as E or C. An error message is raised.
- Mandatory Check: If a column which must have a value for the record to be valid has a null value, then an error message is generated. For example, if the column ADDR\_STRT\_LINE1\_TX needs to have a value for the record to be valid and is mapped to the source table column V\_ADDRESS\_LINE1. If the column ADDR\_STRT\_LINE1\_TX has a null value, an error message is raised.
- **Threshold Test**: If a target table column must have a value that is greater than 0 but has a value of 0, then an error message is generated. For example, if the target table column <code>LDGR\_AM</code> must have a value that is greater than 0 but the source table column <code>N\_LEDGER\_BAL</code> has a value as 0 or null, an error message is raised.

In addition to these data checks, another data check is done for duplicate data during data loading through AAI T2T.

#### 3.1.1.2.1.4 Executing Data Transformation using DT

The Data Transformation (DT) functionality allows you to delete the existing data in the AAI. For more information, see Adding Tasks to a Batch.

#### 3.1.1.2.1.5 Moving Data through T2T

Data is exported or moved from the CSA to the FSDM using AAI T2T. For more information on moving data through T2T, see the Oracle Financial Services Analytical Applications Infrastructure User Guide.

NOTE

#### 3.1.1.2.1.6 Executing Behavior Detection Jobs

After the data quality check, data transformation, and data movement through T2T is completed, execute the following jobs:

- BD Transformation jobs. For more information, see BD Derived Datamap Types.
- Scenario jobs. For more information, see Scenario Threshold Editor.
- Scenario post-processing jobs. For more information, see About Post-Processing.

#### 3.1.1.2.1.7 Ending the Batch

To end the batch, run the end\_mantas\_batch.sh script. For more information, see CTR Batch Execution.

### 3.1.1.3 Using Behavior Detection Datamaps

The Behavior Detection (BD) datamap takes the data from the CSA, enhances it, and then loads it into a target database table (FSDM). The Data Interface Specification (DIS) datamaps are used to load client-provided data, either through DIS files as specified in the DIS or through CSA tables.

**NOTE** All the DIS datamaps in the Behavior Detection Flat File Interface for which staging representation is marked as Yes are applicable for CSA loading.

To load data in the FSDM using BD, follow these steps:

- 3. Configure the DIS. source parameter to FSDW.
- 4. Execute the Account datamap which loads data into the Account (ACCT) table using the following sample script:

<OFSAAI Installed Directory>/bdf/scripts/execute.sh Account

These steps can be repeated for all datamaps for which staging representation is marked as Yes.

**NOTE** If there are any errors or rejections in loading data, refer to the <OFSAAI Installed Directory>/bdf/logs path to read about the errors in the log file.

## 3.1.2 Hive CSA Data Load

Hive-to-Table (H2T) is used in the AAI Framework for data loading. The source for H2T data is the hive database.

### 3.1.2.1 About AAI H2T Data Loading

AAI (Analytical Applications Infrastructure) is a complete end-to-end Business Intelligence solution. It is a single interface that lets you access your company's operational data and use it to track and respond to business trends. It also facilitates the analysis of processed data.

The AAI framework is the process of retrieving structured data from data sources for further data processing, storage, or migration. The intermediate extraction process is followed by data transformation and metadata addition before exporting it to the Business Data Model. For more information, see the Oracle Financial Services Analytical Applications Infrastructure User Guide.

This section covers the following topics:

- Process Flow for AAI H2T
- Starting a Batch
- Verifying the Data Quality Using DQ
- Moving Data through T2H
- Executing Data Transformation using DT
- Moving Data through H2T
- Executing Behavior Detection Jobs
- Ending the Batch

#### 3.1.2.1.1 Process Flow for AAI H2T

#### The following figure shows the process flow for AAI H2T:

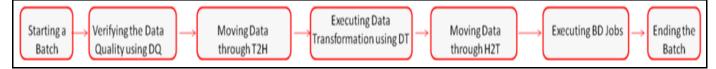

#### Figure 5: Process Flow for AAI H2T

#### 3.1.2.1.2 Starting a Batch

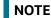

Ensure that the staging data has the same batch date records.

To start the batch, run the <code>start\_mantas\_batch.sh</code> and <code>set\_mantas\_date.sh</code> scripts. For more information, see CTR Batch Execution.

#### 3.1.2.1.3 Verifying the Data Quality Using DQ

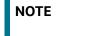

Execute the Update DQ Tables.sql file available in the FIC\_HOME path on the ATOMIC schema database.

Data Quality (DQ) is a check that is done at every level based on the FSDM table. When data is moved from CSA to FSDM, a check is done on CSA. This check is done in order to move only useful data into the FSDM table. For example, a column in FSDM should not be blank if it is mandatory. These checks are also called rules.

The following data quality checks are done:

- Length Validation Check: If the length of data in source column is more than the length of target column, then an error message is generated. For example, if the ACCT\_INTRL\_ID column, which has a column length of 50 characters, needs to be populated from the source table column V\_ACCOUNT\_NUMBER, which has a few data with length more than 50 characters. An error message is raised.
- **Domain Check**: If any data does not qualify for the domain values, then an error message is generated. For example, if the valid value that column <code>ADDR\_USAGE\_CD</code> accepts is one of <code>M|B|L|A|O|P|D|H|X|V</code>, but the source column <code>V\_ADDRESS\_PURPOSE\_TYPE\_IND</code> has additional values such as E or C. An error message is raised.

- Mandatory Check: If a column which must have a value for the record to be valid has a null value, then an error message is generated. For example, if the column ADDR\_STRT\_LINE1\_TX needs to have a value for the record to be valid and is mapped to the source table column V\_ADDRESS\_LINE1. If the column ADDR\_STRT\_LINE1\_TX has a null value, an error message is raised.
- **Threshold Test**: If a target table column must have a value that is greater than 0 but has a value of 0, then an error message is generated. For example, if the target table column <code>LDGR\_AM</code> must have a value that is greater than 0 but the source table column <code>N\_LEDGER\_BAL</code> has a value as 0 or null, an error message is raised.

**NOTE** In addition to these data checks, another data check is done for duplicate data during data loading through AAI H2T.

#### 3.1.2.1.4 Moving Data through T2H

Data is exported or moved from the Oracle RDBMS to the hive database using AAI T2H. For moving data through T2H, the T2H batch must be executed from <code>RefData\_Source</code> with the following parameters:

- [EXEC\_ENV\_TARGET] = < hive\_infodom\_name >, which is the ICC batch parameter
- "EXEC\_ENV\_TARGET", "<hive\_infodom\_name>", which is the batch parameter if the batch is running through RRF.

For more information on moving data through T2H, see the Oracle Financial Services Analytical Applications Infrastructure User Guide.

#### 3.1.2.1.5 Executing Data Transformation using DT

The Data Transformation (DT) functionality allows you to delete the existing data in the AAI. For more information, see Adding Tasks to a Batch.

#### 3.1.2.1.6 Moving Data through H2T

Data is exported or moved from the hive database to Oracle RDBMS using AAI H2T. For more information on moving data through H2T, see the Oracle Financial Services Analytical Applications Infrastructure User Guide.

#### 3.1.2.1.7 Executing Behavior Detection Jobs

After the data quality check, data transformation, and data movement through T2H and H2T is completed, execute the following jobs:

- BD Transformation jobs. For more information, see BD Derived Datamap Types.
- Scenario jobs. For more information, see Scenario Threshold Editor.
- Scenario post-processing jobs. For more information, see About Post-Processing.

#### 3.1.2.1.8 Ending the Batch

To end the batch, run the end\_mantas\_batch.sh script and the DT. For more information, see CTR Batch Execution.

## **3.1.3 BD Ingestion Flat File Data Load**

The loading process receives, transforms, and loads Market, Business, and Reference data that alert detection and assessment investigation processing requires. After loading the base tables, the Oracle client's job scheduling system invokes BD datamaps to derive and aggregate data.

This section covers the following topics:

- Overview
- Using Behavior Detection Datamaps (Known as BD datamaps)

#### 3.1.3.1 Overview

The following figure provides an overview of the data management flow using Flat File Interface:

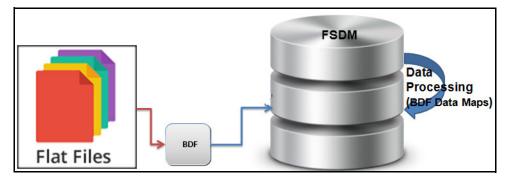

#### Figure 6: Data Loading Flow Using Flat File Interface

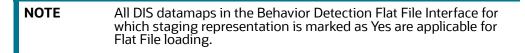

### **3.1.3.2 Using Behavior Detection Datamaps**

The Behavior Detection (BD) datamap takes the data from the flat files, enhances it, and then loads it into a target database table (FSDM).

To load data in the FSDM using Flat Files, follow these steps:

- 1. Place the ASCII.dat flat files in the <OFSAAI Installed Directory>/bdf/inbox directory.
- 2. Configure the DIS.source parameter to FILE.
  - Configure the DIS.Source parameter to FILE-EXT for loading flat files through the external table. In order to load the flat files using the external table, the ext\_tab\_dir\_path variable must also be set to the inbox directory and the database UNIX account must have read and write privileges to it.
- 3. Execute the Account datamap which loads into the Account (ACCT) table:

```
<OFSAAI Installed Directory>/bdf/scripts/execute.sh Account
```

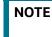

If there are any errors in loading, refer to the <OFSAAI Installed Directory>/bdf/logs path.

#### 3.1.3.2.1 Ways of Data Loading

This section covers the following topics:

• Full Refresh Data Loading

### • Incremental (Delta) Data Loading

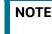

The following ways of data loading are applicable only for DIS files defined with load operation as Overwrite.

#### 3.1.3.2.1.1 Full Refresh Data Loading

For full refresh data loading, first data is truncated and then new data is inserted. For example, suppose five records are loaded on Day 1. If new data is required on Day 2 based on the business keys defined on the DIS files, a full refresh data load can be done.

To do a full refresh data load, set load.fullrefresh to true in the <OFSAAI Installed Directory>/bdf/config/BDF.xml path.

The time taken to do a full refresh data load is less than for an incremental load, although complete data must be provided every time.

#### 3.1.3.2.1.2 Incremental (Delta) Data Loading

For incremental data loading, the following can be done:

- Data can be merged
- Existing data can be updated
- New data can be inserted

For example, suppose five records are loaded on Day 1. If four new records need to be inserted and one existing record needs to be updated based on the business keys defined on the DIS files, an incremental data load can be done.

To do an incremental data load, set load.fullrefresh to false in the <OFSAAI Installed Directory>/bdf/config/BDF.xml path.

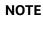

The time taken to do an incremental data load is more than for a full refresh data load, although there is no need to give complete data every time. Only updated or new data is required.

# 3.2 Managing Data Processing

This section explains the concept of data processing and various methods of data processing.

This section covers the following topics:

- Generating Change Logs with T2T
- Generating Change Logs with Hive
- Generating Change Logs with BD
- Processing Data Using BD

## **3.2.1 Generating Change Logs with T2T**

The change log captures data which is added, deleted, or modified in the FSDM table. Data is initially moved from the staging table to the FSDM table through T2T. Once this is done, any modifications made such as adding new data, changing the data, or deleting the existing data are recorded in the change log table.

For example:

- Records are moved from the staging area into the FSDM table through T2T on day 1.
- A row is deleted from the FSDM table.
- Records are moved from the staging area into the FSDM table through T2T on day 2.
- A row is inserted into the FSDM table.

Both the deleted and added rows are displayed in the change log table.

This example mentions two scenarios for displaying data in the change log table: a deleted value and an inserted value. A third scenario is if a value is changed in the column of a table. In this case, the old and new values are both captured in the change log.

To generate the change log, you must provide CHGLOG\_CAPTURE as the DT name in the Rule Name field and the name of the table that you want captured in the change log in the Parameter List field as mentioned in Adding Tasks to a Batch. Additionally, to delete a table, the DT name must be TRUNC\_FSDM\_TBL.

## 3.2.1.1 Components of the Change Log

The following table describes the functions of the different components in the change log:

| Component        | Description                                                                                                    |
|------------------|----------------------------------------------------------------------------------------------------|
| Wrapper          | The Wrapper contains logic that is required to record all changes (inserted, updated, and deleted data) in the log table. |
| Metadata table   | The metadata table contains the metadata to support the wrapper.                                                          |
| FSDM table       | The table in which the data is added, deleted, or modified.                                                               |
| AAI              | AAI creates the DT which helps to execute the wrapper and run the T2T.                                                    |
| Change log table | The change log table captures the change log data after the wrapper is executed.                                          |

#### Table 3: Change Log Components

For the Metadata table component, the following values are available as metadata and can be captured in the change log:

Table 4: T2T Change Log Metadata Table Component Values

| Value                      | Description                                                                               |
|----------------------------|-------------------------------------------------------------------------------------------|
| Table Name                 | This value is the name of the FSDM table in which a change has been made.                 |
| Table's Column Name        | This value is the name of the FSDM column in the table in which a change has been made.   |
| User Defined Primary Key   | This value is the primary key of the column in which a change has been made.              |
| Source Table Name          | This value is the name of the source table in which a change has been made.               |
| Source Table's Column name | This value is the name of the column in the source table in which a change has been made. |

| Value                                  | Description                                                                                                    |  |
|----------------------------------------|----------------------------------------------------------------------------------------------------|--|
| Table Enable Flag                      | This value must be changed to N if you do not want to capture the changes made in a table in the change log. The default value is Y.               |  |
| Table's Column Enable Flag             | This value must be changed to N if you do not want to capture the changes made in the column of a table in the change log. The default value is Y. |  |
| Customer Notification Suppress<br>Flag | This value indicates whether the customer is notified of the change through email or not.                                                          |  |
| Additional Columns                     | This value is used to mention any additional columns of the table whose changes must be captured in the change log.                                |  |

### Table 4: T2T Change Log Metadata Table Component Values

For the Change log table component, the following values are available:

| Value                                           | Description                                                                                                    |
|-------------------------------------------------|----------------------------------------------------------------------------------------------------|
| Table Name                                      | This value is the name of the FSDM table in which a change has been made.                                                                                                    |
| Column Name                                     | This value is the name of the FSDM column in the table in which a change has been made.                                                                                                |
| Source File Name                                | This value is the name of the source extract file from which the field with the changed value was loaded.                                                                              |
| Source Field<br>Name                            | This value is the name of the field with the changed value in the source extract file where the value is changed.                                                                      |
| Format                                          | This value is a textual representation of the colum or field format or data type.                                                                                                    |
| Change Entry<br>User Identifier                 | This value is the identifier of the person who entered the change. This is a unique identifier for the user who makes the change.                                                      |
| Change Entry<br>User System<br>Logon Identifier | This value is the user name of the user who makes the change.                                                                                                    |
| Change Date                                     | This value is the date on which the change was made.                                                                                                    |
| Change Time                                     | This value is the time at which the change was made.                                                                                                    |
| Old Value                                       | This value is the old value which was assigned to the specified table column.                                                                                                    |
| New Value                                       | This value is the new value which is assigned to the specified table column.                                                                                                    |
| Key 1                                           | This value is the textual representation of the value associated with the first column in the Primary Key or the user-defined primary key of the table containing the changed record.  |
| Key 2                                           | This value is the textual representation of the value associated with the second column in the Primary Key or the user-defined primary key of the table containing the changed record. |
| Key 3                                           | This value is the textual representation of the value associated with the third column in the Primary Key or the user-defined primary key of the table containing the changed record.  |

| Table 5: T2T Change Log Table | Component Values |
|-------------------------------|------------------|
|-------------------------------|------------------|

| Value                                                | Description                                                                                                    |
|------------------------------------------------------|----------------------------------------------------------------------------------------------------|
| Key 4                                                | This value is the textual representation of the value associated with the fourth column in the Primary Key or the user-defined primary key of the table containing the changed record. |
| Change Type                                          | This value is the code that indicates whether the change is an insert (add), a delete (removal), or an update.                                                                         |
| Customer<br>Notification<br>Suppression<br>Indicator | This value indicates whether the customer is notified of the change through email or not.                                                                                              |
| Source System                                        | This value is the source system from which this data content is extracted.                                                                                                    |

Table 5: T2T Change Log Table Component Values

# 3.2.2 Generating Change Logs with Hive

The change log captures any modifications made such as adding new data, changing the data, or deleting the existing data. To generate change logs in Hive, follow these steps:

1. Configure the CHG\_LOG\_REF table. For the Change log table component, the following values are available:

| Value                                        | Description                                                                                                    |  |  |
|----------------------------------------------|----------------------------------------------------------------------------------------------------|--|--|
| Table Name                                   | This value is the name of the FSDM table in which a change has been made.                                                         |  |  |
| Column Name                                  | This value is the name of the FSDM column in the table in which a change has been made.                                           |  |  |
| Source File Name                             | This value is the name of the source extract file from which the field with the changed value was loaded.                         |  |  |
| Source Field Name                            | This value is the name of the field with the changed value in the source extract file where the value is changed.                 |  |  |
| Format                                       | This value is a textual representation of the colum or field format or data type.                                                 |  |  |
| Change Entry User Identifier                 | This value is the identifier of the person who entered the change. This is a unique identifier for the user who makes the change. |  |  |
| Change Entry User System Logon<br>Identifier | This value is the user name of the user who makes the change.                                                                     |  |  |
| Mantas Change Log Identifier                 | This value is the Oracle-specific identifier for this change log record that is unique across the FSDM.                           |  |  |
| Change Date                                  | This value is the date on which the change was made.                                                                              |  |  |
| Change Date - UTC                            | This value is the date in UTC on which this data change was made.                                                                 |  |  |
| Change Time                                  | This value is the time at which the change was made.                                                                              |  |  |
| Change Time - UTC                            | This value is the time in UTC on which this data change was made.                                                                 |  |  |

Table 6: H2T Change Log Component Values

| Value                                          | Description                                                                                                    |
|------------------------------------------------|----------------------------------------------------------------------------------------------------|
| Change Time Offset                             | This value is the Number of Hours Offset for Change Log Time.                                                                                                    |
| Old Value                                      | This value is the old value which was assigned to the specified table column.                                                                                                    |
| New Value                                      | This value is the new value which is assigned to the specified table column.                                                                                                    |
| Key 1                                          | This value is the textual representation of the value associated with<br>the first column in the Primary Key or the user-defined primary key of<br>the table containing the changed record.  |
| Key 2                                          | This value is the textual representation of the value associated with<br>the second column in the Primary Key or the user-defined primary<br>key of the table containing the changed record. |
| Кеу 3                                          | This value is the textual representation of the value associated with<br>the third column in the Primary Key or the user-defined primary key<br>of the table containing the changed record.  |
| Key 4                                          | This value is the textual representation of the value associated with<br>the fourth column in the Primary Key or the user-defined primary key<br>of the table containing the changed record. |
| Change Type                                    | This value is the code that indicates whether the change is an insert (add), a delete (removal), or an update.                                                                               |
| Customer Notification Suppression<br>Indicator | This value indicates whether the customer is notified of the change through email or not.                                                                                                    |
| Source System                                  | This value is the source system from which this data content is extracted.                                                                                                    |
| Processing Batch                               | This value is the Ingestion batch in which Oracle processed this data record.                                                                                                    |
| Submission Date                                | This value is theBusiness date for which the data record is provided to Oracle.                                                                                                    |

#### Table 6: H2T Change Log Component Values

- 2. Run Ingestion. This will set a baseline for the table you wish to capture in the change log.
- 3. After Ingestion is done, create a script to create a back up table for the table to be captured in the change log. For example, if you are generating a change log for the ACCT table, create the backup table ACCT\_BKP.
- 4. The next day, run Ingestion after running H2T.
- 5. Use the following DT to capture the change log: CHGLOG\_CAPTUREHIVE
- 6. Associate a task to the new DT. For more information about OFSAAI Data Transformation (DT), *Post Load Changes* in the Oracle Financial Services Analytical Applications Infrastructure User Guide.

The following tables provide the columns found in the CHG\_LOG\_REF table with an example of what will appear in each column.

| Column Name         | Example                                                                                                    |
|---------------------|----------------------------------------------------------------------------------------------------|
| CHG_TBL_NM          | ACCT                                                                                                    |
| CHG_COL_NM          | PRMRY_CUST_INTRL_ID,ACCT_STAT_CD,INSTN_CNTRY_CD,STMT_SUPR_F<br>L,NOTFY_LTR_SUPR_FL,RECALCITRANT_FL,US_POA_SIGN_FL,STNDG_INS<br>TR_US_ACCT_FL |
| CHG_QUERY_KEY       | ACCT_INTRL_ID                                                                                                    |
| CHG_OUTPUT_KEY      | ACCT_INTRL_ID                                                                                                    |
| CHG_LOG_TBL_ENBL_FL | Y                                                                                                    |
| SRC_TBL_NM          | ACCT_BKP                                                                                                    |
|                     | <b>Note:</b> This field must contain the back up table name (created in Step 3) for which the Change log will be created.                    |
| SRC_COL_NM          | PRMRY_CUST_INTRL_ID,ACCT_STAT_CD,INSTN_CNTRY_CD,STMT_SUPR_F<br>L,NOTFY_LTR_SUPR_FL,RECALCITRANT_FL,US_POA_SIGN_FL,STNDG_INS<br>TR_US_ACCT_FL |
| SRC_TBL_QUERY_KEY   | ACCT_INTRL_ID                                                                                                    |
| SRC_OUTPUT_KEY      | ACCT_INTRL_ID                                                                                                    |
| CHG_LOG_DATASET     | <clob></clob>                                                                                                    |

Table 7: CHG\_LOG\_REF Table Example for Hive

#### Table 8: CHG\_LOG\_REF Table Example for T2T

| Column Name         | Example                                                                                                    |
|---------------------|----------------------------------------------------------------------------------------------------|
| CHG_TBL_NM          | ACCT                                                                                                    |
| CHG_COL_NM          | PRMRY_CUST_INTRL_ID,ACCT_STAT_CD,INSTN_CNTRY_CD,STMT_SUPR_F<br>L,NOTFY_LTR_SUPR_FL,RECALCITRANT_FL,US_POA_SIGN_FL,STNDG_INST<br>R_US_ACCT_FL |
| CHG_QUERY_KEY       | ACCT_INTRL_ID                                                                                                    |
| CHG_OUTPUT_KEY      | ACCT_INTRL_ID                                                                                                    |
| CHG_LOG_TBL_ENBL_FL | Y                                                                                                    |
| SRC_TBL_NM          | ACCT_BKP                                                                                                    |
|                     | <b>Note:</b> This field must contain the back up table name (created in Step 3) for which the Change log will be created.                    |
| SRC_COL_NM          | PRMRY_CUST_INTRL_ID,ACCT_STAT_CD,INSTN_CNTRY_CD,STMT_SUPR_F<br>L,NOTFY_LTR_SUPR_FL,RECALCITRANT_FL,US_POA_SIGN_FL,STNDG_INST<br>R_US_ACCT_FL |
| SRC_TBL_QUERY_KEY   | ACCT_INTRL_ID                                                                                                    |

#### Table 8: CHG\_LOG\_REF Table Example for T2T

| SRC_OUTPUT_KEY  | ACCT_INTRL_ID |
|-----------------|---------------|
| CHG_LOG_DATASET | <clob></clob> |

As part of the product, the CHG\_LOG\_REF table is pre-populated with along with fields of interest. Clients can add additional tables and their respective fields to the CHG\_LOG\_REF table in order to capture any modifications that occur in those tables in the Change Log.

# 3.2.3 Generating Change Logs with BD

NOTE

Change log and Change log summary records with BD will be generated through BD.

When loading referential DIS files that are defined as Overwrite, it is possible for BD to generate Change Log records which signify when certain fields associated with a reference data entity have changed. This is done by comparing the contents of the DIS file with the current contents of the associated database table. For performance reasons, this change log processing can be done when external tables are used to load the DIS files, so it is a requirement that DIS.Source=FILE-EXT. This requires an external directory, which is created during installation. In order to give access to an oracle user, place the .dat files in the external directory. The change log records can also be derived with DIS.Source = 'FSDW' (CSA Ingestion).

To derive the change log records the change log parameters in <OFSAAI Installed Directory>/BDF/config/BDF.xml should be uncommented.

Change log records can be generated in the following ways:

- Compare fields on a single reference data record that can be identified by a primary key. For example, an Account record can be identified by an Account Identifier. When an Account file is ingested, the Primary Customer Identifier on Account XYZ is compared to the Primary Customer Identifier currently in the database for Account XYZ. If they are different, then a Change Log record is created. This process only accounts for updates to already existing records. Change Log records are not created for new reference data records or deleted reference data records.
- Compare the set of values for a given field on several reference data records that map to a given key.

For example, an Account Address record is identified with a combination of Account Identifier and Address Record Number. However, the information required is whether an Account Address record for a given Account has a field value that is different than any other Account Address record for that Account. For example, every Account Address record has a Country field. If there are two Account Address records for Account XYZ in the database with values for Country of US and CN, respectively. On the next day, an Account Address file is processed and there is an Account Address for Account XYZ with a value for Country of IR. A Change Log record is generated for the Country field of this Account Address record. Furthermore, in the case of Account Address, it is not just the Account Identifier of an Account Address record that is of interest. The Address Purpose is also of interest. So when we look in the database for Account Address records that match a given Account Address record in a DIS file, we look to match both the Account Identifier field and the Address Purpose field.

This processing is controlled by parameters in <OFSAAI Installed Directory>/bdf/config/ BDF.xml. All of these parameters have been commented out, which means change log processing is turned off by default. To derive the change log records if DIS.Source = 'FILE-EXT', the relevant parameters for the DIS files of interest should be copied to <OFSAAI Installed Directory>/bdf/ config/custom/BDF.xml and uncommented.

| Parameter                                           | Description                                                                                                    |
|-----------------------------------------------------|----------------------------------------------------------------------------------------------------|
| ChangeLog. <dis file="" type="">.Fields</dis>       | The fields of this particular DIS file type which will be monitored for changes.                                                                                                    |
| ChangeLog. <dis file="" type="">.IsSet</dis>        | Whether change log records are generated based on mechanism 1 above (false) or mechanism 2 (true). The default is false.                                                                                                    |
| ChangeLog. <dis file<br="">Type&gt;.QueryKey</dis>  | This is only relevant when IsSet=true. This defines the key that is used to<br>query for reference data records matching the given one. In the Account<br>Address example given above, the value would be<br>AccountIdentifier,AddressPurpose.<br>If this parameter is not present, then the business key located in the given<br>DIS file type's data map (for example bdf/datamaps/                                                                                                    |
|                                                     | AccountAddress.xml) is used.                                                                                                    |
| ChangeLog. <dis file<br="">Type&gt;.OutputKey</dis> | This is only relevant when IsSet=true. This defines the set of fields that<br>are mapped to the Key1, Key2, Key3, and Key4 fields of a Change Log<br>record. This can be different from the QueryKey and business key in order<br>to match what is expected in Change Log DIS file records, and also to<br>support the Change Log Summary data maps. If this parameter is not<br>present, then the business key located in the given DIS file type's data<br>map (for example, bdf/datamaps/AccountAddress.xml) is used. |

#### Table 9: Change Log Parameters

To turn on Change Log processing for a given DIS file type, all the parameters for that file type must be uncommented. The values of the ChangeLog.<DIS File Type>.Fields parameter are preset based on the needs of the KYC application. If different fields are required, then this parameter should be changed. It is not necessary to change any of the other parameters.

For Example: If Address Street line fields are to be considered for change log generation, then the ChangeLog.<DIS File Type>. Fields parameter should be changed for that particular table as follows:

```
<Parameter name="ChangeLog.AccountAddress.Fields" type ="STRING" value="Country,Region,State,City,PostalCode,MailHandlingInstruction" list="true"/>
```

#### should be changed to

```
<Parameter name="ChangeLog.AccountAddress.Fields" type ="STRING"
value="Country,Region,State,City,PostalCode,MailHandlingInstruction,StreetLine1,Stree
tLine2,StreetLine3,StreetLine4,StreetLine5,StreetLine6" list="true"/>
```

As in this example, StreetLine1,StreetLine2,StreetLine3,StreetLine4,StreetLine5 and StreetLine6 will also be considered for change log generation. Similar steps can be followed for other change log related tables well.

Change Log records are written to the CHG\_LOG table as the DIS file is being loaded. There are no additional scripts to be run. As soon as the parameters are uncommented, Change Log records are generated the next time DIS files are loaded.

# 3.2.4 Processing Data Using BD

This section covers the following topics:

• About BD Datamaps

- BD Derived Datamap Types
- Datamap Categories
- Processing Datamaps
- Updating NAICS Codes

### 3.2.4.1 About BD Datamaps

The BD datamap component is responsible for taking data from one or more source files or staging tables, transforming and enhancing it, and then loading it into a target database table.

The following types of datamaps are available:

- **DIS datamaps**: DIS datamaps are used to ingest client provided data, either through DIS files as specified in the DIS or through tables in the FSDF.
- **Derived datamaps**: Derived datamaps are used to transform the client provided data and populate other tables for use by scenarios and/or UI functionality.

BD datamaps can perform the following activities:

- Update summaries of trading, transaction, and instruction activity
- Assign transaction and entity risk through watch list processing
- Update various Balances and Positions derived attributes

For a complete list of the BD datamaps used in OFSAAI and a brief explanation of the each datamap, see the Oracle Financial Services Behavior Detection Administration Guide.

## 3.2.4.2 BD Derived Datamap Types

The Oracle solution implemented determines the required BD datamaps, or a subset thereof.

**ATTENTION** If you are running multiple solutions, you must perform table comparisons to avoid running duplicate datamaps.

The following table describes the columns in the datamap tables that each section provides.

#### Table 10: Datamap Table Descriptions

| Column         | Description                                                                                  |
|----------------|----------------------------------------------------------------------------------------------|
| Datamap Number | Unique, five-digit number that represents a particular datamap.                              |
| Datamap Name   | Unique name of each datamap.                                                                 |
| Predecessor    | Indicator that processing of datamaps cannot begin until completion of predecessor datamaps. |

## 3.2.4.3 Datamap Categories

Each datamap can include one or more of the following categories:

- Optional
- Watch List
- Summary

• Balances and Positions

| NOTE |
|------|
|      |

The Datamap categories may or may not be required for all solutions.

### 3.2.4.4 Processing Datamaps

This section provides the required datamaps for deriving and aggregating data based on the solution. Discussions of the datamaps appear in the order that processing must execute them during data loading, and include tables that describe each datamap. Datamap numbers that the accompanying tables provide also reflect this order.

Where predecessors exist, processing of datamaps cannot begin until completion of *predecessor* datamaps. These dependencies, or predecessors, may be internal to the datamap type, or external to the datamap type such as Summary datamaps dependent on watch list datamaps.

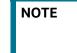

If there is any performance issue with the running sequence of datamaps, it can be re-arranged. However. the predecessor for the datamap must be completed before running the datamap.

**Example**: The following is the order for the datamap to run:

FrontOfficeTransactionParty\_InstnSeqID

FrontOfficeTransactionParty\_HoldingInstnSeqID

If there is any performance issue with the datamap

FrontOfficeTransactionParty\_HoldingInstnSeqID, the datamap position can be rearranged in the batch script. Since there is the possibility that the previous process (FrontOfficeTransactionParty\_InstnSeqID) is still running, the current datamap is waiting for the resources to be released.

#### 3.2.4.4.1 Example for Internal Dependency

For example, processing can run the FrontOfficeTransactionParty\_InstnSeqID datamap immediately after completion of FinancialInstitution\_FOTPSPopulation and AccountToClientBank\_FOTPSInstitutionInsert.

#### 3.2.4.4.2 Example for External Dependency

Processing cannot run the AccountProfile\_Trade datamap until and unless the FrontOfficeTransactionPartyRiskStage\_EntityActivityRiskInsert datamap is run.

## 3.2.4.5 Updating NAICS Codes

Batch filers should only enter codes from the list of NAICS Codes authorized for use in the FinCEN CTR and located on the BSA E-Filing Web Site (http://bsaefiling.fincen.treas.gov/main.html) or from the NAICS list provided at https://www.census.gov/cgi-bin/sssd/naics/naicsrch?chart=2012. Oracle provides the list of NAICS codes by default in the product.

# 3.3 Managing Data

This section explains different methods used to load and process data. Figure 7 shows the sequence for data loading:

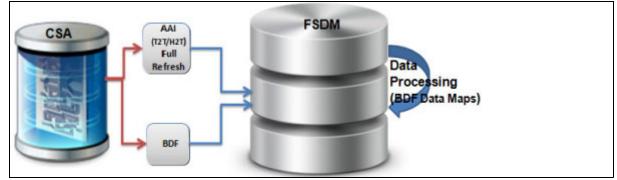

#### Figure 7: Data Loading For AML/Fraud/KYC/FATCA/CTR Applications

The following table provides the steps required to load data for Behavior Detection Applications, including CTR. .

| Table 11: | Managing | Application Data |
|-----------|----------|------------------|
|-----------|----------|------------------|

| Application | Steps                                                           | Group   |
|-------------|-----------------------------------------------------------------|---------|
| AML         | a. Execute Group 1 through Group 5 in sequence in the CSA using | Group 1 |
| Fraud       | AAI T2T/H2T.                                                    | Group 2 |
| КҮС         | b. Process the loaded data using BD datamaps in FSDM.           | Group 3 |
| FATCA       | c. Interface files in the same group loaded through different   | Group 4 |
| CTR         | loading method can be executed in parallel.                     | Group 5 |
|             | d. Run AML BD transformation.                                   | •       |
|             | e. For network scenarios, refresh the temporary tables.         |         |

# 4 Behavior Detection Jobs

This chapter provides an overview of the Oracle Financial Services Job Protocol and then explains how the System Administrator monitors jobs, and starts and stops jobs when necessary. In addition, it describes the necessary scripts that you use for jobs. This chapter focuses on the following topics:

- About the Oracle Financial Services Job Protocol
- Performing Dispatcher Tasks
- Performing Job Tasks
- Clearing Out the System Logs
- Recovering Jobs from a System Crash

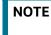

If Anti Money Laundering (AML) is not enabled, thresholds can be edited through the Scenario Manager.

# 4.1 About the Oracle Financial Services Job Protocol

The system initiates all jobs by using a standard operational protocol that utilizes each job's metadata, which resides in a standard set of database tables. Oracle Financial Services Job Protocol processes include the following:

- dispatcher: Polls the job metadata for new jobs that are ready for execution. This daemon process starts a mantas process for each new job.
- mantas: Creates a new job entry based on a template for the job that has the specific parameters for this execution of the job (that is, it clones a new job).

As an Oracle Financial Services administrator, you invoke the dispatcher and mantas processes by running the shell scripts in Table 12.

| Process           | Description                                                                                                    |
|-------------------|----------------------------------------------------------------------------------------------------|
| start_mantas.sh   | Starts all jobs. This script invokes the cloner and mantas processes. This is the integration point for a third-party scheduling tool such as Maestro or AutoSys.                                                                                                    |
| start_chkdisp.sh  | Calls on the check_dispatch.sh script to ensure that the dispatcher runs.                                                                                                    |
| stop_chkdisp.sh   | Stops the dispatcher process.                                                                                                    |
| restart_mantas.sh | Changes job status codes from the ERR status to the RES status so that the <b>dispatcher</b> can pick up the jobs with the RES status.                                                                                                    |
| recover_mantas.sh | Changes job status codes for jobs that were running at the time of a system crash to the ERR status. After running this script, the <code>restart_mantas.sh</code> script must be run to change the ERR status code to RES in order for the <code>dispatcher</code> to be able to pick up these jobs. |

#### Table 12: Shell Scripts that Call OFS Processes

In the Oracle Financial Services Job Protocol, the processes use a variety of metadata that the database provides. Some of this metadata specifies the jobs and their parameters that are associated with the regular operations of an installation. Some of this metadata captures the status of job execution and is useful for monitoring the progress of an operational cycle.

The following sections describe how the processes and metadata interact in the Oracle Financial Services Job Protocol.

### 4.1.1 Understanding the Oracle Financial Services Job Protocol

OFS Jobs are created through the Scenario Manager. Jobs are grouped together to run in parallel through Job Template Groups the KDD\_JOB\_TEMPLATE table. These templates associate an algorithm to run with parameters that the algorithm requires. Job Templates are grouped together to run in parallel through Job Template Groups in. Template groups enable you to identify what jobs to run.

Table 13 provides an example of a job template group with two job templates.

 Table 13: KDD\_JOB\_TEMPLATE with Sample Job Template Group

| JOB_ID | TEMPLATE_GROUP_ID |
|--------|-------------------|
| 37     | 1                 |
| 41     | 1                 |

### 4.1.2 Understanding the Dispatcher Process

The dispatcher process polls the job metadata waiting for jobs that must be run. To control system load, the dispatcher also controls the number of jobs that run in parallel.

Generally, the dispatcher process should be running continuously, although it is possible to run jobs without a dispatcher.

For each job in the template group, the dispatcher runs a mantas process. The dispatcher tracks jobs for status and completion, and reports any failure to the dispatch log.

See Starting the Dispatcher and Stopping the Dispatcher for more information.

### 4.1.3 Understanding the mantas Process

The dispatcher runs jobs using the mantas process. This process runs the appropriate algorithm, tracks status in the KDD\_JOB and KDD\_RUN tables. One mantas process can result in multiple KDD\_RUN records.

The mantas process also logs job progress and final status.

### 4.1.4 Applying a Dataset Override

You use the dataset override feature to permit dataset customizations specific to your site, which can be retained outside of the scenario metadata. The override to a dataset definition is stored in a file accessible by the Behavior Detection engine. The dataset override feature allows improved performance tuning and the ability to add filters that are applicable only to your site's dataset.

When the system runs a job, it retrieves the dataset definition from the database. The Behavior Detection engine looks in the configured directory to locate the defined dataset override. The engine uses the override copy of the dataset instead of the copy stored in the scenario definition in the database, if a dataset override is specified.

The following constraints apply to overriding a dataset:

• The columns returned by the dataset override must be identical to those returned by the product dataset. Therefore, the dataset override does not support returning different columns for a pattern customization to use.

• The dataset override can use fewer thresholds than the product dataset, but cannot have more thresholds than the product dataset. Only thresholds applied in the dataset from the scenario are applied.

If a dataset override is present for a particular dataset, the override applies to all jobs that use the dataset.

### 4.1.4.1 Configuring the Dataset Override Feature

The following section provides instructions to configure the directory for the Behavior Detection engine, for locating the defined dataset override.

To configure a dataset override, follow these steps:

7. Modify the install.cfg file for algorithms to identify the directory where override datasets are stored.

The file resides in the following directory:

```
<install_dir>/behavior_detection/algorithms/MTS/mantas_cfg/
install.cfg
```

The dataset override is specified with this property:

kdd.custom.dataset.dir

| NOTE | Specify the directory using a full directory path, not a relative path.<br>If you do not (or this property is not in the install.cfg file), the |
|------|----------------------------------------------------------------------------------------------------|
|      | system disables the dataset overrides automatically.                                                                                            |

8. Create the dataset override file in the specified directory with the following naming convention:

```
dataset<DATASET ID>.txt
```

| NOTE | The contents of the file should start with the SQL definition in   |
|------|--------------------------------------------------------------------|
|      | KDD DATASET.SQL TX. This SQL must contain all of the thresholds    |
|      | still represented (for example, <code>@Min_Indiv_Trxn_Am</code> ). |

# 4.2 Performing Dispatcher Tasks

The **dispatcher** service runs on the server on which the application is installed. Once the dispatcher starts, it runs continuously unless a reason warrants shutting it down or it fails due to a problem.

This section describes the following:

- Setting Environment Variables
- Starting the Dispatcher
- Stopping the Dispatcher
- Monitoring the Dispatcher

### 4.2.1 Setting Environment Variables

Environment variables are set up during the installation process. These generally do not require modification thereafter.

All Behavior Detection scripts and processes use the system.env file to establish their environment.

### 4.2.1.1 About the system.env File

Table 14 describes environment variables in the system.env file.

| Table 14: | Environment | Variables i | in system.env File |
|-----------|-------------|-------------|--------------------|
|-----------|-------------|-------------|--------------------|

| Variable         | Description                                                           |
|------------------|-----------------------------------------------------------------------|
| KDD_HOME         | Install path of the Oracle Financial Services software.               |
| KDD_PRODUCT_HOME | Install path of the solution set. This is a directory under KDD_HOME. |

Table 15 describes database environment variables in the system.env file.

 Table 15: Database Environment Variables in system.env File

| Variable    | Environment | Description                                                                                                    |
|-------------|-------------|----------------------------------------------------------------------------------------------------|
| ORACLE_HOME | Oracle      | Identifies the base directory for the Oracle binaries. You must include:                                                                                                    |
|             |             | <ul> <li>\$ORACLE_HOME and \$ORACLE_HOME/bin in the PATH<br/>environment variable value.</li> </ul>                                                                             |
|             |             | • \$ORACLE_HOME/lib in the LD_LIBRARY_PATH environment variable value.                                                                                                    |
| ORACLE_SID  | Oracle      | Identifies the default Oracle database ID/name to which the application connects.                                                                                               |
| TNS_ADMIN   | Oracle      | Identifies the directory for the Oracle network connectivity, typically specifying the connection information (SID, Host, Port) for accessing Oracle databases through SQL*NET. |

Table 16 shows operating system variables in the system.env file.

#### Table 16: Operating System Environment Variables in system.env File

| Variable                                                               | Description                                                                                                    |
|------------------------------------------------------------------------|----------------------------------------------------------------------------------------------------|
| PATH                                                                   | Augmented to include <pre>\$KDD_HOME/bin and the <pre>\$ORACLE_HOME,</pre>\$ORACLE_HOME/bin pair (for Oracle).</pre> |
| LD_LIBRARY_PATH, LIBPATH,<br>SHLIB_PATH (based on<br>operating system) | Augmented to include \$KDD_HOME/lib and \$ORACLE_HOME/lib (for Oracle)                                               |

### 4.2.2 Starting the Dispatcher

Although multiple jobs and mantas instances can run concurrently in the application, only one dispatcher service per database per installation should run at one time.

The application provides a script to *check* on the status of the dispatcher automatically and restart it, if necessary. Oracle recommends this method of running the dispatcher.

To start the dispatcher, follow these steps:

1. Verify that the dispatcher is not already running by typing ps -ef | grep dispatch and pressing **Enter** at the system prompt.

If the dispatcher is running, an instance of the dispatcher appears on the screen for the server. If the dispatcher is not running, proceed to Step 2.

2. Type start\_chkdisp.sh <sleep time> and press Enter at the system prompt to start the dispatcher.

The dispatcher queries the database to check for any new jobs that must be run. In between these checks, the dispatcher sleeps for the time that you specify through the <sleep time> parameter (in minutes).

Optional parameters include the following:

- dispatch name: Provides a unique name for each dispatcher when running multiple dispatchers on one machine.
- JVM size: Indicates the amount of memory to allocate to Java processing.

**ATTENTION** For 32-bit Linux configurations, Oracle recommends running with the default JVM size (128 MB) due to 2 GB process limit.

The script executes and ends quickly. The dispatcher starts and continues to run in the background.

### 4.2.3 Stopping the Dispatcher

You do not normally shut down the dispatcher except for reasons such as the following:

- Problems while executing scenarios, make it necessary to stop processing.
- The dispatcher and job processes are reporting errors.
- The dispatcher is not performing as expected.
- You must shut down the system for scheduled maintenance.
- You want to run the start\_mantas.sh, restart\_mantas.sh, or recover\_mantas.sh Script without the dispatcher already running. You can then save your log files to the server on which you are working rather than the server running the dispatcher.

**ATTENTION** If you shut down the dispatcher, all active jobs shut down with errors.

When you are ready to restart the dispatcher and you want to see which jobs had real errors and which jobs generated errors only because they were shut down during processing, review the error messages in the job logs.

For those jobs that shut down and generate errors because the dispatcher shut down, a message similar to the following appears: Received message from dispatcher to abort job. If the job generates a real error, a message in the job log file indicates the nature of the problem.

To view active jobs and then shut down the dispatcher, follow these steps:

1. Type **ps** -efw | grep mantas and press **Enter** at the system prompt.

All instances of the mantas process that are running appear on the screen. Only one instance of mantas should run for each active job.

2. Type stop\_chkdisp.sh <dispatcher name> and press Enter at the system prompt.

This script shuts down the dispatcher.

### 4.2.4 Monitoring the Dispatcher

The install.cfg file that was set up during server installation contains the kdd.dispatch.joblogdir property that points to a log file directory. The log directory is a repository that holds a time-stamped record of dispatcher and job processing events.

Each time the dispatcher starts or completes a job, it writes a status message to a file called dispatch.log in the log directory. This log also records any failed jobs and internal dispatcher errors. The dispatch.log file holds a time-stamped history of events for all jobs in the chronological sequence that each event occurred.

To monitor the <code>dispatch.log</code> file as it receives entries, follow these steps:

- 1. Change directories to the log directory.
- 2. Type tail -f dispatch.log and press Enter at the system prompt.

The log file scrolls down the screen.

- 3. Press **Ctrl+C** to stop viewing the log file.
- 4. Type lpr dispatch.log and press Enter at the system prompt to print the dispatch.log file.

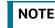

The dispatch.log file can be a lengthy printout.

# 4.3 Performing Job Tasks

At the system level, the Oracle administrator can start, restart, copy, stop, monitor, and diagnose jobs. This section covers the following topics:

- Understanding the Job Status Codes
- Starting Jobs
- Starting Jobs Without the Dispatcher
- Restarting a Job
- Restarting Jobs Without the Dispatcher
- Stopping Jobs
- Monitoring and Diagnosing Jobs

### 4.3.1 Understanding the Job Status Codes

The following status codes are applicable to job processing and the dispatcher. The Oracle Financial Services administrator sets these codes through an Currency Transaction Reporting Job Editor:

- **NEW (start):** Indicates a new job that is ready to be processed.
- **RES (restart):** Indicates that restarting the existing job is necessary.
- **IGN (ignore):** Indicates that the dispatcher should ignore the job and not process it. This status identifies Job Templates.

The following status codes appear in the  $KDD_JOB$  table when a job is processing:

- **RUN (running):** Implies that the job is running.
- **FIN (finished):** Indicates that the job finished without errors.

• **ERR (error):** Implies that the job terminated due to an error.

### 4.3.2 Starting Jobs

The Oracle administrator starts jobs by running the start\_mantas.sh script.

To start a new job, follow these steps:

1. Create the new job and job description through the Oracle Financial Services Job Editor.

The application automatically assigns a unique ID to the job when it is created.

- 2. Associate the new job to a Job Template Group using the KDD\_JOB\_TEMPLATE table (See section Understanding the Oracle Financial Services Job Protocol for more information).
- 3. Execute the start\_mantas.sh script as follows:

start\_mantas.sh <template ID>

The following events occur automatically:

- 1. The job goes into the job queue.
- 2. The dispatcher starts the job in turn, invoking the mantas process and passing the job ID and the thread count to the mantas process.
- 3. The mantas process creates the run entries in the metadata tables. Each job consists of one or more runs.
- 4. The mantas process handles the job runs.

After a job runs successfully, you can no longer copy, edit, or delete the job. The start\_mantas.sh script waits for all jobs in the template group to complete.

### 4.3.3 Starting Jobs Without the Dispatcher

Clients who use multiple services to run jobs for one database must run the jobs without dispatcher processes. If the client does use dispatchers on each machine, each dispatcher may run each job, which causes duplicate detection results.

To run a job template without a dispatcher, add the parameter -nd to the command line after the template ID. For example:

start mantas.sh 100 -nd

This causes the start\_mantas.sh script to execute all jobs in the template, rather than depending on the dispatcher to run them. The jobs in the template group run in parallel.

The dispatcher can ensure that it is only running a set number of max jobs at any given time (so if the max is set to 10 and a template has 20 jobs associated to it, only 10 run simultaneously). When running without the dispatcher, you must ensure that the number of jobs running do not overload the system. In the event a job run dies unexpectedly (that is, not through a caught exception but rather a fatal signal), you must manually verify whether any jobs are in the RUN state but do not have a mantas process still running, which would mean that the job threw a signal. You must update the status code to ERR to restart the job.

To start a new job without the dispatcher, follow these steps:

1. Create the new job and job description through the Oracle Financial Services Job Editor.

The application automatically assigns a unique ID to the job when it is created.

2. Associate the job to a Job Template Group using the KDD\_JOB\_TEMPLATE table.

3. Execute the start\_mantas.sh script with the following parameters:

start\_mantas.sh <template ID> [-sd DD-MON-YYYY]
[-ed DD-MON-YYYY] [-nd]

where the optional job parameters -sd and -ed (start date and end date, respectively) are used to constrain the data that an algorithm job pulls back.

For example, if these parameters are passed into an Alert Creator job, the Alert Creator considers only matches for a grouping that has a creation date within the range that the parameters specify.

After a job runs successfully, you can no longer copy, edit, or delete the job.

### 4.3.4 Restarting a Job

Restarting a job is necessary when one or both of the following occurs:

- The dispatcher generates errors and stops during mantas processing. When the dispatcher is running, the Currency Transaction Reporting administrator can restart a job (or jobs) by changing each job's status code from ERR to RES.
- A job generates errors and stops during mantas processing. If a job stops processing due to errors, correct the problems that caused the errors in the job run and restart the job.

If the dispatcher stops, all jobs stop. You must restart the dispatcher and restart all jobs, including the job that generated real errors.

To restart a job, follow these steps:

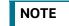

If the dispatcher has stopped, restart it.

- 1. Type restart\_mantas.sh <template group ID> at the system prompt.
- 2. Press Enter.

When the dispatcher picks up a job from the job queue that has a code of RES, it automatically restarts the job (See section Starting Jobs for more information).

| NOTE | By default, the restart mantas.sh script looks for jobs run on<br>the current day. To restart a job that was run on a specific date,<br>you must provide the optional date parameter (for example,<br>restart mantas.sh <template group="" id=""> <dd-mon-<br>YYYY&gt;).</dd-mon-<br></template> |
|------|----------------------------------------------------------------------------------------------------|
|      | YYYY>).                                                                                                    |

### 4.3.5 Restarting Jobs Without the Dispatcher

Restarting a job without the dispatcher is necessary when a job generates errors and stops during mantas processing. If a job stops processing due to errors, correct the problems that caused the errors in the job run and restart the job.

To start a new job, execute the restart\_mantas.sh script with the following parameters:

restart\_mantas.sh <template ID> [-sd DD-MON-YYYY] [-ed DD-MON-YYYY] [-nd]

### 4.3.6 Stopping Jobs

It may be necessary to stop one or more job processes when dispatcher errors, job errors, or some other event make it impossible or impractical to continue processing. In addition to stopping the processes, administrative intervention may have to resolve the cause of the errors.

To stop a job, you must stop its associated mantas process. To obtain the process IDs of active jobs and mantas processes:

1. Type **ps** -efw | grep mantas and press **Enter** at the system prompt.

The mantas processes that are running appear on the computer screen as shown in the following example:

00000306 7800 1843 0 Jul 16 ttyiQ/iAQM 0:00 /kdd data1/kdd/server/bin/mantas -j 123

The mantas process ID number appears in the first display line in the second column from the left (7800). The job ID number appears in the second display line in the last column (-j 123).

- 2. Find the job and mantas process ID that you want to stop.
- 3. Type kill <mantas process ID> at the system prompt and press Enter.

This command stops the mantas process ID, which also stops its associated job.

# 4.3.7 Monitoring and Diagnosing Jobs

In addition to the <code>dispatch.log</code> file that records events for all jobs, the system creates a job log for each job. A job log records only the events that are applicable to that specific job. By default, a job log resides in the <code>\$KDD\_PRODUCT\_HOME/logs</code> directory. You can configure the location of this log in the <code><INSTALL\_DIR>/behavior\_detection/algorithms/MTS/mantas\_cfg/</code> install.cfg file.

If you do not know the location of the log directory, check the <code>install.cfg</code> file. The <code>log.mantaslog.location</code> property indicates the log location. The default is <code>\$KDD\_PRODUCT\_HOME/logs</code>, but this location is configurable.

When troubleshooting a job processing problem, first look at the file dispatch.log for the sequence of events that occurred before and after errors resulted from a job. Then, look at the job log to diagnose the cause of the errors. The job log provides detailed error information and clues that can help you determine why the job failed or generated errors.

The log file name for a job appears in the following format in the log directory:

job<job\_id>-<date>-<time>.log

where <job\_id> is the job ID and <date> and <time> represent the job's starting timestamp.

If the job errors occurred due to a problem at the system level, you may need to resolve it. If you believe that the job errors were generated due to incorrect setups, you should notify the System Administrator, who can correct the problem setups.

**NOTE** The dispatch.log may contain a JVM core dump. This does not indicate the actual cause of an error; you must See the job log for the underlying error.

To monitor a specific job or to look at the job log history for diagnostic purposes, follow these steps:

1. Type tail -f <log> at the system prompt and press Enter, where <log> is the name of the job log file.

The job log scrolls down the screen.

- 2. Press **Ctrl+C** to stop the display.
- 3. Type lpr job<job\_id>-<date>-<time> at the system prompt and press Enter to print the job log.

NOTE

This job log file may be a lengthy printout.

# 4.4 Clearing Out the System Logs

Periodically, you need to clear out the dispatch and job log files. Otherwise, the files become so large that they are difficult to use as diagnostic tools and their size can impact the performance of the system.

| TIP       | Oracle recommends that the Oracle client establish a policy as to<br>the frequency for clearing the logs and whether to archive them<br>before clearing. |
|-----------|----------------------------------------------------------------------------------------------------|
| ATTENTION | Before you shut down the dispatcher to clear the system logs, verify that no jobs are active.                                                            |

### 4.4.1 Clearing the Dispatch Log

To clear the dispatch.log file, follow these steps:

- 1. Shut down the dispatcher by following the procedure for Stopping the dispatcher (See section Stopping the Dispatcher for more information).
- 2. Type cd <\$KDD\_PRODUCT\_HOME>/logs at the system prompt, where <\$KDD\_PRODUCT\_HOME> is your product server installation directory.
- 3. Type rm dispatch.log to clear the dispatcher log.
- 4. Type start\_chkdisp.sh <sleep time> and press Enter to restart the dispatcher.

### 4.4.2 Clearing the Job Logs

To clear the job logs, follow these steps:

- 1. Stop the dispatcher by following the procedure for Stopping the dispatcher (See section Stopping the Dispatcher for more information).
- 2. Type cd <directory> at the system prompt, where <directory> is your log directory.

By default, a job log resides in the directory <code>\$KDD\_PRODUCT\_HOME/logs</code>. You can configure the location of this log in the <code><INSTALL\_DIR>/behavior\_detection/algorithms/MTS/mantas\_cfg/</code> install.cfg file.

If you do not know the location of the log directory, check the install.cfg file. The log.mantaslog.location property indicates the log location; the default is \$KDD PRODUCT HOME/logs but this location is configurable.

3. Do either of the following:

- Type rm job<job\_id>-<date>-<time>.log at the log directory prompt to clear one job log, where <job\_id>-<date>-<time> is the name of a specific job log.
- Type rm job\* to clear all job logs.
- 4. Restart the dispatcher.

# 4.5 Recovering Jobs from a System Crash

If the system crashes, all active jobs (status\_cd = RUN) fail. You can recover the jobs by running the script recover\_mantas.sh. This script changes the status\_cd to RES so that these jobs can restart and finish running. The recover\_mantas.sh script has an optional parameter—the date on which the system ran the start\_mantas.sh script. This parameter has a DD-MON-YYYY format. The default value is the current date. Running the recover\_mantas.sh script with this parameter ensures the script recovers only the jobs started that day. The dispatcher must be running to pick up the restarted jobs. This results in either a successful completion (status\_cd = FIN) or failure (status\_cd = ERR).

You can restart jobs that ended in failure by running the <code>restart\_mantas.sh</code> script. The <code>restart\_mantas.sh</code> <template <code>group ID></code> script changes the status\_cd from ERR to RES for any jobs passed in the template group that have a status\_cd of ERR for the <code>dispatcher</code> to pickup.

# 5 Security Configuration

This chapter provides instructions for setting up and configuring the Security Management System (SMS) to support Behavior Detection user authentication and authorization. It also contains instructions for setting up user accounts in the Behavior Detection database to access the Currency Transaction Reporting. This chapter focuses on the following topics:

- About Oracle Financial Services User Authentication
- About User Setup
- About Configuring Access Control Metadata
- Mapping Users To Access Control Metadata
- Setting the User Defined Home Page

# 5.1 About Oracle Financial Services User Authentication

The primary way to access Oracle Financial Services Behavior Detection information is through a Web browser that accesses Currency Transaction Reporting. Behavior Detection offers a built-in Authentication System and Security Management System (SMS) on the Web Application server that authenticates users from a login Web page. (See Understanding SMS for more information).

### 5.1.1 Understanding SMS

The Oracle Financial Services Behavior Detection SMS Engine is primarily responsible for user creation, maintenance, authentication, and authorization.

As an administrator, you can perform the following tasks:

- Create users
- Manage users
- Create user groups
- Map users to user groups
- Assign roles to user groups
- Create functions
- Map functions to roles

### 5.1.2 Accessing Oracle Financial Services Behavior Detection

A user gains access to Oracle Financial Services Behavior Detection based on the following:

- Authentication of a unique user ID and password that enables access to Oracle Financial Service Behavior Detection.
- Set of policies that associate their functional role with access to specific system functions in Oracle Financial Services Behavior Detection.
- Access to one or more jurisdictions.
- Access to one or more business domains.

# 5.2 About User Setup

To set up a user and provide the user access to Oracle Financial Services Behavior Detection, perform the following steps:

- 5. Create a user: See the Oracle Financial Services Analytical Applications Infrastructure User Manual for setting up a user.
- 6. Once the user is created, map the user to the group. This in turn maps the user to the role. With this the user will have access to the privileges as per the role. See User Group and User Roles for more information.

### 5.2.1 User Group and User Roles

The Oracle Financial Services User Roles are predefined in the Oracle Financial Services Behavior Detection application. Sample values for User groups are included in the installer but can be modified by clients to meet their specific needs. The corresponding mappings between User Roles and sample User Groups are predefined but can also be modified by clients to either adjust the role to sample user group mapping or to map roles to newly defined user groups.

For creating a new user group and mapping it to en existing role, Seethe following mentioned sections of the Oracle Financial Services Analytical Applications Infrastructure User Manual:

- Defining User Group Maintenance Details
- Adding New User Group Details
- Mapping Users to User Group
- Mapping User Group(s) to Domain(s)
- Mapping User Group(s) to Role(s)

Actions to Role mappings are done through Database tables. Sample action to role mappings are included in the application.

#### 5.2.1.1 Working with Currency Transaction Reporting Action Settings

Actions are primarily associated with a User Role, not an individual user.

Table 17 describes the predefined User Roles and corresponding User Groups present in Oracle Financial Services Currency Transaction Reporting.

| Role                           | Group Name               | User Group Code |
|--------------------------------|--------------------------|-----------------|
| CTR Admin                      | CTR Admin Group          | CTRADMNGR       |
| CTR Analyst                    | CTR Analyst Group        | CTRANALYST      |
| CTR eFile Analyst              | CTR EFile Ananlyst Group | CTREFALGR       |
| CTR QA Analyst                 | CTR QA Analyst Group     | CTRQAANGR       |
| Supervisor                     | Supervisor Group         | CTRSUPV         |
| CTR Viewer                     | CTR Viewer Group         | CTRVIEWER       |
| Exemption Analyst              | Exemption Analyst Group  | EXMANALYST      |
| DOEP Analyst and<br>Supervisor | Exemption Analyst Group  | DOEPEFLGRP      |

| Table 17: | <b>CTR Roles and</b> | User Groups |
|-----------|----------------------|-------------|
| 14010 171 | ern nores and        | 000. 0.0upb |

#### Table 17: CTR Roles and User Groups

| DOEP Efile Analyst | DOEP EFile Analyst Group | DOEPEFLGRP |
|--------------------|--------------------------|------------|
|--------------------|--------------------------|------------|

#### 5.2.1.2 Mapping a User to a Single User Group

If a user has only one role then that user can be mapped to a single User Group associated with that User Role. See the *Oracle Financial Services Analytical Applications Infrastructure User Manual* for more about *User to User Group mapping*.

#### 5.2.1.3 Mapping a User to Multiple User Groups within Currency Transaction Report

If a user must have more than one role within Behavior Detection (that is, within Currency Transaction Reporting), then the user must be mapped to the different User Groups associated with the corresponding role. When the user logs into Oracle Financial Services, user access permissions would be the union of access and permissions across all roles.

#### 5.2.1.4 Mapping a User to Multiple User Groups across Currency Transaction Report and Other Applications

If a user must have different roles in Currency Transaction Reporting and roles for other platform supported applications, then that user has to be mapped to different user groups. When such a user logs in, the user is taken to the Behavior Detection Start page, rather than Behavior Detection Home page. For any other platform applications the user is mapped to, clicking each link opens the selected application in a new window.

### **5.2.2** Defining the User Access Properties and Relationships

The following types of data compose a user's security configuration:

- **Business Domain(s):** Property that enables an Oracle client to model client data along operational business lines and practices.
- **Jurisdiction(s):** Property that enables an Oracle client to model client data across such attributes as geographic location or type or category of a business entity.
- **Role(s):** Permissions or authorizations assigned to a user in the system (such as, Oracle administrator or Auditor).

The following table provides the relationships between the data points that Figure 8 illustrates.

| Data Point | Relationship                                    |  |
|------------|-------------------------------------------------|--|
| Role       | Associated with 0n Users                        |  |
|            | Has no direct relationship with an Organization |  |

#### Table 18: Relationships between Data Points

| Data Point       | Relationship                                                |  |  |
|------------------|-------------------------------------------------------------|--|--|
| User             | Associated with 1n Business Domains                         |  |  |
|                  | Associated with 1n Jurisdictions                            |  |  |
|                  | Associated with 1n Roles                                    |  |  |
|                  | Associated with 1n Scenario Groups                          |  |  |
|                  | Associated with 1n Case Type/Subtypes                       |  |  |
|                  | Associated with 1n Organizations (as members)               |  |  |
|                  | Associated with one Organization (as mantasLineOrgMember)   |  |  |
| Business Domains | Associated to 0n users                                      |  |  |
|                  | Business domain <i>key</i> must be in the KDD_BUS_DMN table |  |  |
| Jurisdiction     | Associated to 0n users                                      |  |  |
|                  | Jurisdiction key must exist in the KDD_JRSDCN table         |  |  |

Table 18: Relationships between Data Points (Continued)

### 5.2.3 Obtaining Information Before Configuring Access Control

Before you perform access control activities (for example, adding a group, modifying user information, or deleting a user), contact your system administrator for the following information to add to the locations in Table 19.

| Data Item       | Location         |
|-----------------|------------------|
| User Name       | KDD_REVIEW_OWNER |
| User ID         | KDD_REVIEW_OWNER |
| Role            | CSSMS_ROLE_MAST  |
| Business Domain | KDD_BUS_DMN      |
| Jurisdiction    | KDD_JRSDCN       |
| Email Address   | KDD_REVIEW_OWNER |

#### **Table 19: Access Control Items and Locations**

**ATTENTION** Email ID is mandatory for users who need to take Email actions. The user ID must be configured with valid email IDs through the User Maintenance UI.

# 5.3 About Configuring Access Control Metadata

You must first provide the user with access privileges, so the user can perform activities throughout various functional areas in Behavior Detection. This enables the user to access at least one of each of the following:

- Jurisdiction: Scope of activity monitoring for example, Geographical Jurisdiction or Legal entity
- Business Domain: Operational line of business

• Role: Permissions or authorizations assigned to a user.

Clients can change or add new values for these data types like jurisdiction, business domain (with the exception of User Role) based on specific requirements. The following section explains how to add or modify these data types.

### **5.3.1** Creating Jurisdiction in the Database

Behavior Detection uses Jurisdictions to limit user access to data in the database. Records from the Oracle client that the Data Management loads must be identified with a jurisdiction, users of the system must be associated with one or more jurisdictions. In Currency Transaction Reporting, users can view data only associated with jurisdictions to which they have access. You can use a jurisdiction to divide data in the database; for example:

- Geographical: Division of data based on geographical boundaries, such as countries.
- **Organizational:** Division of data based on different legal entities that compose the client's business.
- **Other:** Combination of geographic and organizational definitions. In addition, it is client driven and can be customized.

In most scenarios, a jurisdiction also implies a threshold that enables use of this data attribute to define separate threshold sets based on jurisdictions.

#### 5.3.1.1 Creating Jurisdiction in the Database through Scripts

You can create jurisdiction in the database using the following steps:

1. Add the appropriate record to the KDD\_JRSDCN database table, which Table 20 describes.

| Column Name     | Description                                                                                              |  |
|-----------------|----------------------------------------------------------------------------------------------------|--|
| JRSDCN_CD       | Code (one to four characters) that represents a jurisdiction (for example, N for North, or S for South). |  |
| JRSDCN_NM       | Name of the jurisdiction (for example, North or South).                                                  |  |
| JRSDCN_DSPLY_NM | Display name of the jurisdiction (for example, North or South).                                          |  |
| JRSDCN_DESC_TX  | Description of the jurisdiction (for example, Northern US or Southern US).                               |  |

#### Table 20: KDD\_JRSDCN Table Attributes

#### 2. Add records to the table by using a SQL script

```
INSERT INTO KDD_JRSDCN (JRSDCN_CD, JRSDCN_NM, JRSDCN_DSPLY_NM,
```

#### Figure 8: Sample SQL Script for Loading KDD\_JRSDCN

The KDD\_JRSDCN table is empty after system initialization and requires populating before the system can operate.

### **5.3.2** Creating Business Domain

Business domains are used for data access controls similar to jurisdiction but have a different objective. The business domain can be used to identify records of different business types (for example, Private Client vs. Retail customer), or to provide more granular restrictions to data such as employee data. The list of business domains in the system resides in the KDD\_BUS\_DMN table. Behavior Detection tags each data record provided through the Data Management to one or more business domains. Behavior Detection also associates users with one or more business domains in a similar fashion. If a user has access to any of the business domains that are on a business record, the user can view that record.

The business domain field for users and data records is a multi-value field. For example, you define two business domains:

- a: Private Client
- **b:** Retail Banking

A record for an account that is considered both has BUS\_DMN\_SET=ab. If a user can view business domain **a** or **b**, the user can view the record. You can use this concept to protect special classes of data, such as data about executives of the firm. For example, you can define a business domain as *e*: *Executives*.

You can set this business domain with the employee, account, and customer records that belong to executives. Thus, only specific users of the system have access to these records. If the executive's account is identified in the Private Client business domain as well, any user who can view Private Client data can view the executive's record. It is important not to apply too many domains to one record.

#### **5.3.2.1** Creating Business Domain in the Database through scripts

To create a business domain, follow these steps:

1. Add the appropriate user record to the KDD BUS DMN database table, which Table 21 describes.

| Column Name      | Description                                                                                                    |
|------------------|----------------------------------------------------------------------------------------------------|
| BUS_DMN_CD       | Single-character code that represents a business domain (for example, a, b, or c).                                                                                                    |
| BUS_DMN_DESC_TX  | Description of the business domain (for example, Institutional Broker Dealer or Retail Banking).                                                                                           |
| BUS_DMN_DSPLY_NM | Display name of the business domain (for example, INST or RET).                                                                                                    |
| MANTAS_DMN_FL    | Flag that indicates whether Behavior Detection specified the business domain (Y). If an Currency Transaction Reporting client specified the business domain, you should set the flag to N. |

Table 21: KDD\_BUS\_DMN Table Attributes

The  $KDD\_BUS\_DMN$  table already contains predefined business domains for the Currency Transaction Reporting client.

2. Add more records to the table by using a SQL script similar to the sample script in Figure 9.

```
INSERT INTO KDD_BUS_DMN (BUS_DMN_CD,
BUS_DMN_DESC_TX, BUS_DMN_DSPLY_NM, MANTAS_DMN_FL)
VALUES ('a', 'Compliance Employees', 'COMP', 'N');
INSERT INTO KDD_BUS_DMN (BUS_DMN_CD,
BUS_DMN_DESC_TX, BUS_DMN_DSPLY_NM, MANTAS_DMN_FL)
VALUES ('b', 'Executives',
'EXEC', 'N');
```

#### Figure 9: Loading the KDD\_BUS\_DMN Table

3. Update the KDD\_CENTRICITY table to reflect access to all focuses within the business domain with the following command:

```
update KDD_CENTRICITY set bus_dmn_st = 'a' where KDD CENTRICITY. CNTRY TYPE CD = 'SC'
```

# 5.4 Mapping Users To Access Control Metadata

An Administrator can map each user to Access Control Metadata and Security attributes which will control the user's access permissions. In order to provide this mapping to each user an entry is needed to be made in KDD\_REVIEW\_OWNER table of the Mantas schema using the following query

| Column Name          | Description                                                                                                    |  |
|----------------------|----------------------------------------------------------------------------------------------------|--|
| OWNER_SEQ_ID         | Unique identifier of the User.                                                                                 |  |
| ACTV_FL              | Indicator of whether this user is currently active.                                                            |  |
| OWNER_DSPLY_NM       | The user display name                                                                                          |  |
| OWNER_ID             | Logon name of this user                                                                                        |  |
| OWNER_TYPE_CD        | Type of user                                                                                                   |  |
| CURR_VALID_LOGON_TS  | Date and time that this user logged on for the most recent session.                                            |  |
| EMAIL_ADDR_TX        | Email address of the user                                                                                      |  |
| LAST_FAILED_LOGON_TS | Date and time of the last unsuccessful login attempt for this user                                             |  |
| OWN_ALERT_FL         | Indicator of whether this owner can own an alert (not required for Currency Transaction Reporting)             |  |
| OWN_CASE_FL          | Indicator of whether this owner can own a case (not required for Currency Transaction Reporting)               |  |
| PREV_VALID_LOGON_TS  | Date and time that this user logged on prior to the current session.                                           |  |
| RPTG_GROUP_CD        | Name of the organization to which this user belongs/reports. (not required for Currency Transaction Reporting) |  |
| BUS_DMN_ST           | Set of business domains to which this user has access.                                                         |  |

#### Table 22: KDD\_REVIEW\_OWNER table Attributes

```
INSERT INTO KDD REVIEW_OWNER
                               (OWNER SEQ ID,
   OWNER ID,
   OWNER TYPE CD,
   RPTG GROUP CD,
   ACTV FL,
   BUS DMN ST,
          EMAIL ADDR TX,
          OWNER DSPLY NM,
          OWN ALERT FL,
          LAST FAILED LOGON TS,
          CURR VALID LOGON TS,
          PREV VALID LOGON TS,
          OWN CASE FL)
          SELECT F GET NEXT VAL('OWNER SEQ ID SEQ'),
                  A.V USR ID,
                  'USER',
                  NULL,
```

```
CASE WHEN A.F USR DELETE = 'Y' THEN
                        'N'
                       WHEN TO DATE(SUBSTR(A.D USR EXPIRY DTE, 0, 10), 'MM/DD/
YYYY') < SYSDATE THEN
                        'N'
                       WHEN TO DATE (SUBSTR (A.D USR EXPIRY DTE, 0, 10), 'MM/DD/
YYYY') > SYSDATE THEN
                        'Y'
                       ELSE
                       A.F USR ENABLED
                  END ACTV FL,
                  '<BUSINESS DOMAIN>',
                  A.V EMAIL,
                  A.V USR NAME,
                  'N',
                  NULL,
                  NULL,
                  NULL,
                   'N'
    FROM CSSMS USR PROFILE A
   WHERE A.V USR ID = < Any User ID listed in the Owner ID in the
kdd review owner table>
      COMMIT;
```

#### For example

An entry must be made for the user with ID and business domains as x, y, z so the query would be:

```
INSERT INTO KDD REVIEW OWNER (OWNER SEQ ID,
   OWNER ID,
   OWNER TYPE CD,
   RPTG GROUP CD,
   ACTV FL,
   BUS DMN ST,
          EMAIL ADDR TX,
          OWNER DSPLY NM,
          OWN ALERT FL,
          LAST FAILED LOGON TS,
          CURR VALID LOGON TS,
          PREV VALID LOGON TS,
          OWN CASE FL)
          SELECT F GET NEXT VAL('OWNER SEQ ID SEQ'),
                  A.V USR ID,
                  'USER',
                  NULL,
                  CASE WHEN A.F USR DELETE = 'Y' THEN
                        'N'
                       WHEN TO DATE(SUBSTR(A.D USR EXPIRY DTE, 0, 10), 'MM/DD/
YYYY') < SYSDATE THEN
                        'N'
                       WHEN TO DATE (SUBSTR (A.D USR EXPIRY DTE, 0, 10), 'MM/DD/
YYYY') > SYSDATE THEN
                        'Y'
                       ELSE
                       A.F USR ENABLED
```

```
END ACTV_FL,

'xyz',

A.V_EMAIL,

A.V_USR_NAME,

'N',

NULL,

NULL,

NULL,

IN'

FROM CSSMS_USR_PROFILE A

WHERE A.V_USR_ID = 'USER1'

COMMIT;
```

### 5.4.1 Components of Security Attribute

After the data is made available in the KDD\_REVIEW\_OWNER table then the user must be mapped to the following parameters

- Jurisdiction
- Business Domain

### 5.4.1.1 Jurisdiction

Mapping of one or more jurisdictions to a user or organization, gives the privilege of accessing Currency Transaction Reporting records that belong to the mapped jurisdiction. This is done by executing the following query in the atomic schema:

```
INSERT INTO KDD_REVIEW_OWNER_JRSDCN(OWNER_SEQ_ID,JRSDCN_CD)
VALUES(10153,'AMEA');
COMMIT;
```

#### 5.4.1.2 Business Domain

Mapping of one or more business domains to a user or organization gives the user privileges to access CTR records that belong to the mapped business domains. This is done when an entry is made in the KDD\_REVIEW\_OWNER table (See Mapping Users To Access Control Metadata, on page 41). In order to modify the business domain of any user execute the following query in the atomic schema

```
UPDATE KDD_REVIEW_OWNER
SET BUS_DMN_ST ='abc'
WHERE OWNER ID = <USER ID>
```

where **a,b, c** are valid business domains and **USER\_ID** is the ID (as in KDD\_REVIEW\_OWNER table OWNER\_ID column) of the user to which domain mapping is to be done.

# 5.5 Setting the User Defined Home Page

Follow these steps to set the user defined home page:

- 1. Click Home from the LHS menu when you log into OFSAAI for the first time.
- 2. An option to select the default screen for the user appears.
- 3. Select CTR from the drop-down list, and click Save.

The CTR home page is set as the landing page for the user.

# 6 Configuring CTR Installation Parameters and Metadata

This chapter provides instructions for configuring the installation parameters and security settings for Currency Transaction Reporting. This chapter includes the following topics:

- Configuring OAS
- Configuring the Exemption Expiry
- Configuring the Exemption Password
- Configuring the CTR Due Date
- Configuring the Due Date Indicator Period
- Configuring Persons Involved for Cash Out
- Configuring Additional Addresses
- Configuring Notifications
- Configuring the Lock Time Period Attribute
- Configuring E-mail
- Configuring the Due Date Indicator Period
- Configuring the Parent Organization
- Configuring the Look Back Period
- Configuring the Default Security Attribute
- Configuring the Default Sender Attribute
- Configuring Link Analysis
- Configuring SDTM
- Configuring Purge
- Configuring Transmitter Record for E-File
- Configuring CTR Parent FI and Location Information
- Configuring Exempt Filer Bank
- Configuring Affiliated Bank
- Using the Account Trim Table

# 6.1 Configuring OAS

The installation of Oracle Business Analytics Server (OAS) as an Oracle Financial Services Administrator, can be customized.

#### Table 23: Configuring OAS Attributes

| Attribute           | Description                                                                | Column Name     |
|---------------------|----------------------------------------------------------------------------|-----------------|
| APPLICATION_CONTEXT | This attribute specifies the application context of analytics application. | attr_1_value_tx |

#### Table 23: Configuring OAS Attributes

| URL                  | This attribute specifies the URL of the OAS web<br>application server where the analytics is<br>deployed. If the URL provided is incorrect the<br>Admin Tools will not be invoked. | attr_2_value_tx |
|----------------------|----------------------------------------------------------------------------------------------------|-----------------|
| OAS_SERVER_UTL_TOKEN | This attribute specifies the OAS server token.<br>This attribute has a hard coded value as<br>"saw.dll?dashboard" that is a part of the<br>complete URL.                           | attr_3_value_tx |
| SERVER_URL_TOKEN     | This attribute specifies the CTR report URL token and has value as "saw.dll?Go&Path="                                                                                              | attr_7_value_tx |

To modify the OAS parameter or its attribute, an update query must be executed in the MANTAS Schema of the Database with an appropriate user.

To update the OAS parameter to Y, execute the following query:

```
UPDATE kdd_install_param t
SET t.param_value_tx = 'Y'
WHERE t.param_id = 39
```

To update the URL attribute to 'https://unix.oracle.com', execute the following query:

```
UPDATE kdd_install_param t
SET t.attr_2_value_tx = 'https://unix.oracle.com'
WHERE t.param id = 39
```

# 6.2 Configuring the Exemption Expiry

The Exemption Expiry parameter specifies the Exemption expiration period. Values for these column should be set in number of days.

| Attribute                                  | Description                                                                                                    | Column Name     |
|--------------------------------------------|----------------------------------------------------------------------------------------------------|-----------------|
| INTIATE_RECERTIFY_PRD                      | This attribute specifies number of days to<br>start Initiate receritification process before<br>expiration date of Exemption.This is given<br>in terms of number of days.<br>This attribute value accepts only natural<br>numbers. | attr_1_value_tx |
| RECERTIFICANTION_NOT_REQ<br>UIRED_CATEGORY | This attribute specifies the categories that<br>do not require yearly recertification. The<br>values mentioned should be separated with<br>comma(,). (For Example:P1BANK,P1GOV)                                                    |                 |

#### Table 24: Configuring Exemption Expiry Attributes

To modify the exemption expiry period or its attribute, an update query must be executed in the MANTAS Schema of the Database with an appropriate user.

To update the Exemption Expiry parameter to 365 days, execute the following query:

```
UPDATE kdd_install_param t
SET t.param_value_tx = '365'
WHERE t.param id = 103
```

To update the INTIATE\_RECERTIFY\_PRD attribute to 65 days, execute the following query:

```
UPDATE kdd_install_param t
SET t.attr_1_value_tx = '65'
WHERE t.param id = 103
```

# 6.3 Configuring the Exemption Password

The Exemption Web Service password can be changed using the Encrypt utility through the Web Service configuration UI. To change this password, follow these steps:

Log in as an Admin user who is mapped to the MANTAS user group.

- In the Navigation List select, Manage Configuration.
- 5. Select Configuration of Web Services. The Encrypt Utility opens.
- 6. Enter the new password in the Enter Password for CTR Exemption Web Service field. Click Encrypt.

The encrypted password is updated in the kdd\_install\_param for the param\_id=102 (WEB SERVICE PARAMETERS). This password can be used for the SOAP request with the user provided in the attr\_1\_value\_tx column in the kdd\_install\_param table.

# 6.4 Configuring the CTR Due Date

The CTR Due Date parameter specifies the default due date that is associated with the newly created CTR. The CTR Due Date is calculated based on the original transaction processed date. The value of this parameter is given in terms of number of days, therefore the default due date becomes the transaction processed date added with the number of days mentioned as the value of this parameter. For transactions that occur on holidays or weekends, the CTR Due Date is calculated using the next business date or next transaction processing date.

To modify the due date parameter, an update query must be executed in the MANTAS Schema of the Database with an appropriate user.

To update the due date parameter to 15 days, execute the following query:

```
UPDATE kdd_install_param t
SET t.param_value_tx = '15'
WHERE t.param id = 104
```

# 6.5 Configuring the Due Date Indicator Period

This parameter specifies the Near Due days set for CTR and Exemption. This parameter is used to control at which point the UI will provide a visual indicator that the due date is getting close. The parameter should be set to Y.

Table 25 describes the attributes which must be configured for Due Date Indicators parameters

| Attribute | Description                                                                                           | Column Name     |
|-----------|----------------------------------------------------------------------------------------------------|-----------------|
| CTR_NEAR  | This attribute specifies the Near Due days for CTR. This attribute accepts only natural numbers.      | attr_4_value_tx |
| EXM_NEAR  | This attribute specifies the Near Due days for Exemption.This attribute accepts only natural numbers. | attr_5_value_tx |

Table 25: Configuring the Attributes for Due Date Indicators Parameters

To modify the Near Due days parameter or its attribute, an update query must be executed in the MANTAS Schema of the Database with an appropriate user.

To update the Near Due days parameter to Y, execute the following query:

```
UPDATE kdd_install_param t
SET t.param_value_tx = 'Y'
WHERE t.param_id = 104
```

To update the CTR NEAR attribute to 5 days, execute the following query:

```
UPDATE kdd_install_param t
SET t.attr_4_value_tx ='5'
WHERE t.param id = 104
```

# 6.6 Configuring Persons Involved for Cash Out

The CTR Customer Cashout Configuration parameter allows owning customers to be captured as Persons Involved for cash out transactions.

The default value for this parameter is 'N'. To update the CTR Customer Cashout Configuration parameter, execute the following query:

```
UPDATE kdd_install_param t
SET t.attr_1_value_tx = 'Y'
WHERE t.param id = 2002
```

A value of 'Y' in the 2002 parameter ID indicates the Customer with Cashout is required for Branch CTR, and the account owners are included as persons involved on the CTR for debit transactions. A value of 'N' indicates the Customer with Cashout is not required for Branch CTR, and the account owners are not included as persons involved on the CTR for debit transactions.

# 6.7 Configuring Additional Addresses

The CTR Person Address Master Configuration parameter allows you to configure whether or not users may add, remove or display additional addresses which may be associated with a Persons Involved record. The default value for this parameter is "Y". To disable the parameter, execute the following query in the Atomic schema:

# 6.8 Configuring Notifications

/

This parameter specifies the list of attributes used in the display of Notifications. The attributes include the number of days to be used to identify near due CTR, the number of days until the notification is displayed on the UI, and the number of days when the notifications will be purged.

Table 26 describes the attributes which must be configured for Notification parameter

| Attribute          | Description                                                                                                    | Column Name     |
|--------------------|----------------------------------------------------------------------------------------------------|-----------------|
| CTR_NEAR_DUE_DATE  | This attribute specifies number of days before the due<br>date of CTR that a notification of Near due date<br>category should be generated.<br>This attribute value accepts only natural numbers.                                                                                                    | attr_1_value_tx |
| UI_DISPLAY_DAYS    | This attribute specifies number of days for which a notification continues to be displayed on the UI once it is triggered. If no particular action is taken on the notification, once this value is exceeded the notification will no longer be displayed.<br>This attribute value accepts only natural numbers. | attr_2_value_tx |
| EXM_NEAR_DUE_DATE  | This attribute specifies number of days before the<br>expiry date of Exemption that a notification of Near<br>due date category should be generated.<br>This attribute value accepts only natural numbers.                                                                                                    | attr_3_value_tx |
| PURGE_NOTIFICATION | This attribute specifies number of days after which the<br>notification will be purged. PURGE_NOTIFICATION<br>should be set greater than the UI_Display_Days<br>value.This attribute value accepts only natural<br>numbers.                                                                                      | attr_4_value_tx |

Table 26: Configuring Attributes for Notification Parameters

To modify the Notification parameter or its attribute, an update query must be executed in the MANTAS Schema of the Database with an appropriate user.

To update the Notification parameter to **Y**, execute the following query:

```
UPDATE kdd_install_param t
SET t.param_value_tx = 'Y'
WHERE t.param id = 101
```

To update the CTR NEAR DUE DATE attribute to 5 days, execute the following query:

```
UPDATE kdd_install_param t
SET t.attr_1_value_tx = '5'
WHERE t.param_id = 101
```

# 6.9 Configuring the Lock Time Period Attribute

CTRs are locked when you are taking actions on them, however, the lock is opened when you complete the action. If you close the browser window while the lock is still active, then the lock remains active until it expires. This prevents other users from acting on the locked CTR.

By default, the system retains the lock for 30 minutes.

To modify the UI Lock Out Time parameter or its attribute, an update query must be executed in the MANTAS Schema of the Database with an appropriate user.

To update the UI Lock Out Time parameter to 40, execute the following query:

```
UPDATE kdd_install_param t
SET t.param_value_tx = '40'
WHERE t.param_id = 5
```

# 6.10 Configuring E-mail

This parameter specifies the attributes for the E-mail action. The value of this parameter should be set to **Y**.

Table 27 describes the attributes which must be configured for E-mail parameters

| Attribute | Description                                                                                     | Column Name     |
|-----------|-------------------------------------------------------------------------------------------------|-----------------|
| DEF_DOM   | This attribute specifies the domains to which emails can be sent.                               | attr_4_value_tx |
| MAIL_HOST | This attribute specifies the SMTP/POP3 name or SMTP/POP3 IP address by which mail will be sent. | attr_6_value_tx |
|           | This attribute value accepts valid IP address or DNS name.                                      |                 |

#### Table 27: Configuring Attributes for E-mail Parameters

To modify the Email parameter or its attribute, an update query must be executed in the MANTAS Schema of the Database with an appropriate user.

To update the Email parameter to **Y**, execute the following query:

```
UPDATE kdd_install_param t
SET t.param_value_tx = 'Y'
WHERE t.param id = 8
```

To update the DEF DOM attribute to GMAIL and ORACLE, execute the following query:

```
UPDATE kdd_install_param t
SET t.attr_4_value_tx = 'GMAIL.COM, ORACLE.COM'
WHERE t.param id = 8
```

# 6.11 Configuring Standard Comments

This parameter is used to configure standard comments drop-down list.

To update this parameter, execute the following query:

1. Insert into kdd\_cmmnt table

#### The sample query:

```
Insert into KDD_CMMNT
(CMMNT_ID,EDIT_FL,CMMNT_TX,DISPL_ORDER_NB,CMMNT_CAT_CD) values
(1116,'N','CTR Approved',100,'CTR');
```

#### 2. Insert into KDD\_CMMNT\_ROLE\_MAP table.

#### The sample query:

```
Insert into KDD_CMMNT_ROLE_MAP (ROLE_CD,CMMNT_ID) values
('CTRSUP',1116);
```

# 6.12 Configuring the Parent Organization

This parameter specifies the parent organization relationship codes. It can contain comma separated values.

To modify the Parent Organization parameter, an update query must be executed in the MANTAS Schema of the Database with an appropriate user.

To update the Parent Organization parameter to PARENT FI, execute the following query:

```
UPDATE kdd_install_param t
SET t.param_value_tx = 'PARENT FI'
WHERE t.param id = 105
```

# 6.13 Configuring the Look Back Period

This parameter specifies the look back period for the transactions and related CTR in the Exemption Details Section.

In order add a new look back period, execute the following script in the MANTAS schema of the database with an appropriate user.

For example, a look back period of 5 days must be inserted:

In order to modify the value of an existing look back period parameter , execute the script in the MANTAS schema of the database with an appropriate user.

For example if the user modifies Last 5 days to Last 7 Days.

# 6.13.1 Deleting an Existing Record

To delete an existing record, execute the following query:

```
DELETE kdd_code_set_trnln
WHERE code_set='CTRTranLkBckPrd'
AND code_val ='5';
COMMIT;
```

### 6.13.2 Inserting a New Value

To insert a new value, execute the following query:

INSERT INTO KDD CODE SET TRNLN (CODE SET,

CODE\_VAL,

SRC\_SYS\_CD,

```
CODE DISP TX)
```

VALUES('CTRTranLkBckPrd',

'7',

NULL,

```
'Last 7 days');
```

COMMIT;

# 6.14 Configuring the Default Security Attribute

This parameter specifies the default Security attribute that will be associated with a CTR if no security attribute is assigned to the CTR at the time of creation. Table 28 describes the attributes which must be configured for the Default Security Attribute.

| Attribute | Description                                                                                                    | Column Name     |
|-----------|----------------------------------------------------------------------------------------------------|-----------------|
| CTR_JURIS | This attribute specifies the default jurisdiction that will be associated with the newly created CTR.<br>This attribute accepts only alphabet characters.    | attr_1_value_tx |
| CTR_BD    | This attribute specifies the default business domain that will be associated with the newly created CTR.<br>This attribute accepts only alphabet characters. | attr_2_value_tx |

Table 28: Configuring the Attributes for Default Security

To update the CTR\_JURIS attribute to AMEA, execute the following query:

```
UPDATE kdd_install_param t
SET t.attr_1_value_tx = 'AMEA'
WHERE t.param_id = 106
```

# 6.15 Configuring the Default Sender Attribute

This parameter specifies the default Sender email ID with which an email will be sent to the user who has taken the create Efile action.

To update the DEFAULT\_SENDER attribute to 'abc.gmail.com', execute the following query:

```
UPDATE kdd_install_param t
SET t.param_value_tx = 'abc@gmail.com'
WHERE t.param id = 107
```

# 6.16 Configuring Link Analysis

To populate the temporary tables for IML-HiddenRelationships-dINST scenario, follow these steps:

- 1. Execute the following refresh temporary table processes (these commands can be run in parallel).
  - If you run a scenario with the Include records for active batch parameter = 'N' (All records loaded during lookback period will analyzed regardless of the name of the batch process)
     <OFSBDF Installed Directory>/database/db\_tools/bin/refresh\_temp table.sh

```
TMP HIDREL NT JRNL TMP HIDREL NT JRNL VW
```

```
<OFSBDF Installed Directory>/database/db tools/bin/refresh temp table.sh
```

TMP HIDREL NT CUACEMAIL TMP HIDREL NT CUACEMAIL VW

 If you run a scenario with the Include records for active batch parameter = 'Y' (Records loaded during lookback period with the batch name which is active will be analyzed).

<OFSBDF Installed Directory>/database/db tools/bin/refresh temp table.sh

```
TMP_HIDREL_NT_JRNL TMP_HIDREL_NT_JRNL_BATCH_VW
```

```
<OFSBDF Installed Directory>/database/db tools/bin/refresh temp table.sh
```

TMP HIDREL NT CUACEMAIL TMP HIDREL NT CUACEMAIL BATCH VW

- 2. Execute the link analysis/network generation job. The product job template ID is 114698616.
  - If you ran a scenario where the Include records for active batch parameter = 'N' (All records loaded during lookback period will analyzed regardless name of batch process) then insert the record to KDD\_PARAM\_BINDING follow these steps:

```
insert into KDD_PARAM_BINDING values ('filter_by_batch', 'Link
Analysis', <param set id>, <true or false>)
```

For example:

```
insert into KDD_PARAM_BINDING values ('filter_by_batch', 'Link
Analysis', 114698653, 'false')
```

Run the Link Analysis IGN job which has a 'false' value in KDD\_PARAM\_BINDING

 If you ran a scenario where the Include records for active batch parameter = 'Y' (Records loaded during the lookback period with batch name which is active now will be analyzed), follow these steps: Insert the record to KDD\_PARAM\_BINDING using the following instruction:

insert into KDD\_PARAM\_BINDING values ('filter\_by\_batch', 'Link
Analysis', <param\_set\_id>, <true or false>)

For example:

insert into KDD\_PARAM\_BINDING values ('filter\_by\_batch', 'Link
Analysis', 114698654, 'true')

Run the Link Analysis IGN job which has a 'true' value in KDD\_PARAM\_BINDING

3. Execute the link analysis/network generation job. The product job template ID is 114698616.

Execute the scenario job with the appropriate value in the Include records for active batch parameter. The product job template ID is 116200024.

# 6.17 Configuring Transmitter Record for E-File

The first record on each E-File must be the Transmitter Record and to provide this the corresponding table is KDD\_TRANSMITTER. This table contains information identifying the batch file transmitter (person or organization handling the data accumulation and formatting). There will be only one transmitter record in the table. All data elements for this record are required.

| Column Name           | Description                                                          |
|-----------------------|----------------------------------------------------------------------|
| TRNSMTR_NM            | Client Company Name (Static)                                         |
| TRNSMTR_ADDR_STRT_TX  | Client Company Address (Static)                                      |
| TRNSMTR_ADDR_CITY_NM  | Client Company City (Static)                                         |
| TRNSMTR_ADDR_STATE_CD | Client Company State (Static)                                        |
| TRNSMTR_ADDR_POSTL_CD | Client Company ZIP Code (Static)                                     |
| TRNSMTR_ADDR_CNTRY_CD | Client Company Country (Static)                                      |
| TRNSMTR_PHON_NB       | Client Company Telephone Number(Static)                              |
| TRNSMTR_CNT_NM        | Client Company Contact Name for CTR (Static)                         |
| TRNSMTR_TAX_ID        | Client Company TIN (Static)                                          |
| TRNSMTR_CNTRL_CD      | 8-character Transmitter Control Code                                 |
| CNT_OFFICE_NM         | Name of the office to contact for information concerning the BSA CTR |
| PHON_NB               | Contact office phone number                                          |
| PHON_EXT_NB           | Contact office phone extension                                       |

#### Table 29: KDD\_TRANSMITTER table Attributes

In order to insert a record in the  ${\tt KDD\_TRANSMITTER}$  table, execute the following query in the Atomic schema

INSERT INTO KDD TRANSMITTER (TRNSMTR NM,

TRNSMTR\_ADDR\_STRT\_TX, TRNSMTR\_ADDR\_CITY\_NM, TRNSMTR ADDR\_STATE\_CD,

```
TRNSMTR ADDR POSTL CD,
                             TRNSMTR ADDR CNTRY CD,
                             TRNSMTR PHON NB,
                             TRNSMTR CNT NM,
                             TRNSMTR TAX ID,
                             TRNSMTR CNTRL CD,
                             CNT OFFICE NM,
                             PHON NB,
                             PHON EXT NB)
VALUES ('<Name>',
       '<Address>',
       '<City>',
       '<State>',
       <Postal Code>,
       '<Country>',
       <Phone Number>,
       '<Contact Name>',
       <Company TIN>,
       <Transmitter Code>,
       '<Contact Office Name>',
       <Contact Office Phone Number>,
       <Contact Office Extension>);
```

```
COMMIT;
```

# 6.17.1 Configuring Contact Information

To configure contact information relative to the reporting institution, you must update the KDD\_ORG\_CONTACT\_INFO table.

Table 30: KDD\_ORG\_CONTACT\_INFO Table Attributes

| Column Name        | Description                                                                  |
|--------------------|------------------------------------------------------------------------------|
| ORG_INTRL_ID       | Identifier for a specific organization that is unique across the enterprise. |
| CONTACT_NAME       | Name of the contact.                                                         |
| CONTACT_PHONE      | Phone number for the contact.                                                |
| CONTACT_PHONE_EXTN | Phone Extension for the contact.                                             |

In order to insert a record in the KDD\_ORG\_CONTACT\_INFO table, execute the following query in the Atomic schema:

INSERT INTO KDD\_ORG\_CONTACT\_INFO (ORG\_INTRL\_ID,

```
CONTACT_NAME,
CONTACT_PHONE,
CONTACT_PHONE_EXTN)
VALUES ('ABC BANK',
'NAME',
```

```
1234567890,
```

98765);

COMMIT;

# 6.18 Configuring SDTM

FinCEN's Secure Data Transfer Mode (SDTM) is a secure mechanism for transferring batch submissions from an organization's internal server to the BSA E-Filing server. To configure SDTM batch submission, you must update the XML naming conventions and acknowledgement processes.

The following sections describe how to configure batch submission of E-files via SDTM.

- Updating RestCALL
- Updating Common Parameters for SDTM
- Encrypting Passwords for SDTM
- Enabling SSL
- SDTM Failure

### 6.18.1 Updating RestCALL

Before configuring SDTM, you must update the <code>RESTCALL\_URL</code> in the <code>CTRRestCALL.properties</code> file.

- Path <FIC\_HOME>/ficdb/conf/CTRRestCALL.properties
- Placeholder <CONTEXT\_PATH>

For example: http://whf00bsc:9189/CTR805

### 6.18.2 Updating Common Parameters for SDTM

You must update the Common Parameters to configure SDTM.

**ATTENTION** All parameters must be provided with the correct values. If the values provided are incorrect or NULL, the SDTM process will error out.

To update the Common Parameters to configure SDTM, follow these steps:

- 1. Navigate to the Common Parameters page by clicking **Administration**, then **Manage Parameters** and **Common Parameters**.
- 2. Select CTR-Used for Design in the Parameter Category drop-down list.
- 3. Select CTR Mode of Submission in the Parameter Name drop-down list.
- 4. Enter values to the parameters as described in the following table.

Table 31: Configuring SDTM Parameters-- CTR Mode of Submission

| Parameter | Description | Example |
|-----------|-------------|---------|
|-----------|-------------|---------|

| CTR Mode of Submission              | Specify whether the method of e-file submission is<br>Manual or SDTM. Default value is "M" for Manual<br>mode of submission, if SDTM mode of submission<br>is used, this should be "S".  | М                                                   |
|-------------------------------------|----------------------------------------------------------------------------------------------------|-----------------------------------------------------|
| Enable File Transfer                | Specify whether the CTR/DOEP e-file should be transferred to the SDTM location at the time of creation.                                                                                  | Y                                                   |
|                                     | When this value is set to "Y", the CTR/DOEP e-file is transferred to the SDTM location at the time of creation.                                                                          |                                                     |
|                                     | When this value is set to "N", the<br>"TransferEfiletoSDTM" batch can be used to<br>transfer the e-files generated to the SDTM location<br>later.                                        |                                                     |
|                                     | <b>Note:</b> This is applicable only for SDTM.                                                                                                    |                                                     |
| SDTM Organization Name              | Enter the SDTM Organization Name for your firm<br>as provided by FinCEN. The value given here will be<br>used in the naming convention for CTR/DOEP e-<br>files generated via SDTM mode. | ORACLE                                              |
|                                     | <b>Note:</b> This is applicable only for SDTM.                                                                                                    |                                                     |
| SDTM Rest Call URL                  | Enter the SDTM Rest Call URL. The URL is used to make the rest calls for file transfer. The URL will be <context_path></context_path>                                                    | http://<br>whf00bsc:9189/<br>CTR805                 |
| SDTM Archive Directory              | Enter the path for the archival directory.                                                                                                    | /scratch/ofsaaapp/<br>SDTM/<br>ARCHIVE_LOCATIO<br>N |
| SDTM Archive Directory<br>Hostname  | Enter the hostname for the archival directory.                                                                                                    | whf00fso.in.oracle.c<br>om                          |
| SDTM Archive Directory User<br>Name | Enter the user name to access the archival directory.                                                                                                    | ofsaaapp                                            |
| SDTM Archive Directory              | Enter the password to access the archival directory.                                                                                                    |                                                     |
| Password                            | For more information, see Encrypting Passwords for SDTM.                                                                                                    |                                                     |

| Table 31: | Configuring | SDTM Parameters        | CTR Mode of Submission |
|-----------|-------------|------------------------|------------------------|
| Tuble 51. | Companing   | <b>SPINITAIAIICCCI</b> | errende of Sabinission |

- 5. Select **CTR-Used for Design** in the Parameter Category drop-down list.
- 6. Select **SDTM CTR Efile Submission Directory** in the Parameter Name drop-down list.
- 7. Enter values to the parameters as described in the following table.

#### Table 32: Configuring SDTM Parameters--SDTM CTR Efile Submission Directory

| Parameter                              | Description                                             | Example                              |
|----------------------------------------|---------------------------------------------------------|--------------------------------------|
| SDTM CTR Efile<br>Submission Directory | Enter the path for the CTR E-file submission directory. | /scratch/ofsaebas/<br>SDTM/CTR/EFILE |

| SDTM CTR Efile<br>Submission Directory<br>Hostname  | Enter the hostname for the CTR Efile Submission directory.                                                                            | whf00fso.in.oracle.com                          |
|-----------------------------------------------------|----------------------------------------------------------------------------------------------------|-------------------------------------------------|
| SDTM CTR Efile<br>Submission Directory User<br>Name | Enter the username to access the CTR Efile Submission directory.                                                                      | ofsaebas                                        |
| SDTM Rest Call URL                                  | Enter the SDTM Rest Call URL. The URL is used to make the rest calls for file transfer. The URL will be <context_path></context_path> | http://whf00bsc:9189/<br>CTR805                 |
| SDTM Archive Directory                              | Enter the path for the archival directory.                                                                                            | /scratch/ofsaaapp/<br>SDTM/<br>ARCHIVE_LOCATION |
| SDTM Archive Directory<br>Hostname                  | Enter the hostname for the archival directory.                                                                                        | whf00fso.in.oracle.com                          |
| SDTM Archive Directory<br>User Name                 | Enter the user name to access the archival directory.                                                                                 | ofsaaapp                                        |
| SDTM Efile Submission                               | Enter the password to access the directory.                                                                                           |                                                 |
| Directory Password                                  | For more information, see Encrypting Passwords for SDTM.                                                                              |                                                 |
| SDTM CTR<br>Acknowledgment Directory                | Enter the path for the CTR Acknowledgment directory.                                                                                  | /scratch/ofsaebas/<br>SDTM/CTR/ACK              |
| SDTM CTR<br>Acknowledgment Directory<br>Hostname    | Enter the hostname for the CTR Acknowledgment directory.                                                                              | whf00fso.in.oracle.com                          |
| SDTM CTR<br>Acknowledgment Directory<br>User Name   | Enter the user name to access the CTR Efile<br>Acknowledgment directory.                                                              | ofsaebas                                        |
| SDTM CTR                                            | Enter the password to access the directory.                                                                                           |                                                 |
| Acknowledgment Directory<br>Password                | For more information, see Encrypting Passwords for SDTM.                                                                              |                                                 |
| SDTM CTR Message<br>Directory                       | Enter the path for the CTR Message.xml directory.                                                                                     | /scratch/ofsaebas/<br>SDTM/CTR/MSG              |
| SDTM CTR Message<br>Directory Hostname              | Enter the hostname for the CTR Message.xml directory.                                                                                 | whf00fso.in.oracle.com                          |
| SDTM CTR Message<br>Directory User Name             | Enter the username to access the CTR<br>Message.xml directory.                                                                        | ofsaebas                                        |
| SDTM CTR Message<br>Directory Password              | Enter the password to access the directory.<br>For more information, see Encrypting Passwords<br>for SDTM.                            |                                                 |

#### Table 32: Configuring SDTM Parameters--SDTM CTR Efile Submission Directory

- 8. Select **CTR-Used for Design** in the Parameter Category drop-down list.
- 9. Select SDTM DOEP Efile Submission Directory in the Parameter Name drop-down list.

10. Enter values to the parameters as described in the following table.

| Parameter                                            | Description                                                              | Example                              |
|------------------------------------------------------|--------------------------------------------------------------------------|--------------------------------------|
| SDTM DOEP Efile<br>Submission Directory              | Enter the path for the DOEP Efile submission directory                   | /scratch/ofsaadb/SDTM/<br>DOEP/EFILE |
| SDTM DOEP Efile<br>Submission Directory<br>Hostname  | Enter the hostname for the DOEP Efile Submission directory.              | whf00pdn.in.oracle.com               |
| SDTM DOEP Efile<br>Submission Directory User<br>Name | Enter the username to access the DOEP Efile Submission directory.        | ofsaadb                              |
| SDTM DOEP Efile<br>Submission Directory<br>Password  | Enter the password to access the directory.                              |                                      |
|                                                      | For more information, see Encrypting Passwords for SDTM.                 |                                      |
| SDTM DOEP<br>Acknowledgment Directory                | Enter the path for the DOEP Acknowledgment directory                     | /scratch/ofsaadb/SDTM/<br>DOEP/ACK   |
| SDTM DOEP<br>Acknowledgment Directory<br>Hostname    | Enter the hostname for the DOEP<br>Acknowledgment directory.             | whf00pdn.in.oracle.com               |
| SDTM DOEP<br>Acknowledgment Directory<br>User Name   | Enter the username to access the DOEP Efile<br>Acknowledgment directory. | ofsaadb                              |
| SDTM DOEP<br>Acknowledgment Directory<br>Password    | Enter the password to access the directory.                              |                                      |
|                                                      | For more information, see Encrypting Passwords for SDTM.                 |                                      |
| SDTM DOEP Message<br>Directory                       | Enter the path for the DOEP Message.xml directory                        | /scratch/ofsaadb/SDTM/<br>DOEP/MSG   |
| SDTM DOEP Message<br>Directory Hostname              | Enter the hostname for the DOEP Message.xml directory                    | whf00pdn.in.oracle.com               |
| SDTM DOEP Message<br>Directory User Name             | Enter the username to access the DOEP<br>Message.xml directory.          | ofsaadb                              |
| SDTM DOEP Message<br>Directory Password              | Enter the password to access the directory.                              |                                      |
|                                                      | For more information, see Encrypting Passwords for SDTM.                 |                                      |

### 6.18.3 Encrypting Passwords for SDTM

You must encrypt the passwords that are used to access the various directories required for SDTM. Follow these steps:

- 1. Navigate to the Common Web Service page by clicking **Administration**, then **Web Service Configuration** and **Common Web Service**.
- 2. Enter values for the following passwords:

- SDTM Archive Directory Password
- SDTM CTR Efile Submission Directory Password
- SDTM CTR Acknowledgement Directory Password
- SDTM CTR Message Directory Password
- SDTM DOEP Efile Submission Directory Password
- SDTM DOEP Acknowledgement Directory Password
- SDTM DOEP Message Directory Password
- 3. Click **Encrypt** to encrypt the passwords.

The encrypted passwords will be listed in the Manage Common Parameters page. The text field for the passwords will be disabled.

## 6.18.4 Enabling SSL

To enable SSL, you must extract the web service trust certificate from the application by following the steps provided in your web server user documentation, for example, Reveleus, and then add the extracted certificate to the JDK keystore.

To add the extracted certificate to the JDK keystore, follow these steps:

- Navigate to jdk/jre/bin and execute keytool -list -keystore
   ..\lib\security\cacerts.
- 2. Enter the keystore password, such as changeit.

This is the weblogic default password. If this password has been changed, please provide the updated password.

The certificates that are already in the keystore will be listed.

```
For example: /scratch/ofsaebas/jdk1.7.0_75/jre/lib/security>keytool -list -
keystore cacerts
```

3. Execute the following command:

```
keytool -import -v -file ##certificate location## -keystore cacerts -
alias ##alias name##
```

4. Enter keystore password: **changeit**. The certificate details will display, and the following prompt appears:

Trust this certificate? [no]: yes

Certificate was added to keystore

[Storing cacerts]

Repeat these steps for the deployed area, such as the WebLogic layer.

5. Verify that the new certificate has been added.

## 6.18.5 SDTM Failure

If there is a failure during the SDTM process due to either a system, network or FinCEN, you can change the e-file submission method to manual submission. This can happen if the e-file generates but is not transmitting to FinCEN, or during the Acknowledgement process.

To reset the submission method, follow these steps:

- 1. Update the Method of CTR Submission from STDM to Manual.
- 2. Update the Method of Submission field in the KDD\_EFILE table for the generated e-file from **S** to **M**.

The e-file will move from the STDM directory to the Manual directory. The e-file name can be used to associate the file to the e-file ID in the KDD\_EFILE table, allowing the system to track the e-file.

## 6.19 Configuring Purge

CTR Purge is used by financial institutions to automatically purge CTRs and exemptions after a configurable period, based on regulatory and business requirements.

To update the Common Parameters to configure CTR purge, follow these steps:

- 1. Navigate to the Common Parameters page by clicking **Administration**, then **Manage Parameters** and **Common Parameters**.
- 2. Select CTR-Used for Design in the Parameter Category drop-down list.
- 3. Select **Purge Look Back Period** in the Parameter Name drop-down list.
- 4. Set the number of months your organization requires for document archival. CTRs and exemptions which are older than this value will be automatically purged.

For example, if regulations require CTRs and exemptions to be maintained for six years, you can set the Purge Look Back Period parameter to 72 months. If your organization chooses to maintain these documents for a longer period, set the parameter to meet your business needs.

# 6.20 Configuring XSD Validation

To enable XSD validation of your XMLs in the config schema, follow these steps:

Populate the V\_ABS\_CONTEXT\_PATH in the CONFIGURATION table in the config schema with the deployed area path. For Example:/scratch/ofsaebas/Oracle/Middleware/Oracle\_Home/user projects/domains/CTR807/applications/CTR807.ear/CTR807.war

# 6.21 Configuring Transmitter Record for E-File

The first record on each E-File must be the Transmitter Record and to provide this the corresponding table is KDD\_TRANSMITTER. This table contains information identifying the batch file transmitter (person or organization handling the data accumulation and formatting). There will be only one transmitter record in the table. All data elements for this record are required.

| Column Name           | Description                     |
|-----------------------|---------------------------------|
| TRNSMTR_NM            | Client Company Name (Static)    |
| TRNSMTR_ADDR_STRT_TX  | Client Company Address (Static) |
| TRNSMTR_ADDR_CITY_NM  | Client Company City (Static)    |
| TRNSMTR_ADDR_STATE_CD | Client Company State (Static)   |

### Table 34: KDD\_TRANSMITTER table Attributes

| TRNSMTR_ADDR_POSTL_CD | Client Company ZIP Code (Static)                                     |
|-----------------------|----------------------------------------------------------------------|
| TRNSMTR_ADDR_CNTRY_CD | Client Company Country (Static)                                      |
| TRNSMTR_PHON_NB       | Client Company Telephone Number(Static)                              |
| TRNSMTR_CNT_NM        | Client Company Contact Name for CTR (Static)                         |
| TRNSMTR_TAX_ID        | Client Company TIN (Static)                                          |
| TRNSMTR_CNTRL_CD      | 8-character Transmitter Control Code                                 |
| CNT_OFFICE_NM         | Name of the office to contact for information concerning the BSA CTR |
| PHON_NB               | Contact office phone number                                          |
| PHON_EXT_NB           | Contact office phone extension                                       |

#### Table 34: KDD\_TRANSMITTER table Attributes

In order to insert a record in the KDD\_TRANSMITTER table, execute the following query in the Atomic schema:

```
INSERT INTO KDD TRANSMITTER (TRNSMTR NM,
                             TRNSMTR ADDR STRT TX,
                             TRNSMTR ADDR CITY NM,
                             TRNSMTR ADDR STATE CD,
                             TRNSMTR ADDR POSTL CD,
                             TRNSMTR_ADDR_CNTRY_CD,
                             TRNSMTR_PHON_NB,
                             TRNSMTR CNT_NM,
                             TRNSMTR TAX ID,
                             TRNSMTR CNTRL CD,
                             CNT_OFFICE_NM,
                             PHON NB,
                             PHON EXT NB)
VALUES ('<Name>',
       '<Address>',
       '<City>',
       '<State>',
       <Postal Code>,
       '<Country>',
       <Phone Number>,
       '<Contact Name>',
       <Company TIN>,
       <Transmitter Code>,
       '<Contact Office Name>',
       <Contact Office Phone Number>,
       <Contact Office Extension>);
COMMIT;
```

# 6.22 Configuring Contact Information

To configure contact information relative to the reporting institution, you must update the KDD\_ORG\_CONTACT\_INFO table.

| Table 35: KDD_ORG_CONTACT_INFO Table Attribute | Table 35: | 5: KDD_OR | G_CONTACT | INFO Table | e Attributes |
|------------------------------------------------|-----------|-----------|-----------|------------|--------------|
|------------------------------------------------|-----------|-----------|-----------|------------|--------------|

| Column Name        | Description                                                                  |
|--------------------|------------------------------------------------------------------------------|
| ORG_INTRL_ID       | Identifier for a specific organization that is unique across the enterprise. |
| CONTACT_NAME       | Name of the contact.                                                         |
| CONTACT_PHONE      | Phone number for the contact.                                                |
| CONTACT_PHONE_EXTN | Phone Extension for the contact.                                             |

To insert a record in the KDD\_ORG\_CONTACT\_INFO table, execute the following query in the Atomic schema:

```
INSERT INTO KDD ORG CONTACT INFO (ORG INTRL ID,
```

```
CONTACT_NAME,
CONTACT_PHONE,
CONTACT_PHONE_EXTN)
VALUES ('ABC BANK',
'NAME',
1234567890,
98765);
```

COMMIT;

# 6.23 Configuring CTR Parent FI and Location Information

This table contains information which can be used to automatically populate the Parent Financial Institution and Location of Activity for a CTR. Based on the location identifier on the currency transaction, the CTR application will pull the matching kdd\_ctr\_org record into the CTR.

Some financial institutions for which parent financial institution identification is not available must have default parent institution identification in KDD\_CTR\_ORG table for all such CTR records.

| Column Name  | Description                                                                       |
|--------------|-----------------------------------------------------------------------------------|
| CTR_ID       | Identifier for a specific Currency Transaction Reporting                          |
| ORG_INTRL_ID | Identifier for a specific organization that is unique across the enterprise.      |
| DATA_DUMP_DT | Business date for which the data record is provided to Oracle Financial Services. |

### Table 36: KDD\_CTR\_ORG table Attributes

### Table 36: KDD\_CTR\_ORG table Attributes

| ORG_NM               | Name of this organization.                                                                                                    |
|----------------------|----------------------------------------------------------------------------------------------------|
| ORG_SEQ_ID           | Oracle Financial Services-specific identifier for this organization that is unique                                                                                                    |
| ORG_TYPE_CD          | Identifier of the Oracle client-specified type of this organization                                                                                                    |
| ALT_ORG_INTRL_ID     | Alternative identifier for this organization that is unique across the enterprise.                                                                                                    |
| COST_CTR_ID          | Cost center to which the Oracle client assigns this organization.                                                                                                    |
| SRC_SYS_CD           | Source system from which this data content was extracted.                                                                                                    |
| ORG_CNTRY_CD         | Country where the organization is located or headquartered.                                                                                                    |
| CSTM_1_DT            | Date field that is available for use at the Oracle client's discretion.                                                                                                    |
| CSTM_2_DT            | Date field that is available for use at the Oracle client's discretion.                                                                                                    |
| CSTM_3_DT            | Date field that is available for use at the Oracle client's discretion.                                                                                                    |
| CSTM_1_RL            | Number field that is available for use at the Oracle client's discretion.                                                                                                    |
| CSTM_2_RL            | Number field that is available for use at the Oracle client's discretion.                                                                                                    |
| CSTM_3_RL            | Number field that is available for use at the Oracle client's discretion.                                                                                                    |
| CSTM_1_TX            | Text field that is available for use at the Oracle client's discretion.                                                                                                    |
| CSTM_2_TX            | Text field that is available for use at the Oracle client's discretion.                                                                                                    |
| CSTM_3_TX            | Text field that is available for use at the Oracle client's discretion.                                                                                                    |
| CSTM_4_TX            | Text field that is available for use at the Oracle client's discretion.                                                                                                    |
| CSTM_5_TX            | Text field that is available for use at the Oracle client's discretion.                                                                                                    |
| PRCSNG_BATCH_NM      | Ingestion batch in which Oracle Financial Services processed this data record.                                                                                                    |
| JRSDCN_CD            | Jurisdiction associated with this organization.                                                                                                    |
| BUS_DMN_LIST_TX      | Organization's business domain(s); for example, institutional or retail<br>brokerage. Oracle Financial Services uses this field to control access to<br>data across distinct business operations.  |
| ORG_GRP_ID           | Financial identification number for the Organization where the organization represents a financial institution.                                                                                    |
| ORG_DIVSN_ID         | Financial identification number for the division of the Organization where the organization represents a financial institution.                                                                    |
| ORG_PRMRY_FED_REG_CD | The parent financial institution primary federal regulator code for the federal regulator or BSA examiner with primary responsibility for enforcing the institution's Bank Secrecy Act compliance. |
| ORG_LEGAL_NM         | The full legal name of the parent financial institution                                                                                                    |
| ORG_ALT_NM           | The financial institution alternate name                                                                                                    |

#### Table 36: KDD\_CTR\_ORG table Attributes

| ORG_EIN_NB                  | The parent financial institution's EIN. If the financial institution does<br>not have an EIN, enter the SSN of the institution's principal owner. Do<br>not enter hyphens, slashes, alpha characters, or invalid entries such as<br>all nines, all zeros, or "123456789" |
|-----------------------------|----------------------------------------------------------------------------------------------------|
| ORG_ADDR_STRT_TX            | The address of the parent financial institution headquarters                                                                                                    |
| ORG_ADDR_CITY_NM            | Enter the city of the parent financial institution headquarters.                                                                                                    |
| ORG_ADDR_STATE_CD           | Enter the code for the parent financial institution headquarters stat                                                                                                    |
| ORG_ADDR_POSTL_CD           | The parent financial institution ZIP Code. Do not include punctuation<br>or formatting such as hyphens, periods, and spaces within the entry. A<br>9-digit entry cannot end with four zeros                                                                              |
| ORG_FINCL_ID                | Financial identification number for the Organization where the organization represents a financial institution.                                                                                                    |
| ORG_FINCL_ID_TYPE_CD        | Type of identification for the Organization where the organization represents a financial institution.                                                                                                    |
| FINCL_ID_TYPE_OTHER_DESC_TX | Description of Organization Type if it is equal to Z (Other).                                                                                                    |
| PARENT_ORG_FL               | Indicator to specify that this organization is a parent, if the value is 'Y'.                                                                                                    |
| LAST_UPDATE_TS              | This specifies the time stamp when the record was last update                                                                                                    |

To automatically populate the Parent Financial Institution and Location of Activity for a CTR, use the following Insert script:

INSERT INTO KDD\_CTR\_ORG (CTR\_ID,

```
ORG INTRL ID,
DATA DUMP DT,
ORG NM,
ORG SEQ ID,
ORG TYPE CD,
ALT ORG INTRL ID,
COST CTR ID,
SRC SYS CD,
ORG CNTRY CD,
CSTM 1 DT,
CSTM_2_DT,
CSTM 3 DT,
CSTM 1 RL,
CSTM 2 RL,
CSTM 3 RL,
CSTM 1 TX,
CSTM 2 TX,
CSTM 3 TX,
CSTM 4 TX,
CSTM 5 TX,
PRCSNG BATCH NM,
JRSDCN CD,
BUS DMN LIST TX,
ORG GRP ID,
ORG DIVSN ID,
```

```
ORG PRMRY FED REG CD,
                            ORG LEGAL NM,
                            ORG ALT NM,
                            ORG EIN NB,
                            ORG ADDR STRT TX,
                            ORG ADDR CITY NM,
                            ORG ADDR STATE CD,
                            ORG ADDR POSTL CD,
                            ORG FINCL ID,
                            ORG FINCL ID TYPE CD,
                             FINCL ID TYPE OTHER DESC TX,
                             PARENT ORG FL,
                            LAST UPDATE TS)
VALUES(-1,
      < organization ID >,
      NULL,
      <organization Name>,
      NULL,
           NULL,
           NULL,
      NULL,
      NULL,
      NULL,
      NULL,
      NULL,
      NULL,
      NULL,
      NULL,
      NULL,
      NULL,
      NULL,
      NULL,
      NULL,
      NULL,
      NULL,
      NULL,
      NULL,
      NULL,
      NULL,
      < Institution Primary Federal Regulator ID>,
      NULL,
      NULL,
      <Institution EIN>,
      < Institution Address >,
      < Institution City >,
      < Institution State >,
      <Institution ZIP Code>,
      NULL,
      NULL,
      NULL,
      'Υ',
      NULL
```

)

# 6.24 Configuring Exempt Filer Bank

The information in this table is used to populate information for the Exempt Filer Bank on the CTR. It is expected to have a single row to represent the filing bank.

| Column Name                | Description                                                                                                    |
|----------------------------|----------------------------------------------------------------------------------------------------|
| FILER_BANK_NM              | Name of the filing bank.                                                                                                    |
| FILER_BANK_EIN_NB          | EIN ID of the filing bank.                                                                                                    |
| FILER_BANK_RSSD_NB         | RSSD ID of the filing bank.                                                                                                    |
| FILER_BANK_ADDR            | Street address of the filing bank.                                                                                                    |
| FILER_BANK_ADDR_CITY       | City of the filing bank.                                                                                                    |
| FILER_BANK_ADDR_STATE_CD   | State code of the filing bank. If a US state/territory, then it must adhere to the two-letter codes used by the United States Postal Service when the country is equal to US or a U.S. Territory.               |
| FILER_BANK_ADDR_POSTL_CD   | The zip code or postal code for the filing bank. Do not include punctuation or formatting such as hyphens, periods, and spaces within the entry.                                                                |
| PRIMARY_FEDERAL_REGULATOR  | Enter the appropriate code to record the filing institution's primary federal regulator.                                                                                                    |
|                            | The value provided must adhere to the following requirements:                                                                                                    |
|                            | 1 FRB (Federal Reserve Board)                                                                                                    |
|                            | 2 FDIC (Federal Deposit Insurance Corporation)                                                                                                    |
|                            | 7 IRS (Internal Revenue Service)                                                                                                    |
|                            | 3 NCUA (National Credit Union Administration)                                                                                                    |
|                            | 4 OCC (Office of the Comptroller of the Currency)                                                                                                    |
|                            | Record the code (1,2,7,3,4) only.                                                                                                    |
| AFFILIATED_BANKS_INDICATOR | Indicates that a parent bank or financial holding company (or one of its<br>bank subsidiaries) is making the designation of exempt person on<br>behalf of some or all bank subsidiaries of the holding company. |
| FILER                      | Filer requesting the exemption.                                                                                                    |
| USER_FIELD                 | User who approved the exemption.                                                                                                    |

Table 37: KDD\_FILER table Attributes

For example: Insert into KDD FILER

```
('INSTITUTION','111122220',null,'ABCLANE',
'CITY','STATE','53002', null,
null, 'FILING INSTITUTION, null)
```

# 6.25 Configuring Affiliated Bank

The information in this table is used to populate data related to any Exempt Affiliated Banks that may be associated with the Exempt Filer Bank. The values in this table are used to allow a user to select the

relevant affiliated bank from the Exemption record in the UI and have the associated information automatically populate on the Exemption record and DOEP.

| Column Name                  | Description                                                                                                    |  |  |
|------------------------------|----------------------------------------------------------------------------------------------------|--|--|
| AFILIATED_BANK_NM            | Name of the affiliated bank.                                                                                                    |  |  |
| FILER_EIN_NB                 | EIN ID of the filer.                                                                                                    |  |  |
| AFILIATED_BANK_EIN_NB        | EIN ID of the affiliated bank.                                                                                                    |  |  |
| AFILIATED_BANK_RSSD_NB       | RSSD ID of the affiliated bank.                                                                                                    |  |  |
| AFILIATED_BANK_ADDR          | Street address of the affiliated bank.                                                                                                    |  |  |
| AFILIATED_BANK_ADDR_CITY     | City of the affiliated bank.                                                                                                    |  |  |
| AFILIATED_BANK_ADDR_STATE_CD | State code of the affiliated bank. If a US state/territory, then it must adhere to the two-letter codes used by the United States Postal Service when the country is equal to US or a U.S. Territory.           |  |  |
| AFILIATED_BANK_ADDR_POSTL_CD | The zip code or postal code for the affiliated bank. Do not include punctuation or formatting such as hyphens, periods, and spaces within the entry.                                                            |  |  |
| PRIMARY_FEDERAL_REGULATOR    | Enter the appropriate code to record the filing institution's primary federal regulator.                                                                                                    |  |  |
|                              | <ul> <li>The value provided must adhere to the following requirements:</li> <li>1 FRB (Federal Reserve Board)</li> </ul>                                                                                        |  |  |
|                              | <ul> <li>2 FDIC (Federal Deposit Insurance Corporation)</li> </ul>                                                                                                    |  |  |
|                              | • 7 IRS (Internal Revenue Service)                                                                                                    |  |  |
|                              | • 3 NCUA (National Credit Union Administration)                                                                                                    |  |  |
|                              | 4 OCC (Office of the Comptroller of the Currency)                                                                                                    |  |  |
|                              | Record the code (1,2,7,3,4) only.                                                                                                    |  |  |
| AFFILIATED_BANKS_INDICATOR   | Indicates that a parent bank or financial holding company (or one of its<br>bank subsidiaries) is making the designation of exempt person on<br>behalf of some or all bank subsidiaries of the holding company. |  |  |
| FILER                        | Filer requesting the exemption.                                                                                                    |  |  |
| USER_FIELD                   | User who approved the exemption.                                                                                                    |  |  |

Table 38: KDD\_AFILIATED\_BANK Table Attributes

For example: Insert into KDD AFILIATED BANK

('BANK', '111122220', '222', null,'ABC STREET', 'CITY', 'STATE','55555', null, null, null))

# 6.26 Using the Account Trim Table

Many institutions modify their customer's account identifiers with additional information in prefix or suffix format during ingestion into the Oracle data model. In order to support filing only the publicly available and non-modified account identifiers to FinCEN, institutions can define configurable logic for trimming account identifiers prior to being added to the E-File.

The Account Trim table (KDD\_ACCT\_TRIM) contains the trim function to be configured based on a value in the account ID. The Account Type is referencing a value in the prefix or suffix in the current account internal identifier.

### For Example:

Account number = DDA000011223344556610000 ACCT\_TYPE ALTERATION\_FUNCTION DDA SUBSTR('##ACCT\_NAME##',8,20) Syntax : SUBSTR('@Place holder no change required@',Start Position,Substring\_Length to be displayed from the start position -Cannot have negative value)

Post trimming, the Account ID in the E-File will be populated as "1122334455661" for the respective account record. If the condition specified in the Account Trim table is not met, then the entire account number will be populated in the E-File.

# 7 Post-Processing Tasks

This chapter defines the following post-processing administrative tasks:

- About Post-Processing
- Alert Creation
- Batch Execution of CTR
- About CTR Web Service Invocation
- Using CTR to Comply with a Geographical Targeting Order (GTO)

## 7.1 About Post-Processing

During post-processing of ingested data, Behavior Detection prepares the detection results for presentation to users. Preparation of the results depends upon the following processes:

• **Augmentation:** Collects information for pattern detection, which enables proper display or analysis of these results may be required.

**NOTE** The Match Augmentation process is no longer explicitly run as a separate job. It is automatically executed at the end of each scenario run.

- Alert Creation: Packages the scenario matches as units of work (that is, alerts), potentially grouping similar matches together, for disposition by end users
- Batch Execution of CTR: The CTR Batch should be executed every day after alert creation job is run.

## 7.1.1 Order of Running Post-Processing Administrative Tasks

Run the post-processing administrative tasks in this order:

- 5. Alert Creation (503)
- 6. Batch Execution of CTR

## 7.2 Alert Creation

Matches are converted into alerts with the Alert Creator processes. The system uses match alert creator job to generate one alert per match

## 7.2.1 Running the Alert Creation Job

The Alert Creator is part of the Behavior Detection subsystem. Behavior Detection provides default job templates and job template groups for running Alert Creator.

The following section describes how to run the match alert creator.

### 7.2.1.1 To Run Match Alert Creator

To run the match Alert Creator, follow these steps:

- 1. Verify that the dispatcher is running.
- 2. Run the start\_mantas.sh script as follows:

```
start mantas.sh 503
```

where 503 is the job template that Behavior Detection provides to run the Alert Creator algorithm.

# 7.3 Batch Execution of CTR

The CTR Batch should be executed every day after post processing of all the alerts is done.

**NOTE** Analyze your tables before executing the CTR Batch. See Database Statistics Management for more information.

Follow these steps to execute the OFSAAI batch for CTR (Create CTR):

- 1. Login to OFSAAI as a CTR Administrator User.
- 2. Select **Financial Services Currency Transaction Reporting** from the Home page.
- 3. In the **Navigation List**, select **Common Tasks**, then click **Operations**.
- 4. Click **Batch Execution**.

| Batch Execution                         |                                                               | 0            |
|-----------------------------------------|---------------------------------------------------------------|--------------|
| ~ Batch Mode                            |                                                               |              |
| Mode                                    |                                                               |              |
| √ Search                                | Q Search S                                                    | Reset        |
| Batch ID Like FCCMINFO_                 | Batch Description Like                                        |              |
| Module                                  | Last Modification Date Between And                            | <b>m</b>     |
| ~Batch Details                          |                                                               |              |
| Batch ID 🔺                              | Batch Description                                             |              |
| FCCMINFO_CREATECTR                      | Create CTR                                                    |              |
| Page 1 of 1 (1-1 of 1 items) K < > →    | Records Per Pac                                               | ge 15        |
| _ √Task Details                         |                                                               |              |
| Task ID Task Description Metadata Value | Component ID Precedence Task Sta                              | atus         |
| No data found                           |                                                               |              |
| Page 0 of 0 (0-0 of 0 items) K < > →    | Records Per Pa <u>c</u>                                       | ge 0         |
| ~Information Date                       |                                                               |              |
| Date                                    |                                                               |              |
|                                         | Copyright © 1993, 2018 Oracle and/or its affiliates. All righ | hts reservec |

### Figure 10: CTR Batch Execution

- 5. Select the batch (Create CTR) from the Batch Details section.
- 6. To set the tasks which will run with this batch, click **Exclude/Include** in the Task details. The Task Mapping window displays.

| Exclude/Include                   |    |           | 0        |
|-----------------------------------|----|-----------|----------|
| Batch Execution > Exclude/Include |    |           |          |
|                                   |    |           | OK Close |
| ✓Task Details                     |    |           |          |
| Available Tasks                   |    | Set Tasks |          |
| Task1:null                        |    |           |          |
| Task2:null                        |    |           |          |
| Task3:null                        | >  |           |          |
| Task4:null                        |    |           |          |
|                                   | >> |           |          |
|                                   |    |           |          |
|                                   | <  |           |          |
|                                   |    |           |          |
|                                   | ~  |           |          |
|                                   |    |           |          |
|                                   |    |           |          |
|                                   |    |           |          |
|                                   |    |           |          |

#### Figure 11: Task Mapping Window

- 7. Keep the required tasks that you want to execute under the Available Tasks and move the rest to the Set Tasks section.
- 8. Click **OK**. A warning message displays:

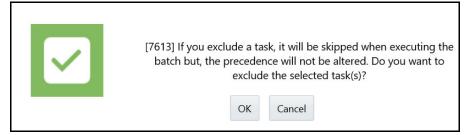

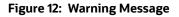

#### 9. Click **OK**. The Batch Execution screen is displayed with the selected tasks to be executed.

| ∨Batch Mc                   |                           |                         |         |                   |                   |        |                    |
|-----------------------------|---------------------------|-------------------------|---------|-------------------|-------------------|--------|--------------------|
|                             | Mode 🤅                    | 🖲 Run 🔿 Restart 🔿 Rerun |         |                   |                   |        |                    |
| ∨Search                     |                           |                         |         |                   |                   |        | Q Search 🖱 Res     |
|                             | Batch ID Like F           | CCMINFO_                |         | Batch Descri      | ption Like        |        |                    |
|                             | Module                    | $\checkmark$            |         | Last Modifica     | ation Date Betwe  | en 🛍 A | Ind                |
| ∨Batch De                   | etails 🖾 Schedule Batch   |                         |         |                   |                   |        |                    |
| Batch ID                    | ۵ 🛦                       |                         | E       | Batch Description |                   |        |                    |
| FCCMIN                      | IFO_CREATECTR             |                         | (       | Create CTR        |                   |        |                    |
| Page 1<br>VTask Detai       | of 1 (1-1 of 1 items) K < |                         |         |                   |                   |        | Records Per Page 1 |
| Task ID 🔺                   | Task Description          | Metadata Value          | Compone | ent ID            | Precedence        |        | Task Status        |
| Task1                       | null                      | CREATECTR               | TRANSFO | DRM DATA          | START             |        | N                  |
| Task2                       | null                      | CTRNOTIFICATION         | TRANSFO | DRM DATA          | Task1             |        | N                  |
| Task3                       | null                      | CTREXMRECERTIFY         | TRANSFO | DRM DATA          | Task1, Task2      |        | К                  |
| Task4                       | null                      | CTRMILOGS               | TRANSFO | DRM DATA          | Task1, Task2, Tas | ik3    | N                  |
| Task3<br>Task4<br>Page 1 of |                           | CTRMILOGS               |         |                   |                   | ik3    |                    |

#### Figure 13: CTR Batch Execution - Tasks Details

- 10. Select an information date. Click on the calendar icon, and choose the processing date as information date
- 11. Click **Execute** to run the batch for the provided processing date. The following message is displayed.

Do you want to execute the batch for MIS Date <MM/DD/YY>?

- 12. Click **OK**. A confirmation message displays on successful execution of the batch.
- 13. Click OK.

## 7.4 About CTR Web Service Invocation

In order to invoke the CTR web service, you must use the following details:

- End Point: <<CTRContext /services/ExcemptionCheck</p>
  - CTRContext Format is "<<pre>rotocol>>://<<host>>:<<port>>/<<Deployment-Name>>" e.g. <u>http://localhost:8050/CTR</u>
  - wsdl can be taken from the same end point to generate client-stub
- UserName: ctruser
- Password: CTRPassCTR (default). You can change this password using the Password Manager utility.

**ATTENTION** Changed passwords must be encrypted through AES encryption algorithm with default Platform encryption key.

## 7.5 Using CTR to Comply with a Geographical Targeting Order (GTO)

Oracle's CTR application is designed to assist firms with FinCEN Geographical Targeting Orders (GTO). When a GTO is issued, clients should review the criteria of the GTO to understand what regulatory

requirements the order is imposing. If applicable, a new threshold set of the CTR scenario can be created to identify which transactions fall within the scope of the order.

**NOTE** It is possible that a GTO may contain criteria that cannot be identified through the parameters of the scenarios.

GTOs are also dependent on the completeness of the client's customer and transaction data. Since GTOs are in effect for limited periods of time, the newly created GTO threshold set should be enabled only for the duration of the GTO. Given that transactions applicable to GTOs may also need to be investigated and reported via the standard CTR process, GTOs threshold sets should be run in parallel with the client's CTR threshold set. This can result in transactions that show up in a GTO report as well as standard CTR reporting.

## 7.5.1 Tables Required for GTO

In order to correctly generate scenario which consider the GTO threshold set, you must provide data which populates the following tables:

• **KDD\_CTR\_DEDUP\_PREF**: This table defines which CTRs should be treated as group based on which scenario threshold set created the CTR. This is used to establish the *Shared Transaction Among CTR* functionality. It is mandatory to provide the thresholds being used.

**ATTENTION** It is mandatory to provide data in this table. If you are not using the GTO enhancement, populate this table with the Base Threshold Set

| Field             | Description                                                                                                    |
|-------------------|----------------------------------------------------------------------------------------------------|
| N_DEDUP_PREF_SKEY | Unique identifier to identify the groups created for performing de-duplication.                                                                                          |
| TSHLD_SET_ID      | Threshold set ID for the thresholds being used. Can be obtained from the KDD_TSHLD_SET table using the Scenario ID as a filter.                                          |
| TSHLD_SET_NM      | Threshold set name for the thresholds being used.<br>This can be obtained from the KDD_TSHLD_SET<br>table using the Scenario ID as a filter.                             |
| N_GROUP_ID        | Determines the group for performing de-duplication.<br>CTRs belonging to the same group will be considered<br>for auto-closure according to the de-duplication<br>logic. |

### Table 39: Fields in KDD\_CTR\_DEDUP\_PREF

NOTE

There must be no leading or trailing spaces while populating data in these tables.

• **KDD\_CTR\_EXCLUSION**: This table records which account IDs or TINs should be excluded when executing GTO scenarios.

| Field         | Description                                                                                                    |
|---------------|----------------------------------------------------------------------------------------------------|
| N_XCLSN_SKEY  | Unique identifier to identify the exclusion.                                                                                                    |
| V_XCLSN_ID    | ID for the exclusion list.<br><b>Note:</b> This list of exclusion IDs is passed as the threshold set parameter value for the Exclusion List ID threshold. |
| V_XCLSN_DESC  | Description of the exclusion list.                                                                                                    |
| V_XCLSN_TYPE  | Distinguishes between account-based and TIN-based exclusion lists. Possible values are ACCT and TIN                                                       |
| V_XCLSN_VALUE | The values of entities to exclude.                                                                                                    |
|               | If V_XCLSN_TYPE = ACCT then the acct_intrl id will be<br>provided. For example: BAST124                                                                   |
|               | If V_XCLSN_TYPE = TIN the value should be in the<br>concatenated format (taxid format type  '~'   tax_id )<br>For example: - S~123123123                  |
| D_DEACT_TS    | Deactivation or expiration date for the exclusion list.                                                                                                   |

#### Table 40: Fields in KDD\_CTR\_EXCLUSION

- For Customer-focused scenarios Only account-based exclusions will be considered.
- For Conductor-focused scenarios Both account and TIN-based exemptions will be considered, however the TIN-based exclusion will be limited to the conductor's tax ID.
- For TIN-focused scenarios Both account and TIN-based exemptions will be considered. TINbased exclusions will be run on both customer and conductor TINs

For more information on tables used to populate data for CTR, see the *Data Interface Specification* and *FSDM Reference Guide Vol. 1: Business Data*.

## 7.5.2 Running CTR Scenarios for a GTO

To run CTR scenarios which consider the GTO, follow these steps:

- 1. Create a new scenario threshold set that meets the reporting criteria required by the GTO using the Scenario Threshold Editor. For more information, see Chapter 3, *Scenario Threshold Editor*, in the *Admin Tools User Guide*.
- 2. Run the following query, then commit the transaction.

```
select 'insert into kdd_job_template values ('||kdd_job.job_id||',
'||kdd_pttrn.scnro_id||');' QUERY
```

from kdd\_param\_binding,

```
kdd_job,
kdd_pttrn,
kdd_job_template,
kdd_param_set,
kdd_centricity,
```

- 5. Verify the details are correct in the Scenario Test Execution pop-up window. Click **Run**. The scenario runs.
- 6. Verify the alerts were generated under the GTO threshold set by executing the following query:

```
select r.review_id, r.creat_ts, r.scnro_id, b.tshld_set_id,
t.tshld_set_nm
from kdd_review r
inner join kdd_break b on r.review_id = b.prnt_break_id
inner join kdd_tshld_set t on b.tshld_set_id = t.tshld_set_id
where r.scnro_id = '&ScenarioID'
and r.creat_ts = to_date('MM/DD/YYYY', 'MM/DD/YYYY');
```

# 8 Batch Processing Utilities

Oracle Financial Services Behavior Detection Platform provides utilities that enable you to set up and modify a selection of batch-related database processes. The chapter focuses on the following topics:

- About Administrative Utilities
- About Annual Activities
- Alert Purge Utility
- Batch Control Utility
- Calendar Manager Utility
- Data Retention Manager
- Database Statistics Management

# 8.1 About Administrative Utilities

Behavior Detection database utilities enable you to configure and perform batch-related system preprocessing and post-processing activities.

- **Alert Purge:** Provides the capability to remove erroneously generated matches, alerts, and activities (See *Alert Purge Utility*, on page 90 for more information).
- **Batch Control:** Manages the start and termination of a batch process (from Data Ingestion to alert post-processing) and enables access to the currently running batch (See *Batch Control Utility*, on page 96 for more information).
- **Calendar Manager**: Updates calendars in the Oracle Financial Services Behavior Detection Platform system based on predefined business days, holidays, and days off, or non-business days (See *Calendar Manager Utility*, on page 103 for more information).
- **Data Retention Manager:** Provides the capability to manage the processing of partitioned tables in Behavior Detection. This utility purges data from the system based on configurable retention period defined in database (See *Data Retention Manager*, on page 107 for more information).

Figure 15 illustrates the frequency with which you use these batch-related database utilities when managing activities: daily, weekly, monthly, annually, or as needed

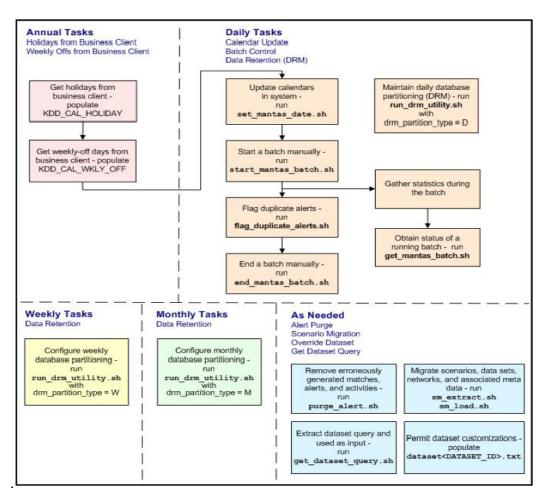

Figure 14: Managing Database Activities with Utilities

## 8.1.1 Common Resources for Administrative Utilities

Configuration files enable the utilities to share common resources such as database configuration, directing output files, and setting up logging activities. Common resources include the following:

- install.cfg file
- categories.cfg File

### 8.1.1.1 install.cfg file

Configuration information resides in the <INSTALL\_DIR>/database/db\_tools/mantas\_cfg/ install.cfg configuration file. The configuration file contains modifiable instructions for Oracle database drivers and provides information that each utility requires. It also provides the user name and password that you need to connect to the database. In this file, you can modify values of specific utility parameters, change the locations of output files, and specify database details for extraction and data loading.

The install.cfg file contains information unique to each utility and common configuration parameters; headings in the file clearly identify a utility's parameters. You can also modify the current logging configuration (for example, activate or deactivate particular logging levels and specify locations for logging entries).

Figure 15 provides a sample install.cfg file with common and utility-specific information. Logging information appears at the end of the file. You should ensure that all schema names (that is, MANTAS, BUSINESS, and MARKET) are in uppercase.

```
# This configuration file supports the following database utilities:
  Calendar Mangager
  Batch Control
  Truncate Manager
#
  Scenario Migration
#
 Alert Purge
 Data Retention Manager
 Email Notification
  Data Analysis Tool
# The file contains some properties that are common and specific properties for
each
# of the tools.
database.driverName=oracle.jdbc.driver.OracleDriver
utils.database.urlName=jdbc:oracle:oci:@Ti5010S10
utils.database.username=DB UTIL USER TEST58
utils.database.password=DB UTIL USER TEST58
schema.mantas.owner=mantas TEST58
utils.miner.user=KDD MNR TEST58
utils.miner.password=
utils.altio.username=KDD_ALTIO_TEST58
schema.business.owner=BUSINESS TEST58
schema.market.owner=MARKET TEST58
utils.data.directory=/users/mantast/
Solaris10_mantas58_b09_Ti5010S10_Iron_13080_WAS/database/db_tools/data
ingest.user=INGEST USER TEST58
ingest.password=
# The look back and look forward days of the provided date.
# These values are required to update the KDD CAL table. The maximum look back
or forward
# is 999 days.
calendar.lookBack=400
calendar.lookForward=14
```

```
(Continued from previous page)
# Specify the database username and password for truncation manager
truncate.database.username=${ingest.user}
truncate.database.password=${ingest.password}
#### GENERAL SCENARIO MIGRATION SETTINGS
#Specify the flags for whether scoring rules and wrapper datasets must be
extracted or loaded
score.include=N
wrapper.include=N
#Specify the Use Code for the scenario. Possible values are 'BRK' or 'EXP'
load.scnro.use=BRK
#Specify the full path of depfile and name of fixfile used for extraction and
loading
#Note : fixfile need not be specified in case of loading
sm.depfile=/users/mantast/Solaris10 mantas58 b09 Ti5010S10 Iron 13080 WAS/
database/db tools/mantas cfg/dep.cfg
sm.release=
#### EXTRACT
# Specify the database details for extraction
extract.database.username=${utils.database.username}
extract.database.password=${utils.database.password}
# Specify the jdbc driver details for connecting to the source database
extract.conn.driver=${database.driverName}
extract.conn.url=jdbc:oracle:oci:@Ti5010S10
#Source System Id
extract.system.ID=
# Specify the schema names for Extract
extract.schema.mantas=${schema.mantas.owner}
extract.schema.business=${schema.business.owner}
(Continued on next page)
```

```
(Continued from previous page)
extract.schema.market=${schema.market.owner}
extract.user.miner=${load.user.miner}
extract.miner.password=${utils.miner.password}
# File Paths for Extract
#Specify the full path in which to place extracted scenarios
extract.dirname=/users/mantast/Solaris10 mantas58 b09 Ti5010S10 Iron 13080 WAS/
database/db tools/data
#Specify the full path of the directory where the backups for the extracted
scripts would be maintained
extract.backup.dir=/users/mantast/
Solaris10_mantas58_b09_Ti5010S10_Iron_13080_WAS/database/db_tools/data/temp
#Controls whether jobs and thresholds are constrained to IDs in the product
range (product.ID.range.min
# through product.ID.range.max). Values are Y and N. If the range is not
restriced, you can use range.check
# to fail the extract if there are values outside the product range.
extract.product.range.only=N
extract.product.range.check=N
#### LOAD
# Specify the jdbc driver details for connecting to the target database
load.conn.driver=${database.driverName}
load.conn.url=${utils.database.urlName}
#Target System ID
load.system.ID=Ti5010S10
# Specify the schema names for Load
load.schema.mantas=${schema.mantas.owner}
load.schema.business=${schema.business.owner}
load.schema.market=${schema.market.owner}
load.user.miner=${utils.miner.user}
```

```
(Continued from previous page)
limit_matches=N
purge=Y
batch_size=5000
job=null
scenario=null
# enter dates, with quotes in the following format:
   'DD-MON-YYYY HH24:MI:SS'
start date=null
end date=null
alert_status=NW
#Base Working Directory required to put the temporary log from Database Server
ap.storedproc.logdir=/tmp
#The common Path required to put the SQL files to execute
commonSQLFilePath=/users/mantast/
Solaris10_mantas58_b09_Ti5010S10_Iron_13080_WAS/database/db_tools/data
# Set the Data Retention Manager input variables here.
##
drm operation=P
drm_partition_type=D
drm owner=${schema.business.owner}
drm_object_name=A
drm weekly proc fl=N
# The following sections contain information on configuring email
# notification information. If you wish to use Exchange, you must purchase
# Java Exchange Connector, obtain a license and the jec.jar file. The license
# file must be placed in the mantas cfg file, and the jec.jar file must be
# copied to the db_tools/lib directory. Then, edit the file
```

```
(Continued from previous page)
# SMTP settings
email.smtp.host=
# smtp port is usually 25 for smtp, 465 for smtps
email.smtp.port=25
email.smtp.auth=false
email.smtp.user=
email.smtp.password=
email.smtp.useHTML=true
# Exchange settings *** See above for instructions to enable this ***
  Your Exchange administrator should help identify these settings
email.exchange.server=
email.exchange.domain=
email.exchange.user=
email.exchange.password=
email.exchange.prefix=Exchange
email.exchange.mailbox=
email.exchange.useSSL=true
email.exchange.useFBA=true
email.exchange.useNTLM=false
email.exchange.draftsfoldername=drafts
email.exchange.useHTML=true
#HTML email styles
email.style.header=font-family:Arial, Helvetica, sans-serif;font-size:10pt;
color:black;
email.style.hr=color: #555; background-color: #f00; height: 1px;
email.style.title=font-family:Arial, Helvetica, sans-serif;font-style:
bold;font-size:12pt;
email.style.message=font-family:Arial, Helvetica, sans-serif;font-size:11pt;
email.style.table=font-family:Arial, Helvetica, sans-serif; border:1px solid
#000; border-collapse:collapse;
email.style.th=font-style: bold;border:1px solid #000; border-
collapse:collapse; padding: 4px; background:#C7DAED
email.style.tr=font-size:10pt
email.style.td=border:1px solid #000; border-collapse:collapse; padding: 4px
email.style.footer=font-family:Arial, Helvetica, sans-serif;font-size:10pt;
color:black;
```

```
(Continued from previous page)
email.style.disclaimer=font-style: italic;
# Set the default currency code.
# See /mantas cfg/etc/xml/CUR Currencies.xml for supported currency
# codes.
currency.default=USD
# Set the maximum number of hdc threads.
hdc.maxthreads=1
hdc.batchsize=10000
# Username and password for connecting to the database
dat.database.username=${ingest.user}
dat.database.password=${ingest.password}
# Input file for analysis
dat.analysis.input=/users/mantast/
Solaris10_mantas58_b09_Ti5010S10_Iron_13080_WAS/database/db_tools/mantas_cfg/
analysis_aml.xml
# Output file and file format control
dat.analysis.output=/users/mantast/
Solaris10_mantas58_b09_Ti5010S10_Iron_13080_WAS/database/db_tools/data/
analysis.html
# Valid values for dat.output.format are HTML and TEXT
dat.output.format=HTML
# Delimiter only applies to TEXT output format
dat.output.delimiter=,
log.fatal.synchronous=false
log.warning.synchronous=false
log.notice.synchronous=false
log.diagnostic.synchronous=false
log.trace.synchronous=true
```

```
(Continued from previous page)
# Specify the hostname of syslog if syslog was chosen as the log output location
# anywhere above.
# Logging will go to the console if syslog was selected and this property is
# not given a value.
log.syslog.hostname=
# Specify the hostname of the SMTP server if an e-mail address was chosen as
# the log output location anywhere above.
# Logging will go to the console if an e-mail address was selected and this
# property is not given a value.
log.smtp.hostname=
# Specify the maxfile size of a logfile before the log messages get rolled to
# a new file (measured in MBs).
# If this property is not specified, the default of 10 MB will be used.
log.max.size=
#NOTE: The values for the following variables need not be changed
# Specify the ID range for wrapper datasets
dataset.wrapper.range.min=113000001
dataset.wrapper.range.max=114000000
product.ID.range.min=113000000
product.ID.range.max=20000000
```

#### Figure 15: Sample install.cfg File

### 8.1.1.2 categories.cfg File

In the <INSTALL\_DIR>/database/db\_tools/mantas\_cfg/categories.cfg file, you can modify the default location to where you want to direct logging output for each utility. The entries that you make require a specific format; the file contains instructions and examples of correct formatting. Figure 15 provides a sample categories.cfg file.

```
# Common Logging categories configuration for Oracle Financial Services Database
# Specify the log location for messages of a specific category.
# The property name should be of the form: log.category.{CATEGORY NAME}.locatior
# If logging to a category that is not specified below, the messages are logged
# a configurable default location.
# Valid values are console, syslog, eventviewer, mantaslog, an e-mail address, o
# full path to a file.
# If specifying mantaslog, also specify the property log.mantaslog.location with
# the desired path to the logfile in install.cfg. If running the algorithms, use
# format job<job #>-datetimestamp for the mantaslog filename. For other subsyste
the
# format is mantaslog-datetimestamp.
# NOTE: Category names cannot contain the following reserved words: fatal,
# warning, notice, diagnostic, trace, category, or location.
# List multiple locations for each property by using a comma delimiter.
# NOTE: These are commented out because Oracle Financial Services does not curre
route by
# category. Entries are placed in the configured default location in install.cfg
# These can be uncommented and modified if routing by category is necessary.
log.category.ALERT PURGE.location=/users/orion/mantas /database/db_tools/logs/
alert purge.log
log.category.BATCH CONTROL.location=/users/orion/mantas /database/db tools/logs/
batch control.log
log.category.CALENDAR MANAGER.location=/users/orion/mantas /database/db tools/lc
calendar manager.log
log.category.DATA RETENTION MANAGER.location=/users/orion/mantas /database/db to
logs/DRM Utility.log
log.category.TRUNCATE MANAGER.location=/users/orion/mantas /database/db tools/lc
truncate manager.log
log.category.COMMON UTILITIES.location=/users/orion/mantas /database/db tools/lo
common utilities.log
log.category.EXTRACT.location=/users/orion/mantas /database/db tools/logs/extrad
log.category.LOAD.location=/users/orion/mantas /database/db tools/logs/load.log
log.category.REFRESH TEMP TABLE.location=/users/orion/mantas /database/db tools/
refresh temp table.log
log.category.RUN STORED PROCEDURE.location=/users/orion/mantas /database/db tool
logs/
run stored procedure.log
(Continued on next page)
```

```
(Continued from previous page)
log.category.GET DATASET QUERY.location=/users/orion/mantas /database/db tools,
logs/
get dataset query.log
log.category.PUSH_EMAIL.location=/users/orion/mantas /database/db_tools/logs/
push email.log
log.category.HIGHLIGHT GENERATOR.location=/users/orion/mantas /database/
db tools/logs/
highlight_generator.log
log.category.REPORT.location=/users/orion/mantas /database/db tools/logs/
report.log
log.category.DATA ANALYSIS TOOL.location=/users/orion/mantas /database/
db_tools/logs/
data analysis tool.log
# Specify the location of messages of a specific severity and category.
# The valid values are the same as for category.
# List multiple locations for each property by using a comma delimiter.
# If an entry for a severity does not appear here, the message is logged to
# the location specified for the category by the above property. If that
# does not exist, it is logged to the configured default location in
install.cfg.
# NOTE: The entry below is just an example. It is commented out because mantas
# does not route by category/severity. These can be uncommented and modified if
# routing by category/severity is necessary.
#log.EXAMPLE CATEGORY.warning.location=syslog
```

```
Figure 16: Sample Logging Information in the categories.cfg File
```

## 8.1.1.3 Configuring Console Output

Figure 17 displays a section of the sample categories.cfg file from Figure 15. Note the log routing information in bold text.

| <pre>log.category.ALERT_PURGE.location=console,/users/orion/mantas /database/<br/>logs/<br/>alert_purge.log</pre>           | db_tools  |
|----------------------------------------------------------------------------------------------------|-----------|
| <pre>log.category.BATCH_CONTROL.location=/users/orion/mantas /database/db_too     batch_control.log</pre>                   | ls/logs/  |
| <pre>log.category.CALENDAR_MANAGER.location=console,/users/orion/mantas /data db_tools/     logs/calendar_manager.log</pre> | base/     |
| <pre>log.category.DATA_RETENTION_MANAGER.location=/users/orion/mantas /databa logs/DRM_Utility.log</pre>                    | se/db_to  |
| <pre>log.category.TRUNCATE_MANAGER.location=/users/orion/mantas /database/db_ truncate_manager.log</pre>                    | tools/ld  |
| <pre>log.category.COMMON_UTILITIES.location=/users/orion/mantas /database/db_     common_utilities.log</pre>                | _tools/ld |
| log.category.EXTRACT.location=/users/orion/mantas /database/db_tools/log                                                    | s/extrac  |
| log.category.LOAD.location=/users/orion/mantas /database/db_tools/logs/l                                                    | oad.log   |
| <pre>log.category.REFRESH_TEMP_TABLE.location=/users/orion/mantas /database/d refresh_temp_table.log</pre>                  | b_tools/  |
| <pre>log.category.RUN_STORED_PROCEDURE.location=/users/orion/mantas /database<br/>logs/<br/>run_stored_procedure.log</pre>  | /db_tool  |
| <pre>log.category.GET_DATASET_QUERY.location=/users/orion/mantas /database/db get_dataset_query.log</pre>                   | _tools/1  |
| <pre>log.category.PUSH_EMAIL.location=/users/orion/mantas /database/db_tools/     push_email.log</pre>                      | logs/     |
| <pre>log.category.HIGHLIGHT_GENERATOR.location=/users/orion/mantas /database/<br/>logs/<br/>highlight_generator.log</pre>   | db_tools  |

#### Figure 17: Sample Log Routing Information

The bolded text in the above example (console,) implies that a specific utility displays logging information at the console in addition to recording the information in the appropriate log file. In Figure 17, Alert Purge and Calendar Manager display relevant utility information in addition to logging it. If an entry in the categories.cfg file does not already include this information, you must add it manually, including the comma.

## 8.2 About Annual Activities

Behavior Detection requires that you perform certain calendar management tasks at least annually: loading holidays and weekly off-days from an Oracle client. This ensures that the system has the necessary information for populating its own business calendars.

This section covers the following topics:

- Loading Holidays
- Loading Non-business Days

## 8.2.1 Loading Holidays

Typically, on an annual basis, you populate holidays for the upcoming calendar year into the Behavior Detection KDD\_CAL\_HOLIDAY database table. This ensures that the table contains holidays for at least the next year. Figure 18 provides an example of a SQL script for loading the table.

INSERT INTO KDD CAL HOLIDAY ( CLNDR NM, CLNDR DT, HLDY NM, HLDY TYPE CD ) VALUES ( 'SYSCAL', TO DATE( '01/ 01/2006', 'MM/DD/YYYY'), 'New Year''s Day - 2006', 'C'); INSERT INTO KDD CAL HOLIDAY ( CLNDR NM, CLNDR DT, HLDY NM, HLDY TYPE CD ) VALUES ( 'SYSCAL', TO DATE( '01/ 16/2006', 'MM/DD/YYYY'), 'Martin Luther King Jr.''s Birthday - 2006', 'C'); INSERT INTO KDD CAL HOLIDAY ( CLNDR NM, CLNDR DT, HLDY NM, HLDY TYPE CD ) VALUES ( 'SYSCAL', TO DATE( '02/ 20/2006', 'MM/DD/YYYY'), 'President''s Day - 2006', 'C'); INSERT INTO KDD CAL HOLIDAY ( CLNDR NM, CLNDR DT, HLDY NM, HLDY TYPE CD ) VALUES ( 'SYSCAL', TO DATE( '04/ 14/2006', 'MM/DD/YYYY'), 'Good Friday - 2006', 'C'); INSERT INTO KDD CAL HOLIDAY ( CLNDR NM, CLNDR DT, HLDY NM, HLDY TYPE CD ) VALUES ( 'SYSCAL', TO DATE( '05/ 29/2006', 'MM/DD/YYYY'), 'Memorial Day - 2006', 'C'); INSERT INTO KDD CAL HOLIDAY ( CLNDR NM, CLNDR DT, HLDY NM, HLDY TYPE CD ) VALUES ( 'SYSCAL', TO DATE( '07/ 04/2006', 'MM/DD/YYYY'), 'Independence Day -  $\overline{2}$ 006', 'C'); INSERT INTO KDD\_CAL\_HOLIDAY ( CLNDR\_NM, CLNDR\_DT, HLDY NM, HLDY TYPE CD ) VALUES ( 'SYSCAL', TO DATE( '09/ 04/2006', 'MM/DD/YYYY'), 'Labor Day - 2006', 'C'); INSERT INTO KDD CAL HOLIDAY ( CLNDR NM, CLNDR DT, HLDY NM, HLDY TYPE CD ) VALUES ( 'SYSCAL', TO DATE( '11/ 22/2006', 'MM/DD/YYYY'), 'Thanksgiving Day - 2006', 'C'); INSERT INTO KDD CAL HOLIDAY ( CLNDR NM, CLNDR DT, HLDY NM, HLDY TYPE CD ) VALUES ( 'SYSCAL', TO DATE( '12/

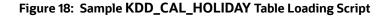

Table 41 provides the contents of the KDD CAL HOLIDAY table.

#### Table 41:

| Column Name        | Description                                                                                |
|--------------------|--------------------------------------------------------------------------------------------|
| CLNDR_NM           | Specific calendar name.                                                                    |
| CLNDR_DT           | Date that is a holiday.                                                                    |
| HLDY_NM            | Holiday name (for example, Thanksgiving or Christmas).                                     |
| HLDY_TYPE_CD       | Indicates whether the business is Closed (C) or Shortened (S).                             |
| SESSN_OPN_TM       | Indicates the opening time of the trading session for a shortened day. The format is HHMM. |
| SESSN_CLS_TM       | Indicates the closing time of the trading session for a shortened day. The format is HHMM. |
| SESSN_TM_OFFSET_TX | Indicates the timezone offset for SESSN_OPN_TM and SESSN_CLS_TM.                           |

When the system runs the set\_mantas\_date.sh script, it queries the KDD\_CAL\_HOLIDAY table for the maximum date for each calendar in the table. If the maximum date is less than 90 days ahead of the provided date, the process logs a warning message that the specific calendar's future holidays need updating. If any calendars have no holiday records, the system logs a Warning message that the specific calendar has no recorded holidays for the appropriate date range.

## 8.2.2 Loading Non-business Days

After obtaining non-business days (or *weekly off-days*; typically Saturday and Sunday) from an Oracle client, load this information for the upcoming calendar year into the KDD CAL WKLY OFF table.

Figure 19 provides an example of a SQL script for loading the table.

```
INSERT INTO KDD_CAL_WKLY_OFFS (CLNDR_NM, DAY_OF_WK)
VALUES (
 'SYSCAL', 1);
INSERT INTO KDD_CAL_WKLY_OFFS (CLNDR_NM, DAY_OF_WK)
VALUES (
```

### Figure 19: Sample KDD\_CAL\_HOLIDAY Table Loading Script

By default, the system identifies Saturdays and Sundays as non-business days in the system calendar (SYSCAL).

Table 42 provides the contents of the KDD\_CAL\_WKLY\_OFF table.

#### Table 42: KDD\_CAL\_WKLY\_OFF Table Contents

| Column Name | Description                                |
|-------------|--------------------------------------------|
| CLNDR_NM    | Specific calendar name.                    |
| DAY_OF_WK   | Value that represents the day of the week: |
|             | Sunday=1, Monday=2, Tuesday=3 Saturday=7.  |

If the table does not contain records for any calendar in the list, the system logs a Warning message that the specific calendar contains no weekly off-days.

# 8.3 Alert Purge Utility

Occasionally, ingestion of certain data results in the creation of false matches, alerts, and activities. While correction and data re-ingestion is possible, the system does not remove these erroneously generated matches, alerts, and activities automatically.

The Alert Purge Utility enables you to identify and remove such matches, alerts, and activities selectively, based on the Behavior Detection Job ID or Behavior Detection Scenario ID and a date range with optional alert status codes. Additional parameters enable you to simulate a purge run to determine all found matches, alerts, and activities using the input parameters. You can also limit the alerts in the purge process only to those that contain false matches.

The utility consists of a UNIX shell script, Java executables, and a configuration file in which you define the process parameters to use in the purge processing. The system directs output to a configurable log file; processing appends this log with information about subsequent executions of the scripts.

This section covers the following topics:

- Directory Structure
- Logs
- Precautions
- Using the Alert Purge Utility
- Sample Alert Purge Processes

## 8.3.1 Directory Structure

Table 43 provides the directory structure for the Alert Purge Utility.

| Directory   | Description                                                                                                    |
|-------------|----------------------------------------------------------------------------------------------------|
| bin/        | Contains executable files, including the run_alert_purge.sh shell script.                                                                 |
| lib/        | Contains required class files in .jar format.                                                                                             |
| mantas_cfg/ | Contains configuration files (for example, install.cfg and categories.cfg), in which you can configure properties and logging attributes. |
| logs/       | Keeps the <install_dir>/database/db_tools/logs/ Alert_Purge.log file that the utility generates during execution.</install_dir>           |
| data/       | Keeps .sql files for execution.                                                                                                    |

### Table 43: Alert Purge Utility Directory Structure

## 8.3.2 Logs

As the Alert Purge Utility performs alert detection activities, it generates a log that it enters in the <INSTALL\_DIR>/database/db\_tools/logs/Alert\_Purge.log file (the logging process time-stamps all entries). The log file contains relevant information such as status of the purge processing, log-relevant information, and error records.

You can modify the current logging configuration for the Alert Purge Utility in the <INSTALL\_DIR>/ database/db\_tools/mantas\_cfg/install.cfg and categories.cfg files. For more

information about logging in these configuration files, See Common Resources for Administrative Utilities, on page 77 and Logging, on page 140 for more information.

## 8.3.3 Precautions

You use the utility to rid the system of falsely-generated matches and alerts. Other than recorded information in the <INSTALL\_DIR>/database/db\_tools/logs/

Alert\_Purge.log file, the system does not capture audit information for this process. The utility does not update other alerts' prior counts as a result of purging alerts.

| NOTE | You cannot purge an alert that is used to trigger Auto Suppression.<br>You can tell if an alert ID is used to trigger Auto Suppression by<br>looking at the kdd_auto_suppr_alert.trgr_alert_id column to see if<br>it contains the alert ID in question. If so, you have to delete the<br>record before attempting to purge the alert. |
|------|----------------------------------------------------------------------------------------------------|
|------|----------------------------------------------------------------------------------------------------|

Run the Alert Purge Utility:

- Through one process at a time. Multiple, simultaneous executions of the utility may lead to unexpected results and compromise the relational integrity of match, alert, and action data.
- When no users are editing or viewing any of the alerts, actions, or associated information (including matches derived from the alerts and actions specified, alerts derived from the specified actions, and actions derived from the specified alerts). However, you can run the utility during editing or viewing of other alerts and related information. You can also run the utility during alert post-processing, subject to time constraints.

## 8.3.4 Using the Alert Purge Utility

The Alert Purge Utility is not part of an automated batch process that an application such as Maestro or Unicenter AutoSys controls. You run this manual process only when necessary. The following sections describe configuring and executing the utility, as well as the utility's process flow:

- Configuring the Alert Purge Utility
- Executing the Alert Purge Utility
- Processing for Purging

### 8.3.4.1 Configuring the Alert Purge Utility

The <INSTALL\_DIR>/database/db\_tools/mantas\_cfg/install.cfg file contains common configuration information that the Alert Purge Utility and other utilities require for processing (See Figure 20). The following sample section from the install.cfg file provides configuration information specific to this utility.

| ######################################                |
|-------------------------------------------------------|
| # Set the Alert Purge input variables here            |
| # (set the job/scenario value you DO NOT USE to null) |
| #                                                     |
|                                                       |
| limit_matches=Y                                       |
| purge=N                                               |
| batch_size=5000                                       |
| job=null                                              |
| scenario=null                                         |
| # Enter dates with quotes in the following format:    |
| # 'DD-MMM-YYYY HH:MI:SS' or 'DD-MON-YYYY'.            |
| start_date=null                                       |
| end_date=null                                         |
|                                                       |

## Figure 20: Configuration Information

Not specifying a value of null (for example, leaving a value blank) in this section of the <code>install.cfg</code> file causes undesirable results.

Table 44 describes required and optional parameters for this utility.

| Table 44: | <b>Alert Purge Utility</b> | Parameters |
|-----------|----------------------------|------------|
|-----------|----------------------------|------------|

| Parameter     | Description                                                                                                    |
|---------------|----------------------------------------------------------------------------------------------------|
| purge         | <ul> <li>Determines how the utility performs processing, depending on the specified value:</li> <li>N (default): Performs all processing up to the point of the purge. The utility identifies resulting matches, alerts, and actions, but performs no purging.</li> <li>Y: Performs the above in addition to purging matches, alerts, and actions.</li> </ul>                                                                                                    |
| limit_matches | <ul> <li>Identifies restrictions on the matches to delete:</li> <li>Y (default): If a match that you want to delete is part of an alert that contains matches that you do not want to delete, do not delete this match either (applies to multi-match alerts).</li> <li>N: Deletes all selected matches for purging based on the input criteria. The utility deletes only alerts and associated actions that exclusively contain matches to be purged.</li> </ul> |
|               | The system purges matches that do not relate to alerts, regardless of the value of limit_matches.                                                                                                    |
| batch_size    | <i>Optional:</i> Sets the batch size of purge actions to minimize log space use. Specifying a non-positive value or specifying no value uses the default of 5,000 rows.                                                                                                    |

#### Table 44: Alert Purge Utility Parameters

| Parameter    | Description                                                                                                    |
|--------------|----------------------------------------------------------------------------------------------------|
| job          | Identifies the Behavior Detection Job ID to purge (value in the JOB_ID column of the KDD_JOB table).                                                                                                    |
|              | Selecting this variable causes the system to ignore the scenario, start_date, end_date, and alert_status variables.                                                                                                    |
|              | If you assign a value to the job parameter, do not assign a value to the<br>scenario parameter. Likewise, if you assign a value to scenario, assign a value<br>of NULL to job. If both the Job ID and the Scenario ID are assigned values,<br>the Alert Purge Utility continues to run using the Job ID, ignoring the<br>Scenario ID. |
| scenario     | Identifies the Behavior Detection scenario ID to purge (value in the SCNRO_ID column of the KDD_SCNRO table).                                                                                                    |
|              | If you assign a value to scenario, assign a value of NULL to job. Likewise, if you assign a value to job, assign a value of NULL to scenario. If both the Job ID and the Scenario ID are assigned values, the Alert Purge Utility continues to run using the Job ID, ignoring the Scenario ID.                                        |
| start_date   | Indicates the start date for the Scenario ID (when the scenario parameter is in use), in the format 'DD-MON-YYYY HH:MM:SS' or 'DD-MON-YYYY'.                                                                                                    |
|              | When using only the date, the time component defaults to midnight.                                                                                                    |
|              | You must set this parameter to NULL if it is not used. However, when using the scenario parameter, it cannot be set to NULL.                                                                                                    |
| end_date     | Indicates the end date for the Scenario ID (when the scenario parameter is in use), in the format 'DD-MON-YYYY HH:MM:SS' or.'DD-MON-YYYY'                                                                                                    |
|              | When using only the date, the time component defaults to midnight.                                                                                                    |
|              | You must set this parameter to NULL if it is not used. However, when using the scenario parameter, it cannot be set to NULL.                                                                                                    |
| alert_status | Identifies an alert status code (when the scenario parameter is in use) against which to restrict the Alert Purge Utility further. (Comma-separated list.)                                                                                                    |
|              | Alert status codes include: NW (New), OP (Open), CL (Closed), FL, RO and RA.                                                                                                    |
|              | When using the scenario parameter, the alert_status must be used, however, you can set it to NULL.                                                                                                    |

## 8.3.4.2 Executing the Alert Purge Utility

To execute the Alert Purge Utility, follow these steps:

- 1. Verify that the Behavior Detection database is operational: tnsping <database instance name>
- 2. Verify that the <INSTALL\_DIR>/database/db\_tools/mantas\_cfg/ install.cfg configuration file contains the correct source database connection and logging information.
- 3. Access the directory where the shell script resides:

```
cd <INSTALL_DIR>/database/db_tools/bin
```

4. Start the alert purge shell script:

run\_alert\_purge.sh

Executing this command sets the environment classpath and starts the utility.

### 8.3.4.3 Processing for Purging

Upon execution of the run\_alert\_purge.sh script, the Alert Purge Utility generates a listing of actions, matches, and alerts that it needs to purge, and records them in the statt\_DIR>/
database/db\_tools/logs/Alert\_Purge.log file. (The utility presumes that you have determined the input parameters to specify what matches, alerts, and actions to purge. The utility does not check against the data to verify what it should purge.)

**NOTE** To capture the SQL statements naming set log.diagnostic=true in the install.cfg.

The parameters that define what matches to purge consist of one of two possible sets:

- A Behavior Detection job ID, which the KDD JOB table identifies.
- A scenario ID, as defined in the KDD\_SCENARIO table, and a date range. Behavior Detection does not support multiple scenario IDs so you should run them separately. As part of this input set, you can include an optional comma-separated list of current alert status codes.

The utility then purges actions, then matches, then alerts, according to the contents of the KDD AP ACTION, KDD AP MATCH, and KDD AP ALERT tables.

The utility captures purging results and any errors in the Alert\_Purge.log file.

| NOTE | The Alert Purge Utility does not purge any data from archive tables |
|------|---------------------------------------------------------------------|
|      | for erroneous alerts. Also, the system does not update score and    |
|      | previous match count values associated with generated matches       |
|      | and alerts since creation of the erroneous matches.                 |

### 8.3.4.3.1 Automatic Restart Capability

The Alert Purge Utility has an automatic restart capability in that any interruption in the purge processing resumes at that point, regardless of the input parameters. The system documents logs information about the interruption in the <INSTALL\_DIR>/database/db\_tools/logs/ Alert\_Purge.log file. Otherwise, any restart that has not progressed to the purge component behaves as a new processing run.

The restart capability allows interrupted purges to resume at a convenient point, but is unable to execute all desired input parameters.

## 8.3.5 Sample Alert Purge Processes

This section includes three examples of the Purge Alerts process based on input parameters. In these examples, the process executes two jobs: numbers 300000 and 300001, which relate to scenario numbers 300000 and 300001, respectively. As a result of this job, the process creates 50 matches and nine alerts, and performs nine actions.

Table 45 defines the matches that relate to these alerts and actions:

| Match ID Range | Job ID/Scenario ID | Alert ID/Status | Actions/Type/Date                                        |  |
|----------------|--------------------|-----------------|----------------------------------------------------------|--|
| 30000-4        | 300000/300000      | None            | None                                                     |  |
| 300005-9       | 300000/300000      | 300000/OP       | None                                                     |  |
| 300010-14      | 300000/300000      | 300001/OP       | 300000 (OP) on 11/6/2006                                 |  |
| 300015-19      | 300000/300000      | 300002/NW       | 300001 (OP) on 11/6/2005;<br>300002 on 11/6/2006 (NW)    |  |
| 300020-22      | 300000/300000      | 300003/OP       | None                                                     |  |
| 300023-24      | 300001/300001      | 300003/OP       | None                                                     |  |
| 300025-27      | 300000/300000      | 300004/OP       | 300003 (OP) on 11/6/2006                                 |  |
| 300028-29      | 300001/300001      | 300004/OP       | 300003 (OP) on 11/6/2006                                 |  |
| 300030-32      | 300000/300000      | 300005/NW       | 300004 (OP) on 11/6/2005 and<br>300005 on 11/6/2006 (NW) |  |
| 300033-34      | 300001/300001      | 300005/NW       | 300004 (OP) on 11/6/2005 and<br>300005 on 11/6/2006 (NW) |  |
| 300035-39      | 300001/300001      | 300006/OP       | None                                                     |  |
| 300040-44      | 300001/300001      | 300007/OP       | 300006 (OP) on 11/6/2006                                 |  |
| 300045-49      | 300001/300001      | 300008/NW       | 300007 (OP) on 11/6/2005;<br>300008 on 11/6/2006 (NW)    |  |

#### Table 45: Example of Matches and Alerts Associated with Purge Alerts

**NOTE** While the Action ID values are not in time-order, their impact on the example above is negligible. The key aspects of the actions relevant to the discussion are the dates of the actions.

As a result, a range of matches is associated either wholly or partly with an alert, and a range of actions taken on the alerts, from either one job and associated scenario, both jobs and their associated scenarios, or the other job and scenario.

The sample Alert Purge Utility output explains the following situations:

- Sample Purge Alerts Utility Run: Situation One shows how to purge those alerts that fully contain the first job in Table 45 (See section *Sample Purge Alerts Utility Run: Situation One*, on page 96 for more information).
- Sample Purge Alerts Utility Run: Situation Two shows how to purge all matches in the first job in Table 45 regardless of their alert affiliation (See section *Sample Purge Alerts Utility Run: Situation Two*, on page 96 for more information).
- Sample Purge Alerts Utility Run: Situation Three explains how to purge only those matches that are generated from scenario 300001 between 11/06/2005 and 11/06/2006, with status OP, and are wholly contained in alerts (See section *Sample Purge Alerts Utility Run: Situation Three*, on page 96 for more information).

# 8.3.5.1 Sample Purge Alerts Utility Run: Situation One

To purge only those alerts that contain the first job in Table 45, set the following variables in the <INSTALL DIR>/database/db tools/mantas.cfg/install.cfg configuration file:

- job=300000
- limit\_matches=Y

This produces the following:

- Matches: 300000-19
- Alerts: 300000-2
- Actions: 300000-2

## 8.3.5.2 Sample Purge Alerts Utility Run: Situation Two

To purge all matches in the first job in Table 45, regardless of alert affiliation, set the following variables in the <INSTALL DIR>/database/db tools/mantas.cfg/

install.cfg configuration file:

- job=300000
- limit matches=N

This produces the following:

- Matches: 300000-22,300025-27,300030-32
- Alerts: 300000-2
- Actions: 300000-2

## 8.3.5.3 Sample Purge Alerts Utility Run: Situation Three

To purge only those matches that scenario 300001 generated between 11/06/2005 and 11/06/2006, with alert status OP, set the following variables in the <INSTALL\_DIR>/database/db\_tools/mantas.cfg/install.cfg configuration file:

- scenario=300001
- start date='06-Nov-2005'
- end date='06-Nov-2006'
- limit\_matches=Y
- alert status=OP

This produces the following results:

- Matches: 300040-44
- Alerts: 300007
- Actions: 300006

# 8.4 Batch Control Utility

The Batch Control Utility enables you to manage and record the beginning and ending of an Behavior Detection batch process. It also enables you to access the currently running batch. You control the process through a job scheduling tool such as Maestro or Unicenter Autosys.

This utility consists of a Java file that resides in the directory <INSTALL\_DIR>/database/ db\_tools/lib and UNIX script files that reside in <INSTALL\_DIR>/database/ db\_tools/bin:

- start\_mantas\_batch.sh starts the batch process.
- end\_mantas\_batch.sh ends the batch process.
- get mantas batch.sh obtains the name of the currently running batch.

The utility also uses common parameters in the configuration file <INSTALL\_DIR>/database/ db tools/mantas cfg/install.cfg (See install.cfg file, on page 77 for more information).

The following sections describe the Batch Control Utility:

- Batches in Behavior Detection
- Directory Structure
- Logs
- Using the Batch Control Utility

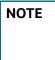

To calculate the age in business days versus calendar days, verify that the age.alerts.useBusinessDays setting in the <INSTALL DIR>/ database/db tools/mantas\_cfg/ install.cfg file has a value of Y (yes).

# 8.4.1 Batches in Behavior Detection

Except for the Alert Management subsystem, batches govern all other activity in the Behavior Detection system. A batch provides a method of identifying a set of processing. This includes all activities associated with Data Ingestion and Behavior Detection.

Deployment of a system can be with a single batch.

**End-of-day:** Represent processing at the completion of a business day for a set of data. Some processes are only appropriate for end-of-day batches. For example, daily activity summary derivations and calculating alert ages are activities that occur only in end-of-day batches. Multiple end-of-day batches per day can run if the Behavior Detection installation supports multiple time zones (for example, New York and Singapore).

# 8.4.2 Directory Structure

Table 46 provides the directory structure for the Batch Control Utility, in <INSTALL\_DIR>/database/ db tools/:

| Directory   | Contents                                                                                                    |
|-------------|----------------------------------------------------------------------------------------------------|
| bin/        | Executable files, including the start_mantas_batch.sh, end_mantas_batch.sh, and get_mantas_batch.sh shell scripts.               |
| lib/        | Required class files in .jar format.                                                                                             |
| mantas_cfg/ | Configuration files (for example, install.cfg and categories.cfg), in which you can configure properties and logging attributes. |
| logs/       | File batch_control.log that the utility generates during execution.                                                              |

#### Table 46: Batch Control Utility Directory Structure

# 8.4.3 Logs

As the Batch control Utility manages batch processing, it generates a date-stamped log in the <INSTALL\_DIR>/database/db\_tools/logs/ batch\_control.log file. The log file contains relevant information such as status of various batch control processes, results, and error records.

You can modify the current logging configuration for this utility in the configuration files <INSTALL\_DIR>/database/db\_tools/mantas\_cfg/ install.cfg and categories.cfg. For more information about logging in these configuration files, See Common Resources for Administrative Utilities, on page 77 and Logging, on page 140 for more information.

# 8.4.4 Using the Batch Control Utility

The Batch Control Utility typically runs as part of automated processing that a job scheduling tool such as Maestro or Unicenter AutoSys controls. The utility starts and terminates through a shell script, using values in parameters that particular configuration files contain.

The following sections describe this process, including tasks that you can perform when configuring the utility or running it manually (that is, starting, stopping, or obtaining a batch name).

- Configuring the Batch Control Utility
- Setting Up Batches
- Starting a Batch Process Manually
- Processing for Batch Start
- Ending a Batch Process
- Processing for End Batch
- Identifying a Running Batch Process
- Processing for Obtaining a Batch Name

## 8.4.4.1 Configuring the Batch Control Utility

The <INSTALL\_DIR>/database/db\_tools/mantas\_cfg/install.cfg file contains common configuration information that Batch Control and other utilities require for processing (See Figure 21 on page 98). The following sample section from the install.cfg file provides configuration information specific to this utility, including the single parameter that batch control requires.

#### Figure 21: Configuring Batch Control Utility

The value of the age.alerts.useBusinessDays parameter indicates that at completion of an end-of-day batch process, the Behavior Detection application calculates the age of active alerts by number of calendar days (N) or business days (Y). The value of this parameter resides in the KDD\_CAL table (See Table 54 for more information).

The utility connects to the database employing the user that the utils.database.username property specifies in the install.cfg file.

# 8.4.4.2 Setting Up Batches

Oracle Financial Services delivers with a default batch called DLY. The KDD\_PRCSNG\_BATCH table includes this batch and must contain all batches in the system. When a batch starts as part of an automated process, it uses the batch names and other start-up information in this table.

Table 47 provides the contents of the KDD\_PRCSNG\_BATCH table.

| Column Name           | Description                                                                                                    |
|-----------------------|----------------------------------------------------------------------------------------------------|
| PRCSNG_BATCH_NM       | Name of the batch (for example, DLY).                                                                                                    |
| PRCSNG_BATCH_DSPLY_NM | Readable name for the batch (for example, Daily).                                                                                                   |
| PRCSNG_ORDER          | Relative order of a batch run within processing.                                                                                                    |
| EOD_BATCH_NM          | Name of the batch that is this batch's end-of-day. This name is the same as the name for PRCSNG_BATCH_NM if the row represents an end-of-day batch. |

Each row in the KDD\_PRCSNG\_BATCH table represents a batch. Each batch identifies the batch that is the corresponding end-of day batch. The following three examples illustrate this concept:

- Single Batch
- Single Site Intra-day Processing
- Multiple Countries

#### 8.4.4.2.1 Single Batch

In this example, the KDD\_PRCSNG\_BATCH table contains a single batch per day. This is typical of deployment of a single geography for which a solution set does not require detection more than once daily. The KDD\_PRCSNG\_BATCH table may look similar to the example in Table 48.

#### Table 48: Sample KDD\_PRCSNG\_BATCH Table with Single Batch

| PRCSNG_BATCH_NM | PRCSNG_BATCH_DSPLY_NM | PRCSNG_ORDER | EOD_BATCH_NM |
|-----------------|-----------------------|--------------|--------------|
| DLY             | Daily Batch           | 1            | DLY          |

#### 8.4.4.2.2 Single Site Intra-day Processing

In this intra-day batch example, the system is servicing a single time zone but runs an additional batch during the day to identify behaviors related to overnight trading, as Table 49 describes.

#### Table 49: Sample KDD\_PRCSNG\_BATCH Table with Intra-day Processing

| PRCSNG_BATCH_NM | PRCSNG_BATCH_DSPLY_NM | PRCSNG_ORDER | EOD_BATCH_NM |
|-----------------|-----------------------|--------------|--------------|
| MAIN            | Main Evening Batch    | 2            | MAIN         |
| MORN            | Morning Batch         | 1            | MAIN         |

In this configuration, run the Calendar Manager Utility only during the MORN batch. See Calendar Manager Utility, on page 103 for more information. You can run the Data Retention Manager in either the MORN or MAIN batch. If you run it in the MAIN batch, define at least one *buffer* partition so that the MORN batch does not fail due to inadequate partitions.

See Data Retention Manager, on page 107 for more information.

#### 8.4.4.2.3 Multiple Countries

A single deployment supports detection against data from New York, London, and Hong Kong. In this case, three batches are all end-of-day batches, as Table 50 describes.

#### Table 50: Sample KDD\_PRCSNG\_BATCH Table with Multiple Country Processing

| PRCSNG_BATCH_NM | PRCSNG_BATCH_DSPLY_NM | PRCSNG_ORDER | EOD_BATCH_NM |
|-----------------|-----------------------|--------------|--------------|
| НК              | Hong Kong             | 1            | НК           |
| LND             | London                | 2            | LND          |
| NY              | New York              | 3            | NY           |

Since Hong Kong's markets open first, this is the first batch. You should run the Calendar Manager and Data Retention Manager at the start of the HK batch.

Upon setup of the batches, Behavior Detection processing begins with the start\_mantas\_batch.sh shell script. The final step in a batch is calling the end\_mantas\_batch.sh shell script.

#### 8.4.4.3 Starting a Batch Process Manually

To start a batch manually, follow these steps:

1. Verify that the Behavior Detection database is operational:

tnsping <database instance name>

- 2. Verify that the <INSTALL\_DIR>/database/db\_tools/mantas\_cfg/ install.cfg configuration file contains the correct source database connection information.
- 3. Access the directory where the shell script resides:

cd <INSTALL\_DIR>/database/db\_tools/bin

4. Run the batch control shell script:

Start mantas batch.sh <batch name>

where <batch name> is the name of the batch. This parameter is case-sensitive.

If you enter an invalid batch name, the utility terminates and logs a message that describes the error. The error message appears on the console only if you have output to the console enabled in the <INSTALL\_DIR>/database/db\_tools/

mantas\_cfg/categories.cfg file. See Configuring Console Output, on page 87 for more
information.

#### 8.4.4.4 Processing for Batch Start

After establishing the required Java environment and initiating various Java processing activities, the Batch Control Utility does the following:

1. The utility verifies that the provided batch name contains only the characters A-Z, a-z, and 0-9 by querying the KDD\_PRCSNG\_BATCH table (Table 47).

2. The utility determines whether a batch is running by querying the KDD\_PRCSNG\_BATCH\_CONTROL table (Table 51).

#### Table 51: KDD\_PRCSNG\_BATCH\_CONTROL Table Contents

| Column Name         | Description                                                                              |
|---------------------|------------------------------------------------------------------------------------------|
| PRCSNG_BATCH_ID     | Current batch process ID.                                                                |
| PRCSNG_BATCH_NM     | Name of the current batch process.                                                       |
| DATA_DUMP_DT        | Current business day. The Calendar Manager Utility places this information in the table. |
| EOD_PRCSNG_BATCH_FL | Flag that indicates whether the batch is an end-of-day process (Y or N).                 |

**3.** The utility records information about the batch in the KDD\_PRCSNG\_BATCH\_HIST table. This table contains a history of all batches that appear by start date and end date.

Table 52 describes the KDD\_PRCSNG\_BATCH\_HIST table.

| Column Name     | Description                                                                                                    |
|-----------------|----------------------------------------------------------------------------------------------------|
| PRCSNG_BATCH_ID | Current batch process ID.                                                                                        |
| PRCSNG_BATCH_NM | Name of the current batch process.                                                                               |
| DATA_DUMP_DT    | Business day on which the batch ran.                                                                             |
| START_TS        | Time that the batch started.                                                                                     |
| END_TS          | Time that the batch ended (if applicable).                                                                       |
| STATUS_CD       | Status code that indicates whether the batch is currently running ( <i>RUN</i> ) or has finished ( <i>FIN</i> ). |

#### Table 52: KDD\_PRCSNG\_BATCH\_HIST Table Contents

4. The Batch Control Utility logs a message in the <INSTALL\_DIR>/ database/db\_tools/logs/ batch\_control.log file, stating that the batch process has begun.

Querying the KDD\_PRCSNG\_BATCH\_HIST table for confirmation that the batch has started displays information similar to that in Figure 22. In the last entry, note the appearance of RUN for STATUS\_CD and lack of end time in END\_TS.

| E | PRCSI | NG_BATCH_ | IDPRCSNG_B | ATCH_NMDATA_E | UMP_DTSTART | _TS END_TS | STATUS_CD |
|---|-------|-----------|------------|---------------|-------------|------------|-----------|
|   | 1     | DLY       |            | 10-Nov-06     | 11-Nov-06   | 11-Nov-06  | FIN       |
|   | 2     | DLY       |            | 11-Nov-06     | 12-Nov-06   | 12-Nov-06  | FIN       |
|   | 3     | DLY       |            | 12-Nov-06     | 13-Nov-06   | 13-Nov-06  | FIN       |
|   | 4     | DLY       |            | 13-Nov-06     | 14-Nov-06   | 14-Nov-06  | FIN       |
|   | 5     | DLY       |            | 14-Nov-06     | 15-Nov-06   | 15-Nov-06  | FIN       |
|   | 6     | DLY       |            | 15-Nov-06     | 16-Nov-06   | 16-Nov-06  | FIN       |
|   | 7     | DLY       |            | 16-Nov-06     | 17-Nov-06   | 17-Nov-06  | FIN       |

Figure 22: Sample KDD\_PRCSNG\_BATCH\_HIST Table—Batch Start Status

## 8.4.4.5 Ending a Batch Process

When a batch ends as part of an automated process, the utility retrieves the batch name and other information from the KDD\_PRCSNG\_BATCH table (See Table 47, "KDD\_PRCSNG\_BATCH Table Contents," on page 99).

#### 8.4.4.5.1 To End a Batch Manually

To stop a batch process manually, follow these steps:

1. Verify that the Behavior Detection database is operational.

tnsping <database instance name>

- 2. Verify that the <INSTALL\_DIR>/database/db\_tools/mantas\_cfg/ install.cfg configuration file contains the correct source database connection information.
- 3. Access the directory where the shell script resides:

cd <INSTALL\_DIR>/database/db\_tools/bin

4. Start the batch shell script:

end\_mantas\_batch.sh

If you enter an invalid batch name, the utility terminates and logs a message that describes the error. The error message appears on the console only if you have output to the console enabled in the <INSTALL\_DIR>/database/db\_tools/

mantas\_cfg/categories.cfg configuration file.

## 8.4.4.6 Processing for End Batch

After establishing the required Java environment and initiating various Java processing activities, the Batch Control Utility does the following:

- 1. Determines whether a batch is running by querying the KDD\_PRCSNG\_BATCH\_CONTROL table (See Table 47, "KDD\_PRCSNG\_BATCH Table Contents," on page 99).
- 2. Records information about the batch in the KDD\_PRCSNG\_BATCH\_ HIST table (See Table 52, "KDD\_PRCSNG\_BATCH\_HIST Table Contents," on page 101). This table contains a history of all batches that appear by start date and end date. Figure 22 illustrates a sample table query; an end time-stamp in END\_TS and status of FIN in STATUS\_CD for the bolded entry indicates that the batch has ended.

| PRC | SNG_BATCH | _IDPRCSNG_BATCH_NMDATA_I | DUMP_DTSTARI | _TS END_TS | STATUS_CD |
|-----|-----------|--------------------------|--------------|------------|-----------|
| 1   | DLY       | 10-Nov-06                | 11-Nov-06    | 11-Nov-06  | FIN       |
| 2   | DLY       | 11-Nov-06                | 12-Nov-06    | 12-Nov-06  | FIN       |
| 3   | DLY       | 12-Nov-06                | 13-Nov-06    | 13-Nov-06  | FIN       |
| 4   | DLY       | 13-Nov-06                | 14-Nov-06    | 14-Nov-06  | FIN       |
| 5   | DLY       | 14-Nov-06                | 15-Nov-06    | 15-Nov-06  | FIN       |
| 6   | DLY       | 15-Nov-06                | 16-Nov-06    | 16-Nov-06  | FIN       |
| 7   | DLY       | 16-Nov-06                | 17-Nov-06    | 17-Nov-06  | FIN       |

#### Figure 23: KDD\_PRSCNG\_BATCH\_HIST Table-Batch End Status

3. Calculates the age of all open alerts and writes it to KDD\_REVIEW.AGE if the EOD\_BATCH\_FL is Y in the KDD\_PRCSNG\_BATCH\_CONTROL table.

- 4. Updates the KDD\_REVIEW table for all alerts from the current batch to set the Processing Complete flag to Y. This makes the alerts available for alert management.
- 5. Deletes any records in the KDD\_DOC table that the system marks as temporary and are older than 24 hours.
- 6. Logs a message in the <INSTALL\_DIR>/database/db\_tools/logs/ batch control.log file, stating that the batch process has begun.

## 8.4.4.7 Identifying a Running Batch Process

At times, you may need to know the name of a currently running batch, or verify that a batch is active. For example, during intra-day detection processing, many batches may be running simultaneously and you need to identify one or more by name. To identify a running batch process, use the following procedure.

**Caution:** If you set the batch control logging to display at the console, be aware that log messages are mixed with the output of the shell script; the output can be difficult to read.

#### 8.4.4.7.1 Obtaining a Batch Name

To obtain a batch name, follow these steps:

- 1. Access the directory where the shell script resides:
  - cd <INSTALL\_DIR>/database/db\_tools/bin
- 2. Start the batch shell script:

get\_mantas\_batch.sh

The name of the currently running batch is written to standard output (See Configuring Console Output, on page 87 for more information).

#### 8.4.4.8 Processing for Obtaining a Batch Name

After establishing the required Java environment and initiating various Java processing activities, the Batch Control Utility does the following:

- The utility retrieves the name of the currently running batch from the KDD\_PRCSNG\_BATCH\_CONTROL table (See Table 47, "KDD\_PRCSNG\_BATCH Table Contents," on page 99).
- 2. The utility returns the batch name to standard output.

# 8.5 Calendar Manager Utility

After loading holidays into the KDD\_CAL\_HOLIDAY table and weekly off-days into the KDD\_CAL\_WKLY\_OFF table, you can use the Calendar Manager Utility to update and manageBehavior Detection system calendars. You use the utility's Java and shell scripts to connect to the database and perform processing. The <lnstALL\_DIR>/database/db\_tools/ mantas\_cfg/install.cfg configuration file contains modifiable inputs that you use to run the utility (See install.cfg file, on page 77 for more information).

This section contains the following topics:

- Directory Structure
- Logs
- Calendar Information

#### • Using the Calendar Manager Utility

# 8.5.1 Directory Structure

Table 53 provides the directory structure for the Calendar Manager Utility, in <INSTALL\_DIR>/ database/db\_tools/..

#### Table 53: Calendar Manager Utility Directory Structure

| Directory   | Description                                                                                                    |
|-------------|----------------------------------------------------------------------------------------------------|
| bin/        | Contains executable files, including the shell script <pre>set_mantas_date.sh</pre>                                                       |
| lib/        | Includes required class files in .jar format.                                                                                             |
| mantas_cfg/ | Contains configuration files (for example, install.cfg and categories.cfg), in which you can configure properties and logging attributes. |
| log/        | Keeps the calendar_manager.log log file that the utility generates during execution.                                                      |

# 8.5.2 Logs

As the utility updates the calendars in the Behavior Detection system, it generates a log that it enters in the <INSTALL\_DIR>/database/db\_tools/logs/calendar\_manager.log file (the logging process time-stamps all entries). The log file contains relevant information such as status of the various Calendar Manager processes, results, and error records.

You can modify the current logging configuration for this utility in the configuration files <INSTALL\_DIR>/database/db\_tools/mantas\_cfg/install.cfg and categories.cfg. For more information about logging in these configuration files, See Common Resources for Administrative Utilities, on page 77 and Logging, on page 140, for more information.

# 8.5.3 Calendar Information

The Calendar Manager Utility obtains all holidays and weekly off-days for loading into the Behavior Detection calendars by retrieving information from the KDD\_CAL\_HOLIDAY and KDD\_CAL\_WKLY\_OFF tables (See Table 41 and Table 42). These tables contain calendar information that an Oracle client has provided regarding observed holidays and non-business days.

# 8.5.4 Using the Calendar Manager Utility

The Calendar Manager Utility runs as part of automated processing that a job scheduling tool such as Maestro or Unicenter AutoSys controls. The utility runs through a shell script, using values in parameters that particular configuration files contain. The utility then populates the KDD\_CAL database table with relevant Oracle Financial Services business calendar information.

The following sections describe this process, including tasks that you can perform when configuring the utility or running it manually.

- Configuring the Calendar Manager Utility
- Executing the Calendar Manager Utility
- Updating the KDD\_CAL Table

## 8.5.4.1 Configuring the Calendar Manager Utility

• The <INSTALL\_DIR>/database/db\_tools/mantas\_cfg/install.cfg file contains common configuration information that Calendar Manager and other utilities require for processing (See Figure 24). The following sample section from the install.cfg file provides configuration information specific to this utility, including default numerical values in the utility's two required parameters.

#### Figure 24: Calender Manager Configuration

- calendar.lookBack: Determines how many days to iterate backward from the provided date during a calendar update.
- calendar.lookForward: Determines how many days to iterate forward from the provided date during a calendar update.

The maximum value that you can specify for either of these parameters is 999 days.

| ΝΟΤΕ    | The lookback period should be at least 90 days and as long as any<br>alerts are likely to be open. The lookforward period does not must<br>be more than 10 days. This is used when calculating projected<br>settlement dates during Data Ingestion.                                                                                                    |
|---------|----------------------------------------------------------------------------------------------------|
| WARNING | When you have configured the system to calculate alert age in<br>Business Days, the calendar date of the current system date and<br>the calendar date of the alert creation must be included in the<br>calendar.                                                                                                    |
|         | As such, if you are running with a business date that is<br>substantially behind the current system date, you should set the<br>lookForward parameter for the calendar manager sufficiently high<br>to ensure that the system date is included on the calendar.<br>Additionally, if you have alerts that are open for a very long period,<br>you should set the lookBack parameter sufficiently high to include<br>the dates of your oldest open alerts. If the business calendar does<br>not cover either of these dates, the processing reverts to<br>calculating age in Calendar days. |

The utility connects to the database employing the user that the utils.database.username property specifies in the install.cfg file.

#### 8.5.4.2 Executing the Calendar Manager Utility

Typically, you manage the Calendar Manager Utility as part of automated processing. You can run the utility either inside a batch process (that is, after calling the start\_mantas\_batch.sh script) or outside a batch. You can start the utility manually by using the following procedure.

#### 8.5.4.2.1 To Start the Utility Manually

To start the Calendar Manager Utility, follow these steps:

1. Verify that the Behavior Detection database is operational:

tnsping <database instance name>

- 2. Verify that the <INSTALL\_DIR>/database/db\_tools/mantas\_cfg/install.cfg configuration file contains the correct source database connection information.
- 3. Go to the directory where the shell script resides:

cd <INSTALL\_DIR>/database/db\_tools/bin

4. Start the calendar manager shell script:

set\_mantas\_date.sh YYYYMMDD

where YYYYMMDD is the date on which you want to base the calendar (for example, enter November 30, 2006 as 20061130). The utility then verifies that the entered date is valid and appears in the correct format.

If you do not enter a date or enter it incorrectly, the utility terminates and logs a message that describes the error. The error message displays on the console only if you have output to the console enabled in the <INSTALL\_DIR>/database/

db\_tools/ mantas\_cfg/categories.cfg configuration file. See Configuring Console Output, on page 87 for more information.

## 8.5.4.3 Updating the KDD\_CAL Table

The Calendar Manager Utility retrieves information that it needs for updating business calendars from the KDD\_CAL\_HOLIDAY and KDD\_CAL\_WKLY\_OFF database tables. It then populates the KDD\_CAL table accordingly. For each calendar name found in the KDD\_CAL\_WKLY\_OFF and KDD\_CAL\_HOLIDAY tables, the utility creates entries in KDD\_CAL.

Table 54 provides the contents of the KDD CAL table.

| Column Name   | Description                                                                                                    |  |
|---------------|----------------------------------------------------------------------------------------------------|--|
| CLNDR_NM      | Specific calendar name.                                                                                                    |  |
| CLNDR_DT      | Date in the range between the lookback and lookforward periods.                                                                                                    |  |
| CLNDR_DAY_AGE | Number of calendar days ahead or behind the provided date.<br>The provided date has age 0, the day before is 1, the day after is $-1$ . For example, if<br>a specified date is 20061129, the CLNDR_DAY_AGE of 20061128 = 1, and 20061130<br>= $-1$ .                       |  |
| BUS_DAY_FL    | Flag that indicates whether the specified date is a valid business day (set the flag to Y).<br>Set this flag to N if the DAY_OF_WK column contains an entry that appears as a valid non-business day in the KDD_CAL_WKLY_OFF table, or a valid holiday in KDD_CAL_HOLIDAY. |  |
| BUS_DAY_AGE   | Number of business days ahead or behind the provided date.<br>If BUS_DAY_FL is N, BUS_DAY_AGE receives the value of the previous day's<br>BUS_DAY_AGE.                                                                                                    |  |

#### Table 54: KDD\_CAL Table Contents

| Column Name       | Description                                                                                                    |  |
|-------------------|----------------------------------------------------------------------------------------------------|--|
| BUS_DAY_TYPE_ CD  | Indicates the type of business day:<br>• N = Normal<br>• C = Closed<br>• S = Shortened                                                                                                    |  |
| DAY_OF_WK         | Value that represents the day of the week:<br>Sunday=1, Monday=2, Tuesday=3, Saturday=7.                                                                                                    |  |
| SESSN_OPN_TM      | Indicates the opening time of the trading session for a shortened day. The format is HHMM.                                                                                                    |  |
| SESSN_CLS_TM      | Indicates the closing time of the trading session for a shortened day. The format is HHMM.                                                                                                    |  |
| SESSN_TM_OFFST_TX | Indicates the timezone offset for SESSN_OPN_TM and SESSN_CLS_TM. The format is HH:MM.                                                                                                    |  |
| WK_BNDRY_CD       | <ul> <li>Week's start day (SD) and end day (ED).</li> <li>If this is the last business day for this calendar name for the week (that is, next business day has a lower DAY_OF_WK value), set to ED<x>, where <x> is a numeric counter with the start/end of the week that the provided date is in = 0.</x></x></li> <li>If it is the first business day for this calendar name for this week (that is, previous business day has a higher DAY_OF_WK value), set to SD<x>.</x></li> <li>Weeks before the provided date increment the counter, and weeks after the provided date decrement the counter. Therefore, "ED0" is always on the provided date or in the future, and "SD0" is always on the provided date or in the past.</li> </ul> |  |
| MNTH_BNDRY_CD     | <ul> <li>Month's start day (SD) and end day (ED).</li> <li>If this is the last business day for this calendar name for the month (that is, next business day in a different month), set to ED<y>, where y is a numeric counter with the start/end of the month that the provided date is in = 0.</y></li> <li>If it is the first business day for this calendar for this month (that is, previous business day in a different month), set to SD<y>.</y></li> <li>Months before the provided date increment the counter, and months after the provided date decrement the counter. Therefore, "ED0" is always on the provided date or in the past.</li> </ul>                                                                                |  |

#### Table 54: KDD\_CAL Table Contents (Continued)

If a batch is running, the system uses the date provided in the call to start the set\_mantas\_date.sh script. This script updates the KDD\_PRSCNG\_BATCH\_CONTROL.DATA\_DUMP\_DT field.

# 8.6 Data Retention Manager

Behavior Detection relies on Oracle partitioning for maintaining data for a desired retention period, providing performance benefits, and purging older data from the database. The data retention period for business and market data is configurable. Range partitioning of the tables is by date.

The Data Retention Manager enables you to manage Oracle database partitions and indexes on a daily, weekly, and/or monthly basis (See Figure 15). This utility allows special processing for trade-related

database tables to maintain open order, execution, and trade data prior to dropping old partitions. As administrator, you can customize these tables.

The utility accommodates daily, weekly, and monthly partitioning schemes. It also processes specially configured Mixed Date partitioned tables. The Mixed Date tables include partitions for Current Day, Previous Day, Last Day of Week for weeks between Current Day and Last Day of Previous Month, and Last Business Day of Previous Two Months.

The Data Retention Manager can:

- Perform any necessary database maintenance activities, such as rebuilding global indexes.
- Add and drop partitions, or both, to or from the date-partitioned tables.

Data Retention Manager provides a set of SQL procedures and process tables in the Behavior Detection database. A shell script and a configuration file that contain the various inputs set the environment that the utility uses.

This section covers the following topics:

- Directory Structure
- Logs
- Processing Flow
- Using the Data Retention Manager
- Utility Work Tables

# 8.6.1 Directory Structure

Table 55 provides the directory structure for the Data Retention Manager.

#### Table 55: Data Retention Manager Directory Structure

| Directory   | Contents                                                                                                    |  |
|-------------|----------------------------------------------------------------------------------------------------|--|
| bin/        | Executable files, including the run_drm_utility.sh shell script.                                                                 |  |
| lib/        | Required class files in .jar format.                                                                                             |  |
| mantas_cfg/ | Configuration files (for example, install.cfg and categories.cfg), in which you can configure properties and logging attributes. |  |
| logs/       | File <install_dir>/database/db_tools/logs/ DRM_Utility.log that the utility generates during execution.</install_dir>            |  |

# 8.6.2 Logs

Oracle stored procedures implement Data Retention Manager and conducts some logging on the database server. A configuration parameter in the <code>install.cfg</code> file controls the path to which you store the logs on the database server.

As the Data Retention Manager performs partitioning and indexing activities, it generates a log that it enters in the <INSTALL\_DIR>/ database/db\_tools/logs/

DRM\_Utility.log file (the logging process time-stamps all entries). The log file contains relevant information such as status of the various processes, results, and error records.

You can modify the current logging configuration for Data Retention Manager in the configuration files <INSTALL\_DIR>/database/db\_tools/ mantas\_cfg/, install.cfg and categories.cfg. For more

information about logging in these configuration files, See Common Resources for Administrative Utilities, on page 77 and Logging, on page 140 for more information.

# 8.6.3 Processing Flow

Figure 25 illustrates the Data Retention Manager's process flow for daily, weekly, and monthly partitioning. Based on a table's retention period, the utility drops the oldest partition and then adds a new partition.

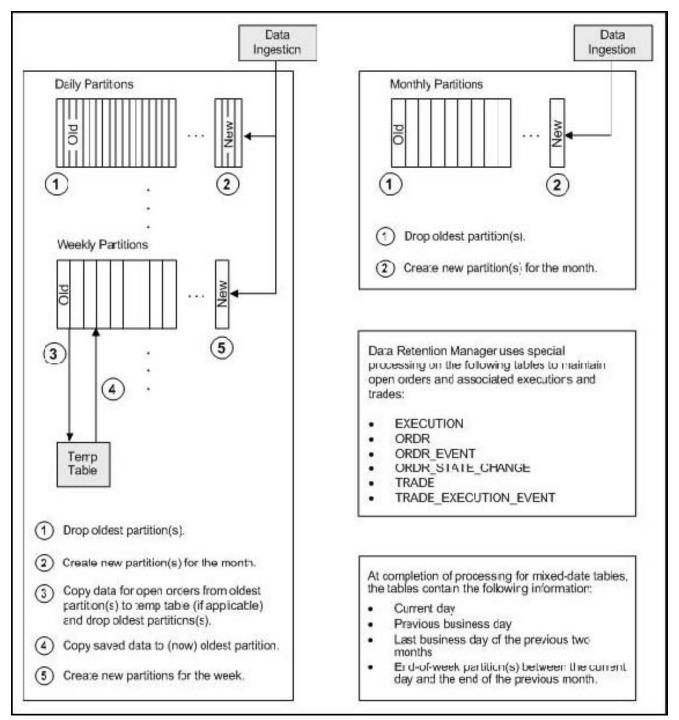

#### Figure 25: Database Partitioning Process

# 8.6.4 Using the Data Retention Manager

The Data Retention Manager typically runs as part of automated processing that a job scheduling tool such as Maestro or Unicenter AutoSys controls. However, you can run Data Retention Manager manually on a daily, weekly, or monthly basis to manage database tables. The following sections describe configuration and execution of the utility, and maintain database partitions and indexes.

- Configuring the Data Retention Manager
- Executing the Data Retention Manager
- Creating Partitions
- Maintaining Partitions
- Maintaining Indexes

# 8.6.4.1 Configuring the Data Retention Manager

The <INSTALL\_DIR>/database/db\_tools/mantas\_cfg/install.cfg file contains common configuration information that Data Retention Manager and other utilities require for processing (See Figure 15 for a sample install.cfg file).

| NOTE | The configuration parameters in the install.cfg are only used<br>if command line parameters are not provided. It is strongly<br>recommended that you provide command line parameters |
|------|----------------------------------------------------------------------------------------------------|
|      | instead of using the install.cfg parameters.                                                                                                    |

The Data Retention Manager automatically performs system checks for any activity that may result in an error (for example, insufficient space in the tablespace). If it discovers any such activity, it logs a Warning message that identifies the potential problem. If Data Retention Manager fails to run successfully, you can configure the utility so that the ingestion process for the following day still proceeds.

The following sample section from the <code>install.cfg</code> file provides other configuration information specific to this utility, including required and optional parameters.

| ###################################### |        |            | MANAGER  | CONFIC | GURATION  |       |
|----------------------------------------|--------|------------|----------|--------|-----------|-------|
| # Set the D                            | Data 1 | Retention  | Manager  | input  | variables | here. |
| ##                                     |        |            |          |        |           |       |
| drm_operati                            | Lon=P  |            |          |        |           |       |
| drm_partiti                            | lon_t  | ype=A      |          |        |           |       |
| drm_owner=\$                           | {sche  | ema.mantas | s.owner} |        |           |       |
| drm_object_                            | name   | =A         |          |        |           |       |
| drm_weekly_                            | proc   | _fl=Y      |          |        |           |       |
|                                        |        |            |          |        |           |       |

#### Figure 26: Data Retention Manager Configuration

This example shows default values that the system uses only when calling the utility with no command line parameters.

| Parameter          | Description                                                        |  |
|--------------------|--------------------------------------------------------------------|--|
| drm_operation      | Operation type:                                                    |  |
|                    | P : Partition                                                      |  |
|                    | AM: Add Monthly Partition                                          |  |
|                    | DM: Drop Monthly Partition                                         |  |
|                    | RI: Rebuild Indexes                                                |  |
|                    | RV:Recompile Views                                                 |  |
|                    | T: Truncate Current Partition                                      |  |
| drm_partition_type | Partition type:                                                    |  |
|                    | D: Daily                                                           |  |
|                    | W: Weekly                                                          |  |
|                    | M: Monthly                                                         |  |
|                    | X: Mixed-Date                                                      |  |
|                    | A: All Partitions (Daily, Weekly, Monthly)                         |  |
| drm_owner          | Owner of the object (database schema owner).                       |  |
| drm_object_name    | Object name.                                                       |  |
|                    | If performing an operation on all objects, the object name is A.   |  |
| drm_weekly_proc_fl | Flag that determines whether partitioning occurs weekly (Y and N). |  |

#### Table 56: Data Retention Manager Processing Parameters

NOTE

The system processes Daily partitioned tables (drm\_partition\_type=D) and Mixed-date partitioned tables (drm\_partition\_type=X) simultaneously. Therefore, you need only specify D or X to process these tables.

An example for the Mixed-date partition, for the present date 20050711, is:

```
P20050711 (Current Day)
P20050708 (Previous Day and End of week #1)
P20050701 (End of previous week #2)
P20050630 (End of previous Month #1)
P20050624 (End of previous week #3)
P20050617 (End of previous week #4)
P20050531 (End of previous Month #2)
```

## 8.6.4.2 Executing the Data Retention Manager

To execute Data Retention Manager, use the following procedure. Be sure to run the utility when users are not working on the system. To avoid conflicts, Oracle recommends that you use this utility as part of the end-of-day activities.

The Data Retention Manager should be executed nightly for Daily partitioned and Mixed-date partitioned table, after the calendar has been set for the next business day. For weekly and monthly partitioned table, the Data Retention Manager should be executed prior to the end of the current processing period. Oracle recommends running the Data Retention Manager on Thursday or Friday for weekly partitioned tables and on or about the 23rd of each month for monthly partitioned tables.

**NOTE** Be sure to set the system date with the Calendar Manager Utility prior to running the Data Retention Manager (See Figure 26, for more information).

#### 8.6.4.2.1 Running the Data Retention Manager

To run the Data Retention Manager manually, follow the steps:

1. Access the directory where the shell script resides:

cd <INSTALL DIR>/database/db tools/bin

2. Start the batch shell script with the parameters in Data Retention Manager Processing Parameterstable1.fm:

```
run_drm_utility.sh <drm_operation> <drm_partition_type> <drm_owner>
<drm object name> <drm weekly proc fl>
```

#### Script Examples:

The following are examples of running the script:

• To run the utility for all daily tables in the BUSINESS schema, execute the script:

run drm utility.sh P D BUSINESS A N

• To run the utility to drop a monthly partition of the BUSINESS table ACCT\_SMRY\_MNTH, execute the script as follows (using the same parameters as in the previous example):

run drm utility.sh DM M BUSINESS ACCT SMRY MNTH N

#### 8.6.4.3 Creating Partitions

When creating partition names, use the formats in Table 57

#### **Table 57: Partition Name Formats**

| Partition Type | Format and Description                                                                                                    |
|----------------|----------------------------------------------------------------------------------------------------|
| Monthly        | PYYYYMM<br>where YYYY is the four-digit year and MM is the two-digit month for the data in the<br>partition.<br>For example:<br>Data for November 2006 resides in partition P200611.<br><b>Note</b> : The Data Retention Manager uses information in the KDD_CAL table to determine<br>end-of-week and end-of-month boundary dates. |
|                |                                                                                                    |

# Weekly or DailyPYYYYMMDD<br/>where YYYY is the four-digit year, MM is the two-digit month, and DD is either the date of<br/>the data (daily) or the date of the following Friday (weekly) for the data in the partition.<br/>For example:<br/>Data for November 30, 2006 resides in partition P20061130.<br/>Data for the week of November 19 - November 23, 2006 resides in partition P20061123.<br/>Note: The Data Retention Manager uses information in the KDD\_CAL table to determine<br/>end-of-week and end-of-month boundary dates.

Table 57: Partition Name Formats

NOTE

The Data Retention Manager assesses the current status of partitions on the specified table to determine the requested partition. If the system previously fulfilled the request, it logs a warning message.

The Data Retention Manager does not support multiple partition types on a single table. If an Oracle client wants to alter the partitioning scheme on a table, that client must rebuild the table using the new partitioning scheme prior to utilizing the Data Retention Manager. Then you can update the values in the Data Retention Manager tables to reflect the new partitioning scheme.

# 8.6.4.4 Maintaining Partitions

Partition maintenance procedures remove old data from the database so that the database does not continue to grow until space is insufficient. Daily, weekly, or monthly maintenance is necessary for those tables that have daily, weekly, and monthly partitions, respectively.

Partition maintenance performs the following actions:

- Copies information related to open orders from the oldest partitions to temp tables (EXECU-TION, ORDR, ORDR\_EVENT, ORDR\_STATE\_CHANGE TRADE and TRADE\_EXECU-TION EVENT)
- Drops the oldest partitions for all partition types.
- Inserts the saved data into what is now the oldest partition (applicable to tables with open orders).
- Creates the new partitions.
- Recompiles the views that scenarios use.

#### 8.6.4.4.1 Daily Partitioning Alternative

The Data Retention Manager also enables you to build five daily partitions only a weekly basis rather than daily. You do this by executing the run\_drm\_utility.sh shell script and setting the drm\_weekly\_proc\_flg parameter to Y (See Table 56).

This procedure eliminates the need to perform frequent index maintenance; Oracle recommends doing this for large market tables.

This approach builds the daily partitions for the next week. When creating the five daily partitions on a weekly basis, the Data Retention Manager should be executed prior to the end of the current week, to create partitions for the next week.

**NOTE** You must set the WEEKLY ADD FL parameter in the KDD DR MAINT OPRTN table to Y so that the procedure works correctly. For more information about this parameter, see Table 56.

#### 8.6.4.4.2 Partition Structures

The structures of business data partitions and market data partitions differ in the following ways:

 Business data partitions are predefined so that weekdays (Monday through Friday) are business days, and Saturday and Sunday are *weekly off-days*. Business data tables use all partitioning types.

However, you can use the Calendar Manager Utility to configure a business calendar as desired. See Calendar Manager Utility, on page 103 for more information.

• Market data partitions hold a single day of data. The partitions use the PYYYMMDD convention, where YYYYMMDD is the date of the partition.

#### 8.6.4.4.3 Recommended Partition Maintenance

You should run partition maintenance as appropriate for your solution set. Oracle recommends that you run partition maintenance for AML on a daily basis (after setting the business date through the Calendar Manager Utility, and prior to the daily execution of batch processing), and Trading Compliance at least once a week.

**TIP** Oracle recommends that you use the P (Partition) option when running the Data Retention Manager, as it drops older partitions and adds appropriate partitions in a single run of the utility.

When performing monthly maintenance, you can add or drop a partition independently, as the following procedures describe.

#### 8.6.4.4.4 Alternative Monthly Partition Maintenance

As part of an alternative method of monthly partition maintenance, you can either add or drop a monthly database partition, as the following sections describe.

#### 8.6.4.4.4.1 Adding a Monthly Database Partition

To add a monthly partition, run the utility's shell script as follows (See Data Retention Manager Processing Parameterstable1.fm for parameters):

run drm utility.sh AM M BUSINESS <object> N

where AM is the drm operation parameter that implies adding a monthly partition.

#### **8.6.4.4.4.2** Dropping a Monthly Database Partition

To drop a monthly partition, run the utility's shell script as follows (See Data Retention Manager Processing Parameterstable1.fm for parameters):

run\_drm\_utility.sh DM M BUSINESS <object> N

where, DM is the drm operation parameter that implies dropping a partition.

#### 8.6.4.5 Maintaining Indexes

As part of processing, the Data Retention Manager automatically rebuilds the database index and index partitions that become unusable. You do not need to maintain the indexes separately.

The utility enables you to rebuild global indexes by executing the following command:

run drm utility.sh RI M BUSINESS <object> N

where, RI is the drm operation parameter that implies rebuilding indexes.

# 8.6.5 Utility Work Tables

The Data Retention Manager uses three work tables during database partitioning, which the following sections describe:

- KDD DR MAINT OPRTN Table
- KDD DR JOB Table
- KDD DR RUN Table

## 8.6.5.1 KDD\_DR\_MAINT\_OPRTN Table

The KDD\_DR\_MAINT\_OPRTN table contains the processing information that manages Data Retention Manager activities. Table 58 describes the table's contents.

| Column Name    | Description                                                                                                    |  |
|----------------|----------------------------------------------------------------------------------------------------|--|
| PROC_ID        | Identifies the sequence ID for the operation to perform.                                                                                                    |  |
| ACTN_TYPE_CD   | <ul> <li>Indicates the activity that the utility is to perform on the table:</li> <li>A: Analyze</li> <li>RI: Rebuild Indexes</li> <li>P: Partition</li> <li>RV: Recompile Views</li> </ul>                              |  |
| OWNER          | Identifies an owner or user of the utility.                                                                                                    |  |
| TABLE_NM       | Identifies a database table.                                                                                                    |  |
| PARTN_TYPE_CD  | Indicates the partition type:<br>D: Daily<br>W: Weekly<br>M: Monthly<br>X: Mixed Date                                                                                                    |  |
| TOTAL_PARTN_CT | Specifies the total number of partitions to be created, including the current partition.<br>For example, for a daily partitioning scheme of four previous days and the current day, the value of this field is five (5). |  |

#### Table 58: BUSINESS.KDD\_DR\_MAINT\_OPRTN Table Contents

#### Table 58: BUSINESS.KDD\_DR\_MAINT\_OPRTN Table Contents

| BUFFER_PARTN_CT | Specifies the number of buffer partitions the utility is to maintain, excluding the current partition.<br>For example, a two-day buffer has a value of two (2).                                                                                    |
|-----------------|----------------------------------------------------------------------------------------------------|
| CNSTR_ACTN_FL   | Determines whether to enable or disable constraints on the table during processing.                                                                                                    |
| WEEKLY_ADD_FL   | Indicates whether daily partitions are added for a week at a time. If set to Y, creates Daily Partitions for the next week.<br>For example, if run on a Thursday, the DRM creates the five (5) partitions for the next week beginning with Monday. |

**ATTENTION** For weekly partitioned tables, do not set the value to Y.

## 8.6.5.2 KDD\_DR\_JOB Table

The KDD\_DR\_JOB table stores the start and end date and time and the status of each process that the Data Retention Manager calls. Table 59 provides the table's contents.

| Column Name | Description                                                                                                    |  |
|-------------|----------------------------------------------------------------------------------------------------|--|
| JOB_ID      | Unique sequence ID.                                                                                                    |  |
| START_DT    | Start date of the process.                                                                                                    |  |
| END_DT      | End date of the process.                                                                                                    |  |
| STATUS_CD   | <ul> <li>Status of the process:</li> <li>RUN: Running</li> <li>FIN: Finished successfully</li> <li>ERR: An error occurred</li> <li>WRN: Finished with a warning</li> </ul> |  |

#### Table 59: BUSINESS.KDD\_DR\_JOB Table Contents

## 8.6.5.3 KDD\_DR\_RUN Table

The KDD\_DR\_RUN table stores the start and end date and time and status of individual process runs that are associated with a table. Table 60 describes the table's contents.

| Column Name | Description                |
|-------------|----------------------------|
| JOB_ID      | Unique sequence ID.        |
| PROC_ID     | Process ID.                |
| START_DT    | Start date of the process. |
| END_DT      | End date of the process.   |

#### Table 60: BUSINESS.KDD\_DR\_RUN Table Contents

| RSULT_CD      | Result of the process:                       |
|---------------|----------------------------------------------|
|               | • FIN: Finished successfully                 |
|               | ERR: An error occurred                       |
|               | • WRN: Finished with a warning               |
| ERROR_DESC_TX | Description of a resulting error or warning. |

#### Table 60: BUSINESS.KDD\_DR\_RUN Table Contents

The system also uses the  $KDD_CAL$  table to obtain information such as the dates of the last-day-of-previous-month and end-of-weeks. See Table 54 for contents of the  $KDD_CAL$  table.

# 8.7 Database Statistics Management

For each of the MANTAS, BUSINESS, and MARKET schemas, the system uses a script to manage Oracle database statistics. These statistics determine the appropriate execution path for each database query.

# 8.7.1 Logs

The log.category.RUN\_STORED\_PROCEDURE property controls logging for the process.location entry in the <INSTALL\_DIR>/database/db\_tools/ mantas cfg/categories.cfg file.

# 8.7.2 Using Database Statistics Management

The system calls each script as part of nightly processing at the appropriate time and with the appropriate parameters:

- MANTAS Schema: analyze\_mantas.sh [TABLE\_NAME] <analysis\_type>
- BUSINESS Schema: analyze\_business.sh [TABLE\_NAME] <analysis\_type>
- MARKET Schema: analyze\_market.sh [TABLE\_NAME] <analysis\_type>

The <analysis\_type> parameter can have one of the following values:

- DLY\_POST\_LOAD: Use this value to update statistics on tables that the system just loaded (for BUSINESS and MARKET schemas).
- ALL: Use this once per week on all schemas.
- DLY\_POST\_HDC: Use this value to update statistics of the alert-related archived data (in \_ARC tables) in the BUSINESS and MARKET schema tables that the Behavior Detection UI uses to display alerts.
- DLY\_PRE\_HDC: Use this value to update statistics of the Mantas schema tables that contain the alert-related information.

| Oracle recommends that you do not modify the tables for<br>DLY_POST_HDC and DLY_PRE_HDC. The Behavior Detection<br>Historical Data Copy procedures use these tables to archive alert-<br>related data. |
|----------------------------------------------------------------------------------------------------|
| related data.                                                                                                    |
|                                                                                                    |

• DLY\_POST\_LINK: Use this value to update statistics of the Mantas schema tables that contain network analysis information. Run this option at the conclusion of the network analysis batch process.

The [TABLE NAME] parameter optionally enables you to analyze one table at a time. This allows scheduling of the batch at a more granular level, analyzing each table as processing completes instead of waiting for all tables to complete before running the analysis process.

The metadata in the KDD ANALYZE PARAM table drive these processes. For each table in the three schemas, this table provides information about the method of updating the statistics that you should use for each analysis type. Valid methods include:

- EST STATS: Performs a standard statistics estimate on the table.
- EST PART STATS: Estimates statistics on only the newest partition in the table.

| NOTE | For the EST_STATS and EST_PART_STATS parameters, the default sample size that the analyze procedure uses is 5% of the table under analysis. To change the sample percentage, update the SAMPLE_PT column of the desired record in the KDD_ANALYZE_PARAM table. |
|------|----------------------------------------------------------------------------------------------------|
|      |                                                                                                    |

IMP STATS: Imports statistics that were previously calculated. When running an ALL analysis, the system exports statistics for the tables for later use.

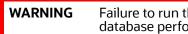

Failure to run the statistics estimates can result in significant database performance degradation.

These scripts connect to the database using the user that the utils.database.username property specifies, in the <INSTALL\_DIR>/ database/db\_tools/mantas\_cfg/install.cfg file. The install.cfg file also contains the following properties:

- schema.mantas.owner •
- schema.market.owner
- schema.business.owner

The system derives schema names from these properties.

# 9 Administrative Utilities

Oracle Financial Services Behavior Detection Platform provides utilities that enable you to set up or modify a selection of database processes. This chapter describes the Password Manager Utility and the Scenario Threshold Editor.

# 9.1 Password Manager Utility

To change a password in any subsystem other than alert management and admin tools, execute the command:

<INSTALL\_DIR>/changePassword.sh: This prompts for the passwords of all the required application users. The passwords that are entered are not output to (that is, not shown on) the screen and the same password must be re-entered in order to be accepted. If it is not necessary to change a given password, press the Enter key to skip to the next password. The password that was skipped was not changed. The script prompts for passwords for the following users, depending on what subsystems have been installed:

- Data Ingest User
- Database Utility User
- Algorithm User
- Data Miner User

If there is a need to change a specific password property stored in an application configuration file, the following command can be run:

<INSTALL\_DIR>/changePasswords.sh <property name>

For example,

```
<INSTALL_DIR>/changePasswords.sh email.smtp.password
```

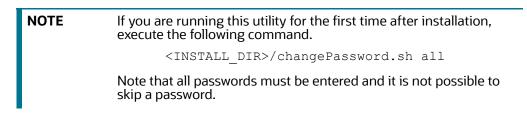

For changing password for admin tools subsystem, execute the command FIC\_HOME/AM/ changePassword.sh.This prompts for the passwords of the following users:

- Web Application User
- Data Miner User

When changing a password for the admin tools subsystem, if the Web application is deployed from a WAR file, the WAR file must be regenerated by running FIC\_HOME/AM/create\_at\_war.sh.

# 9.2 Scenario Threshold Editor

When scenarios are created, thresholds are established that enable you to modify the values of these thresholds in a production environment. Once the application is in the production environment, any user assigned the CTR Admin user group can use the Scenario Threshold Editor to modify threshold values of any installed scenario, and threshold sets to fine-tune how that scenario finds matches. Using

this tool, you can enter a new value for a threshold (within a defined range) or reset the thresholds to their sample values.

The Scenario Editor threshold page can be used for modifying the scenario thresholds and test run the scenario to know the number of matches that are generated through the test run. It can also be used to create a new threshold set based on the already available threshold set to modify the threshold and test the scenario.

A scenario is installed using the sample list of thresholds and values. This sample list of thresholds is referred to as the *base threshold set*. During deployment, you can create additional threshold sets to support specific business needs using the Oracle Financial Services Scenario Manager application.

**NOTE** Changing scenario threshold values can generate significantly more or less alerts, depending upon the modifications made.

The following subsections discuss features you encounter while using the Scenario Threshold Editor:

- Threshold Sets
- Inactive Thresholds

For more information about scenarios, refer to the respective Technical Scenario Description document (for example, for Currency Transaction Reporting scenario information, refer to the *Currency Transaction Reporting Technical Scenario Descriptions*).

# 9.2.1 Threshold Sets

Threshold sets allow you to run the same scenario multiple times against a variety of sources (for example, exchanges, currencies, or jurisdictions) with separate threshold values for each source.

For example, you may have a scenario with the base threshold set and two additional threshold sets that were created during deployment. You decide that you need this scenario to detect matches in transactions with a minimum value in US currency, European currency, and Japanese currency. Rather than changing the base threshold set for each situation, you can set the value of the base threshold set to detect US currency (for example, USD 100,000), the second threshold set to detect European currency (for example, EUR 150,000), and the third threshold set to detect Japanese currency (for example, JPY 125,000).

Since threshold sets two and three have only a few fields that differ from the base threshold set, you can check the Inherit Base Value check box feature for those fields that are exactly the same as the base threshold set. This feature associates the threshold values in the threshold set you are modifying with the corresponding values in the base threshold set. This association copies the corresponding base threshold set values to the set you are modifying and automatically updates them if the base value changes (refer to "<Scenario–Threshold Set> Area," on page 123 for more information).

You do not have to run all three jobs all the time. Each threshold set has a unique ID, so you can tell the system which set to run and how often to run it. Refer to your scheduling tool's (for example, Control-M) documentation to sequence these jobs.

| threshold sets. Threshold sets can be created either through the | NOTE | Use the Scenario Threshold Editor to modify the values of existing threshold sets. Threshold sets can be created either through the Add New Threshold Set button or through the Scenario Manager. |
|------------------------------------------------------------------|------|----------------------------------------------------------------------------------------------------|
|------------------------------------------------------------------|------|----------------------------------------------------------------------------------------------------|

## 9.2.1.1 Adding a New Threshold Set

To add a new Threshold Set, follow these steps:

- 3. In the Navigation List, click **Alert Generation Configuration Threshold Editors.**
- 4. Click **Threshold Editor.** The Threshold Editor page displays.

|                | CLE <sup>•</sup> Anti Money Laundering                                                                                                    |
|----------------|----------------------------------------------------------------------------------------------------|
| Advanced       | Administration About                                                                                                    |
| Administration | >> Scenario Threshold Editor                                                                                                    |
| Filter by:     | Scenario:       (BEX/OR) Limit Order Display (114000093) - ORDER         Threshold Set:       BASE THRESHOLD SET         Add New Threshold Set       Delete Test Threshold Set |

#### Figure 27: Add New Threshold Set window

- 5. Select the scenario from the scenario drop-down list.
- 6. Click Add New Threshold Set.
- 7. The *Add New Threshold Set* pop-up window is displayed.

| Scenario                  | (BEX/OR) Limit Order Display (114000093) |
|---------------------------|------------------------------------------|
| Available Threshold Sets* | ~                                        |
| Test Threshold Set        |                                          |
| New Threshold Set Name*   |                                          |
| Si                        | ave Reset Cancel                         |

#### Figure 28: Add New Threshold Set window

8. Enter the required details in the following fields:

#### Table 61: Add New Threshold Set Components

| Field                    | Description                                                                                                    |  |  |  |  |
|--------------------------|----------------------------------------------------------------------------------------------------|--|--|--|--|
| Scenario                 | This field is non editable and displays the scenario that has been selected in the drop-down list from the threshold editor page.                                                                                                    |  |  |  |  |
| Available Threshold Sets | This drop-down box displays all the available threshold sets in the system for the selected scenario.                                                                                                    |  |  |  |  |
|                          | Also, this is required to acquire the thresholds for the new threshold set that being created.                                                                                                    |  |  |  |  |
|                          | • If the user do not select a value from the "Available Threshold sets" drop-down list, the following error message is displayed: <i>Please</i> select a threshold set from the available threshold sets dropdown to create a new threshold set.                                                       |  |  |  |  |
|                          | • If the user has selected a threshold set which doesn't have an associated job, then the following error message is message: The selected threshold set doesn't have the required Job and Job Dataset for running the scenario test execution. Please select any other threshold set and take action. |  |  |  |  |

#### Table 61: Add New Threshold Set Components

| Field                  | Description                                                                                                    |
|------------------------|----------------------------------------------------------------------------------------------------|
| Test Threshold Set     | Select this check box if the threshold set created is a test threshold set or not.<br>The threshold set name is available threshold set name +<br>_TST_datetimestamp.                          |
| New Threshold Set Name | By default, this field is kept blank. You can enter the threshold set name only when the <i>Create Test Threshold Set</i> check box is not selected.                                           |
|                        | When the user has selected the Test Threshold Set check box, then this textbox is pre populated with a value that has been selected from the available threshold sets along with a time stamp. |

9. Click **Save**. The Threshold Set is added.

## 9.2.1.2 Delete Test Threshold Set

To delete a test Threshold Set, follow these steps:

- 1. In the Navigation List, click Alert Generation Configuration Threshold Editors.
- 2. Click **Threshold Editor.** The Threshold Editor page displays.
- 3. Click Delete Test Threshold Set.
- 4. The Threshold Set is deleted.

# 9.2.2 Inactive Thresholds

For scenarios to work properly, thresholds that are not being used by a scenario must have their values set to Inactive. The following groups of thresholds can have values set to Inactive:

- Mutually Exclusive Thresholds
- Additional Scenario Thresholds

## 9.2.2.1 Mutually Exclusive Thresholds

In some situations, scenarios apply the value of one threshold only when the value of another threshold is set to *N* for no. These types of thresholds are referred to as a *mutually exclusive* thresholds.

For example, the use of the *Included Jurisdiction Codes* threshold is contingent upon the value of the *All Jurisdictions* threshold.

Table 62 shows how mutually exclusive thresholds work in two different situations.

#### Table 62: Mutually Exclusive Thresholds

| Threshold                   | Situation 1 | Situation 2 |
|-----------------------------|-------------|-------------|
| All Jurisdictions           | Y           | Ν           |
| Included Jurisdiction Codes | Inactive    | North, East |

If the value of the *All Jurisdictions* threshold is set to Y for yes (Situation 1), then the *Included Jurisdiction Codes* threshold values are not used and have the value set to Inactive. Conversely, if the value of the *All Jurisdictions* threshold is set to *N* for no (Situation 2), then the scenario only uses the value specified by the *Included Jurisdiction Codes* threshold (that is, North, East).

## 9.2.2.2 Additional Scenario Thresholds

Your deployment may not need to utilize all the thresholds established within a particular scenario. The mutually exclusive thresholds not used by the scenario are set to Inactive.

# 9.2.3 About the Scenario Threshold Editor Screen Elements

The following screen elements display in the Scenario Threshold Editor:

- Search Bar
- <Scenario–Threshold Set> Area

# 9.2.4 Search Bar

The search bar allows you to search for threshold values by selecting a specific scenario and threshold set (Figure 29).

| Advanced       | Administration About                                                                                                    |  |  |  |  |
|----------------|----------------------------------------------------------------------------------------------------|--|--|--|--|
| Administration | >> Scenario Threshold Editor                                                                                                    |  |  |  |  |
| Filter by:     | Scenario:       (BEX/OR) Limit Order Display (114000093) - ORDER         Threshold Set:       BASE THRESHOLD SET         Add New Threshold Set:       Delete Test Threshold Set |  |  |  |  |

#### Figure 29: Search Bar

The components of the search bar includes the following:

- Filter by: Scenario drop-down list: Provides a list of scenarios displayed by the scenario's short name, ID number, and focus type (for example, Avoid Report Thresh (106000129) ACCOUNT).
- **Filter by: Threshold Set** drop-down list: Provides a list of Threshold Sets associated with the scenario displayed in the Scenario drop-down list. The base threshold set displays first, followed by additional threshold sets listed in ascending alphabetical order.
- Add New Threshold Set: When clicked, enables you to add new threshold sets.
- Delete Test Threshold Set: When clicked, enables you to delete test threshold sets.
- **Do lt** button: When clicked, displays the threshold values for the scenario and threshold set selected in the search bar.

# 9.2.5 <Scenario–Threshold Set> Area

The <Scenario-Threshold Set> Area displays the list of threshold values for a selected scenario and threshold set (Figure 30). This list displays after you select a scenario and threshold set in the search bar and click **Do It**.

|                                            | c: (BEX/OR) Limit Order Display (114000093) - ORDER                                                                                                    | 10-4                           |                     |                                 |            |                |                                |                   |
|--------------------------------------------|----------------------------------------------------------------------------------------------------|--------------------------------|---------------------|---------------------------------|------------|----------------|--------------------------------|-------------------|
| Thresho<br>eview these thresh              | Id Set: CTR Doc Add New Threshold Set Delete Test Threshold of Set Delete Test Threshold of Set Delete Test Thresholds and modify their values accordingly. Some thresholds are mutually exclusive. Please type "Ina                                                                                                    |                                | lue of any mutually | exclusive threshold t           | that you a | are not using. | Refer to the Online            | Help for          |
| etailed information<br>BEX/OR) Limit Or    | der Display - CTR Doc                                                                                                    |                                |                     |                                 | -          |                |                                | -                 |
| hreshold Editor                            |                                                                                                    |                                |                     |                                 |            |                |                                |                   |
| Name                                       | Description                                                                                                    | Current Value                  | Inherit Base Value  | Now Value                       | M          | n Value Max V  | Restore Sam                    |                   |
| All Currencies                             | This parameter allows coverage of all currency codes without enumerating them in the "Included Currency Codes"                                                                                                    | 'N'                            |                     | 'N'                             |            | n value max v  | N'                             | Data Ty<br>STRING |
| -                                          | threshold. Y: cover all currency codes regardless of the "Included Currency Codes" threshold value. N: cover only those<br>currency codes that are listed in the "Included Currency Codes" threshold                                                                                                    |                                |                     |                                 | $\sim$     |                |                                |                   |
|                                            | This parameter allows coverage of all desk IDs without enumerating them in the "included Desk IDs" threshold. Y:<br>cover all desk IDs regardless of the "Included Desk IDs" threshold value. N: cover only those desk IDs that are listed in<br>the "Included Desk IDs" threshold.                                                                                                    | Ŷ                              |                     | ' Y '                           | 0          | -              | Y                              | STRING            |
| All Exchange<br>Codes                      | This parameter allows coverage of the all exchange codes without enumerating them in the Included Exchange Codes<br>parameter. "Y. Cover all exchange codes regardless of the Included Exchange Codes parameter value "N: Cover only<br>those exchange codes that are listed in the Included Exchange Codes parameter.                                                                                                    | 'N'                            |                     | 'N'                             | $\hat{}$   |                | 'N'                            | STRING            |
|                                            | This parameter allows coverage of all jurisdictions without enumerating them in the "included Jurisdiction Codes"<br>threshold. Y: cover all jurisdiction codes regardless of the "included Jurisdiction Codes" threshold value. N: cover only<br>those jurisdictions that are listed in the "included Jurisdiction Codes" threshold.                                                                                                    | Υ                              |                     | 'Y'                             | 0 -        | -              | Y                              | STRING            |
| All Product<br>Subtypes                    | This parameter allows coverage of all product sub-types without enumerating them in the "included Product Sub-types"<br>threshold. Y: cover all product sub-types regardless of the "included Product Sub-types" threshold value. N: cover only<br>those product sub-types that are listed in the "included Product Sub-types" threshold.                                                                                                    | Υ                              |                     | 171                             | <u></u>    |                | Y                              | STRING            |
| <b>1</b>                                   | This parameter allows coverage of all product types without enumerating them in the "Included Product Types"<br>threshold, Y: cover all product types regardless of the "Included Product Types" value. N: cover only those product types<br>that are listed in the "Included Product Types" threshold.                                                                                                    | Ϋ́                             |                     | 'Y'                             | 0          | -              | Y                              | STRING            |
| Excluded Order<br>Buyer/Seller Acct<br>IDs | Buyer/seller account IDs of an order that this scenario excludes. The firm defines allowable values for the Buyer/Seller<br>Account Identifier field in the Order table, as described in the DIS.                                                                                                    | 'Inactive'                     |                     | 'Inactive'                      | $\hat{}$   |                | 'Inactive'                     | LIST              |
| Excluded Order<br>Buyer/Seller IDs         | Buyer/selfer IDs of an order that this scenario excludes. The firm defines allowable values for the Buyer/Selfer Identifier<br>field, as described in the DIS.                                                                                                    | 'Inactive'                     |                     | 'Inactive'                      | 0          | -              | 'Inactive'                     | LIST              |
| Included Currency<br>Codes                 | The list of product issuing currency codes covered by the scenario. The value of this field must be a valid ISO Standard<br>4217 alpha currency code.                                                                                                    | 'USD'                          |                     | 'USD'                           | $\sim$     | -              | 'USD'                          | LIST              |
| Included Desk<br>IDs                       | The list of trading desk IDs covered by the scenario. Allowable values are defined by the Firm.                                                                                                    | 'Inactive'                     |                     | 'Inactive'                      | 0          | -              | 'Inactive'                     | LIST              |
| Exchange Codes                             | This list of exchange codes covered by the scenario. The exchange codes indicate exchanges on which the security is<br>listed. Allowable values are defined by the DIS for the Primary Exchange field.                                                                                                    | 'XNAS', 'XNMS'                 |                     | 'XNAS', 'XNMS'                  | $\hat{}$   | -              | 'XNAS', 'XNMS                  | LIST              |
| Included<br>Jurisdiction<br>Codes          | The list of jurisdiction codes covered by the scenario. Allowable values are defined by the Firm.                                                                                                    | 'Inactive'                     |                     | 'Inactive'                      | <u></u>    | -              | 'Inactive'                     | LIST              |
| Included Order<br>Buyer/Seller<br>Types    | Buyer/seller types of an order that the scenario covers. Allowable values are defined in the Order Buyer/Seller Type<br>field in the Trade Code Values table, as described in the DIS                                                                                                    | 'CR', 'CI', 'EE',<br>'IA','EC' |                     | 'CR', 'CI', 'E'<br>', 'IA','EC' | E          | -              | 'CR', 'CI', 'EE',<br>'IA','EC' | LIST              |
| Categories<br>+                            | The list of product category codes covered by the scenario. Allowable values are defined by DIS. Default values set in<br>the product scenarios depend on the application domain of the scenario: EQT: For scenarios that cover Equity products<br>OPT: For scenarios that cover Equity Options FI: For scenarios that cover Fixed Income products The value of this<br>parameter depends on the scenario definition. The default value for each scenario is defined in the Scenario<br>Configuration section, the Application Domain column. | 'EQT'                          |                     | 'EQT'                           | <b>•</b>   | -              | 'EQT'                          | LIST              |
|                                            | The list of codes describing product sub-types within the selected product categories and types covered by the<br>scenario. Allowable values are defined by the customer.                                                                                                    | 'Inactive'                     |                     | 'Inactive'                      | $\sim$     |                | 'Inactive'                     | LIST              |
| Included Product<br>Types                  | The list of codes describing product types within the selected product categories covered by the scenario. Allowable<br>values are defined by the customer.                                                                                                    | 'Inactive'                     |                     | 'Inactive'                      | 0 -        |                | 'Inactive'                     | LIST              |
| Min Batch Not<br>Displayed<br>Duration     | A parameter for the acceptable number of consecutive seconds within the current processing batch an order can spend<br>in a displayable but not displayed state before an LOD alert is warranted.                                                                                                    | 15                             |                     | 15                              | 0          | 300            | 15                             | INTEGE            |
| Min Batch Total                            | A parameter for the acceptable total amount of time within the current processing batch an order can spend in a<br>displayable but not displayed state before an LOD alert is warranted.                                                                                                    | 20                             |                     | 20                              | 0          | 300            | 20                             | INTEGE            |
| Min Total                                  | A parameter for the acceptable total amount of time an order can spend in a displayable but not displayed state before<br>an LOD alert is warranted.                                                                                                    | 29                             |                     | 29                              | 0          | 300            | 29                             | INTEGE            |
| Add A Comment<br>Type between 3 and        | 4,000 characters in the Comment text area.                                                                                                    |                                |                     |                                 |            |                |                                |                   |
|                                            |                                                                                                    | ~                              |                     |                                 |            |                |                                |                   |
|                                            |                                                                                                    | 0                              |                     |                                 |            |                |                                |                   |
|                                            | 0 characters.                                                                                                    |                                |                     |                                 |            |                |                                |                   |

#### Figure 30: <Scenario-Threshold Set> Area

The <Scenario-Threshold Set> Area includes the following components and contents:

- Long name of the scenario and the name of the threshold set in the title of the <Scenario-Threshold Set> bar.
- List of scenario thresholds by threshold name, sorted in ascending alphabetical order.

- Threshold information as follows:
  - Threshold History Icon: Expands or contracts the Threshold History inset that displays a
    history of all modifications to the selected threshold value in reverse chronological order by
    creation date. Information displayed includes the creation date, user name, threshold value,
    and any comment associated with the threshold value change.

If comments are displayed and the comment text consists of more than 100 characters, the Scenario Threshold Editor displays the first 100 characters followed by an ellipsis (...) indicating that more text is available. When you click the ellipsis, the entire comment displays in the Expanded Comments dialog box for ease of viewing.

- **Name**: Displays the name of the threshold.
- **Description**: Displays the description of the threshold.
- Current Value: Displays the current value of the threshold. If the data type of the threshold is *LIST*, multiple values are displayed in a comma-delimited list, with each value contained in single quotes (''). Thresholds with an *Inactive* current value are not being used by the scenario (refer to "Inactive Thresholds," on page 122 for more information).
- Inherit Base Value: Enables you to select the check box to apply the corresponding threshold values from the base threshold set to the threshold set displayed. Selecting the check box disables the New Value text box. This option does not display for the base threshold set.
- New Value: Displays the current value of the threshold in the editable New Value text box if the Inherit Base Value check box is not selected. If the data type for the threshold is *LIST*, multiple values are displayed in a comma-delimited list, with each value contained in single quotes (' ').
- **Min Value**: The minimum value of the threshold.
- Max Value: The maximum value of the threshold.
- **Sample Value**: The sample value of the threshold.
- Data Type: The type of data that is utilized by a threshold in a scenario. There are five data types: Integer, Boolean, Real, String, and List. Place your cursor over this value to display the threshold unit of measure (for example, days, percentage, or distance).
- Add A Comment: Provides a place to type comments. When you type a comment and click Save, the same comment is applied to each modified threshold.
- **Restore Samples Values:** Restores all thresholds within the selected scenario threshold set to the sample values
- **Save**: Saves all modifications to the database.
- **Cancel**: Redisplays the Scenario Threshold Editor without the <Scenario-Threshold Set> Area and does not save your changes.
- Test: When the Test button is clicked, Scenario Test Execution pop-up window is displayed.

| Scenario                  | (BEX/OR) Limit Order Display (1140000 | 93) - OR     |
|---------------------------|---------------------------------------|--------------|
| Threshold Set             | BASE THRESHOLD SET                    |              |
| Pattern*                  | Limit Order Display                   | ~            |
| Processing Batch Date*    |                                       | <b>* *</b>   |
| Processing Batch<br>Name* |                                       | $\checkmark$ |
|                           | Run Reset Close                       |              |

#### Figure 31: Scenario Test Execution window

The Scenario Test Execution window displays the following fields:

| Table 05. Section of Execution components |                                                                                                    |
|-------------------------------------------|----------------------------------------------------------------------------------------------------|
| Field                                     | Description                                                                                                    |
| Scenario Name                             | This field is non-editable and displays the scenario that has been selected in the drop-down list from the threshold editor page.                                                                                                    |
| Threshold Set                             | This is a non-editable text box which displays the threshold set name that has been selected for test run.                                                                                                    |
| Pattern                                   | Select the pattern from the drop-down list that are part of the selected scenario.                                                                                                    |
|                                           | <b>Note:</b> Since the scenario job runs based on the pattern, you cannot run multiple patterns of the scenario at the same time.                                                                                                    |
| Processing Batch Date                     | Select the date based on which the scenario patterns will run.                                                                                                    |
| Processing Batch Name                     | Select the batch name from the drop-down list.                                                                                                    |
|                                           | <b>Note:</b> If a Batch with the selected Processing Batch Name and Date is already running, then the following error message is displayed: <i>A Batch with the selected Processing Batch Name and Date is already running. Please wait till the Batch completes.</i> |

#### Table 63: Scenario Test Execution Components

After selecting these values, click the **Run** button to run the scenario and the results can be viewed in the *Review Test Scenario Results* page.

• **Update Product Threshold Set**: Enables you to update the test threshold set to product threshold set. This button is enabled only when the threshold set selected is newly created threshold.

# 9.3 Using the Scenario Threshold Editor

The Scenario Threshold Editor configures scenario threshold values by performing the following tasks:

- Providing threshold values for a specific scenario and threshold set
- Accepting and validating user-entered threshold values
- Saving the modified threshold values to the database

This section explains the following functions of the Scenario Threshold Editor:

• Changing a Scenario Threshold

- Resetting a Scenario Threshold to the Sample Values
- Viewing a Scenario Threshold's History
- Viewing Expanded Comments

# 9.3.1 Changing a Scenario Threshold

- 1. To change a scenario threshold value, follow these steps:
- 2. Select the desired scenario from the Filter by: Scenario drop-down list.
- 3. Select the desired threshold set from the **Filter by: Threshold Set** drop-down list.
- 4. Click Do lt.

The system displays the threshold values for the scenario and threshold set selected.

5. Type a new value in the **New Value** box for each threshold that you wish to update.

If you are not updating a base threshold set, you can inherit corresponding values from the base threshold set by checking the **Inherit Base Value** check box.

*Optional:* Enter any comments in the **Add A Comment** text box.

6. Click Save.

The new threshold values display in the Threshold List for <Scenario-Threshold Set>.

# 9.3.2 Resetting a Scenario Threshold to the Sample Values

To reset a scenario's threshold sample values, follow these steps:

- 1. Select the desired scenario from the **Filter by: Scenario** drop-down list.
- 2. Select the desired threshold set from the Filter by: Threshold Set drop-down list.
- 3. Click **Do It**.

The system displays the threshold values for the scenario and threshold set selected.

4. Click Restore Sample Values button.

The Confirmation dialog box displays the following message: Are you sure you want to restore the threshold values of the displayed threshold set to their sample values?

To restore thresholds that have the Inherit Base Value check box selected, you must clear the check box. Click **OK** to return to the Threshold Editor with the sample values displayed, then click **Save.** Click **Cancel** to retain the current values.

5. Click **OK**.

The dialog box closes and the sample values display in the [Scenario-Threshold Set] Area.

6. Click Save.

The database is updated to reflect the changes.

# 9.3.3 Viewing a Scenario Threshold's History

To view the modification history for a specific threshold, follow these steps:

1. Click **Expand** next to the desired threshold.

The Threshold History inset displays with the history for the threshold selected.

2. Click **Contract** next to the threshold to hide the Threshold History inset.

# 9.3.4 Viewing Expanded Comments

To view an expanded comment in the Scenario Threshold inset, follow these steps:

1. Click the **ellipsis (...)** at the end of the comment in the Scenario Threshold inset.

The entire comment, up to 4,000 characters, displays in the Expanded Comments dialog box.

2. Click **X (Close button)** on the top right corner to close the dialog box.

# 9.4 Review Test Scenario Results

The Review Test Scenario Results page allows you to review the results of the test scenarios that are run from the Threshold Editor page.

# 9.4.1 About the Review Test Scenario Details Screen Elements

The following screen elements display in the review scenario details:

- Search Bar
- Search and List Grid

## 9.4.1.1 Search Bar

The components of the search bar includes the following:

#### Table 64: Search Bar Components

| Field               | Description                                                                                                    |
|---------------------|----------------------------------------------------------------------------------------------------|
| Scenario Name       | Select the scenario name from the drop-down list.                                                                                                    |
| Threshold Sets      | Select the threshold set from the drop-down list.<br><b>Note:</b> This field will display the value only when the scenario name is selected.<br>When no scenario name is selected, then it is assumed that all the threshold<br>sets are included for the search. |
| Batch Name          | Select the Batch name on which the scenario is run.<br><b>Note:</b> By default, this field is kept as blank. This fetches value only when the scenario name is selected.                                                                                          |
| Batch Start Date >= | Select the current date from the calendar. By default, this column will display Current Date - 6months.                                                                                                    |
| Batch Start Date <= | Select the current date from the calendar. By default, this column will display Current Date                                                                                                    |
| Batch Status        | <ul> <li>Select the batch status from the drop-down list. Following are the options available:</li> <li>Running</li> <li>Finished</li> <li>Error</li> <li>Canceled</li> </ul>                                                                                     |

# 9.4.1.2 Search and List Grid

The search results are displayed in the Search and List grid, which displays the following columns:

| Field                | Description                                                                                                    |
|----------------------|----------------------------------------------------------------------------------------------------|
| Scenario             | This field displays the scenario name, as displayed in the Threshold Editor Page.                                                                                                    |
| Threshold Set        | This field displays the threshold set name, as displayed in the Threshold Editor Page.                                                                                                    |
| Threshold Value      | This field displays the threshold value, as displayed in the Alert Details Page.                                                                                                    |
| Pattern Name         | This field displays the pattern name for the selected pattern ID.                                                                                                    |
| Batch Name           | This field displays the batch name on which the scenario is run.                                                                                                    |
| Batch Date and Time  | This field displays the batch date and time.                                                                                                    |
| Batch Status         | <ul> <li>This field displays the batch status. Following is the batch status:</li> <li>Running</li> <li>Finished</li> <li>Error</li> <li>Canceled</li> </ul>                                                                                                    |
| Match Count          | This field displays the number of match generated for the run.                                                                                                    |
| Match Information    | This field displays an excel icon. When clicked, an auto generated spreadsheet<br>in the format " <scenario name="">_<batchdate>_Matched Details.xlsx" is<br/>displayed. The details that are mentioned in &lt;&gt; are dynamic based on the<br/>scenario selection.</batchdate></scenario> |
| Last Modified Action | This field displays the action that was last modified.                                                                                                    |
| Last Modified Date   | This field displays the date on which the last action has been taken.                                                                                                    |
| Last Modified User   | This field displays the user who have taken the last action.                                                                                                    |

#### Table 65: Search and List grid components

#### 9.4.1.2.1 Action Buttons

The following action button is available on the Search and List grid:.

• **Purge:** When clicked, this button purges all the matches that are generated for the selected scenario and threshold set combination.

# **10 CTR Batch Execution**

CTR Reports can be generated through a batch process that can be executed periodically such as Daily, Weekly, Monthly, Quarterly, and Half-yearly depending on an organization's requirement.

You can configure the CTR Reports batches as per the business process requirements of the organization. OFSCTR has the CTR batch that assesses accounts and creates CTR Reports.

This chapter details the configuration of Batches and includes the steps for the following:

- Scheduling a Batch
- Monitoring a Batch After Execution
- Re-starting a Batch
- Batch Tasks

# 10.1 Scheduling a Batch

Ensure all the required servers, that is, ICC, Router, and Message should be up and running before executing a batch. For more information on starting servers, See the *Oracle Financial Services Analytical Applications Infrastructure Installation and Configuration Guide.* 

When an organization wants to run the batches periodically, a CTR Administrator user can schedule the batches to run either once, daily, weekly, or months.

NOTE

Before scheduling a batch, ensure that the ICC router and message server are up and running. For more information on starting ICC router and message server, see the Oracle Financial Services Analytical Applications Infrastructure User Manual.

This section includes the following topics:

- Scheduling a Batch Once
- Scheduling a Daily Batch
- Scheduling a Weekly Batch
- Configuring a Monthly Batch

# 10.1.1 Scheduling a Batch Once

To schedule a batch that you want to run only once, follow these steps:

- 3. Login as the CTR Administrator. The OFSAAI Applications page is displayed.
- 4. Click Financial Services Currency Transaction Reporting.
- 5. In the Navigation List, select **Common Tasks**, then select **Operations**, then **Batch Scheduler**. The Batch Scheduler page is displayed.
- 6. Select a batch that you want to schedule from the list of available batches. The Batch Scheduler section is expanded and displays additional options.
- 7. Click **New Schedule**.
- 8. Set the frequency of the new schedule as **Once**.
- 9. Enter the schedule time of the batch by specifying the **Start Date** and the **Run Time**.

| Batch Scheduler                                      |                                  |                     |          |                        |                  |       | 0                   |
|------------------------------------------------------|----------------------------------|---------------------|----------|------------------------|------------------|-------|---------------------|
|                                                      |                                  |                     |          |                        |                  |       | Q Search 🖱 Reset    |
| Batch ID Like                                        | BDINFO806_                       |                     |          | Batch Description Like |                  |       |                     |
| Module                                               |                                  | $\checkmark$        |          | Last Modification Date | Between          | 🛗 And | <u> </u>            |
| ∽Server Time                                         |                                  |                     |          |                        |                  |       | 🔊 Refresh           |
|                                                      | Current Server Time:             | 15/05/2018 15:18:42 |          |                        |                  |       |                     |
| ∨Batch Name                                          |                                  |                     |          |                        |                  |       |                     |
| Batch ID 🔺                                           |                                  |                     | Batch De | scription              |                  |       |                     |
| BDINFO806_BATCH1                                     |                                  |                     | AM_GDP   | R                      |                  |       |                     |
| BDINFO806_BATCH2                                     |                                  |                     | AM_GDP   | R                      |                  |       |                     |
| BDINFO806_BATCH3                                     |                                  |                     | AM_GDP   | R                      |                  |       |                     |
| Page 1 of 1 (1-3 of 3 items) K <<br>VBatch Scheduler | к <:                             |                     |          |                        |                  |       | Records Per Page 15 |
| Domain:                                              | BDINFO806                        |                     |          | Batch:                 | BDINFO806_BATCH1 |       |                     |
| Schedule                                             | ● New Schedule ○ Existing Schedu | le                  |          |                        |                  |       |                     |
| ✓New Schedule                                        |                                  |                     |          |                        |                  |       |                     |
| Schedule Name                                        |                                  |                     |          |                        |                  |       |                     |
| ● Once ○ Daily ○ Weekly ○ Mont                       | hly 〇 Adhoc                      |                     |          |                        |                  |       |                     |
| ∽Schedule Time                                       |                                  |                     |          |                        |                  |       |                     |
| Dates                                                | Start Date End Da                | ite                 |          |                        |                  |       |                     |
| Run Time                                             | 00 Hours                         | 00 Minutes          |          | Lag                    | 0 Days           |       |                     |
|                                                      |                                  | Save                | Cancel   |                        |                  |       |                     |

### Figure 32: Scheduling a Batch Once

10. Click **Save**. The batch will run at the specified date and time.

## 10.1.2 Scheduling a Daily Batch

To schedule a batch that you want to run daily, follow these steps:

- 1. Login as the CTR Administrator. The OFSAAI Applications page is displayed.
- 2. Click Financial Services Currency Transaction Reporting.
- 3. In the Navigation List, select **Common Tasks**, then select **Operations**, then **Batch Scheduler**. The Batch Scheduler page is displayed.
- 4. Select a batch that you want to schedule from the list of available batches. The Batch Scheduler section is expanded and displays additional options.
- 5. Click New Schedule.
- 6. Set the frequency of the new schedule as **Daily**.
- 7. Enter the schedule time of the batch by specifying the **Dates**, **Run Time**, and **Every** information.

| Batch Scheduler                                                  |                                   |                     |           |                        |                  |      | 0                   |
|------------------------------------------------------------------|-----------------------------------|---------------------|-----------|------------------------|------------------|------|---------------------|
|                                                                  |                                   |                     |           |                        |                  |      | Q Search 🖱 Reset    |
| Batch ID Like                                                    | BDINFO806_                        |                     |           | Batch Description Like |                  |      |                     |
| Module                                                           |                                   | $\checkmark$        |           | Last Modification Date | Between          | 🛍 Ar | id 🛗                |
| ∽Server Time                                                     |                                   |                     |           |                        |                  |      | ්ට Refresh          |
| * Server Time                                                    | Current Server Time:              | 15/05/2018 15:18:42 | 2         |                        |                  |      | U nellesi           |
| ∽Batch Name                                                      |                                   |                     |           |                        |                  |      |                     |
| Batch ID 🔺                                                       |                                   |                     | Batch Des | cription               |                  |      |                     |
| BDINFO806_BATCH1                                                 |                                   |                     | AM_GDPF   | ł                      |                  |      |                     |
| BDINFO806_BATCH2                                                 |                                   |                     | AM_GDPF   | 2                      |                  |      |                     |
| BDINFO806_BATCH3                                                 |                                   |                     | AM_GDPF   | 2                      |                  |      |                     |
| Page 1 of 1 (1-3 of 3 items) K <                                 | K <                               |                     |           |                        |                  |      | Records Per Page 15 |
| ~Batch Scheduler                                                 |                                   |                     |           |                        |                  |      |                     |
| Domain:                                                          | BDINFO806                         |                     |           | Batch:                 | BDINFO806_BATCH1 |      |                     |
| Schedule                                                         | New Schedule      Existing Schedu | le                  |           |                        |                  |      |                     |
| √New Schedule                                                    |                                   |                     |           |                        |                  |      |                     |
| Schedule Name                                                    |                                   |                     |           |                        |                  |      |                     |
| $\odot$ Once $\bigcirc$ Daily $\bigcirc$ Weekly $\bigcirc$ Month | nly 🔿 Adhoc                       |                     |           |                        |                  |      |                     |
| ✓Schedule Time                                                   |                                   |                     |           |                        |                  |      |                     |
| Dates                                                            | Start Date 🛍 End I                | Date                | 1         |                        |                  |      |                     |
| Run Time                                                         | 00 Hours                          | 00 Minutes          | 5         | Lag                    | i (              | Days |                     |
| Every                                                            | Days                              |                     |           |                        |                  |      |                     |

### Figure 33: Scheduling a Daily Batch

8. Click Save. The batch will run at the specified date and time.

## 10.1.3 Scheduling a Weekly Batch

To schedule a batch that you want to run weekly, follow these steps:

- 1. Login as the CTR Administrator. The OFSAAI Applications page is displayed.
- 2. Click Financial Services Currency Transaction Reporting.
- 3. In the Navigation List, select **Common Tasks**, then select **Operations**, then **Batch Scheduler**. The Batch Scheduler page is displayed.
- 4. Select a batch that you want to schedule from the list of available batches. The Batch Scheduler section is expanded and displays additional options.
- 5. Click New Schedule.
- 6. Set the frequency of the new schedule as **Weekly**.
- 7. Enter the schedule time of the batch by specifying the **Dates**, **Run Time**, **Every**, **Working days of the Week** information.

| Batc | h Scheduler                                             |                                   |               |                   |                      |                     |      | 0                   |
|------|---------------------------------------------------------|-----------------------------------|---------------|-------------------|----------------------|---------------------|------|---------------------|
|      |                                                         |                                   |               |                   |                      |                     |      | Q Search 🕽 Reset    |
|      | Batch ID Like                                           | BDINFO806_                        |               |                   | Batch Description Li | ke                  |      |                     |
|      | Module                                                  |                                   | $\checkmark$  |                   | Last Modification Da | te Between          | Mnd  | <b>**</b>           |
| ~ 50 | erver Time                                              |                                   |               |                   |                      |                     |      | <b>D</b> Refresh    |
| * 36 | aver fille                                              | Current Server Time:              | 15/05/2019 1  | 5-10-40           |                      |                     |      | o herean            |
|      |                                                         | current server rime.              | 15/05/2018 1. | 5.10.42           |                      |                     |      |                     |
| ∼Ba  | atch Name                                               |                                   |               |                   |                      |                     |      |                     |
|      | Batch ID 🔺                                              |                                   |               | Ba                | atch Description     |                     |      |                     |
|      | BDINFO806_BATCH1                                        |                                   |               |                   | M_GDPR               |                     |      |                     |
|      | BDINFO806_BATCH2                                        |                                   |               |                   | M_GDPR               |                     |      |                     |
|      | BDINFO806_BATCH3                                        |                                   |               | A                 | M_GDPR               |                     |      |                     |
| Page |                                                         | K <                               |               |                   |                      |                     | F    | Records Per Page 15 |
| ∨Ba  | atch Scheduler                                          |                                   |               |                   |                      |                     |      |                     |
|      | Domain:                                                 | BDINFO806                         |               |                   | Bati                 | h: BDINFO806_BATCH1 |      |                     |
|      | Schedule                                                | New Schedule      Existing Schedu | le            |                   |                      |                     |      |                     |
| ~N   | ew Schedule                                             |                                   |               |                   |                      |                     |      |                     |
|      | Schedule Name                                           |                                   |               |                   |                      |                     |      |                     |
|      |                                                         |                                   |               |                   |                      |                     |      |                     |
|      | Once $\bigcirc$ Daily $\bigcirc$ Weekly $\bigcirc$ Mont | hly 🔾 Adhoc                       |               |                   |                      |                     |      |                     |
| ~Sc  | hedule Time                                             |                                   |               |                   |                      |                     |      |                     |
|      | Dates                                                   | Start Date 📫 End D                | ate           |                   |                      |                     |      |                     |
|      | Run Time                                                | 00 Hours                          | 00 Mi         | nutes             | L                    | ag 0                | Days |                     |
|      | Every                                                   | Weeks                             |               |                   |                      |                     |      |                     |
|      | Working days of the Week                                | Sunday Monday Tuesday             | Wednesday 🗌   | ] Thursday 🗌 Frid | day 🗌 Saturday       |                     |      |                     |
|      |                                                         |                                   |               | Save Ca           | ancel                |                     |      |                     |

### Figure 34: Scheduling a Weekly Batch

8. Click Save. The batch will run at the specified date and time.

## 10.1.4 Configuring a Monthly Batch

To schedule a batch that you want to run monthly, follow these steps:

- 1. Login as the CTR Administrator. The OFSAAI Applications page is displayed.
- 2. Click Financial Services Currency Transaction Reporting.
- 3. In the Navigation List, select **Common Tasks**, then select **Operations**, then **Batch Scheduler**. The Batch Scheduler page is displayed.
- 4. Select a batch that you want to schedule from the list of available batches. The Batch Scheduler section is expanded and displays additional options.
- 5. Click New Schedule.
- 6. Set the frequency of the new schedule as **Monthly**.
- 1. Enter the schedule time of the batch by specifying the **Dates**, and **Run Time** information.

| Batch Scheduler                    |                               |                            |                        |                  | ?                   |
|------------------------------------|-------------------------------|----------------------------|------------------------|------------------|---------------------|
|                                    |                               |                            |                        |                  | Q Search 🖱 Reset    |
|                                    | 22000                         |                            |                        |                  | Search Search       |
| Batch ID Like                      | BDINF0806_                    |                            | Batch Description Like |                  |                     |
| Module                             |                               | $\sim$                     | Last Modification Date | Between 🛍 Ai     | nd                  |
| √Server Time                       |                               |                            |                        |                  | 🖱 Refresh           |
|                                    | Current Server Tim            | e: 15/05/2018 15:18:42     |                        |                  |                     |
|                                    |                               |                            |                        |                  |                     |
| ∼Batch Name                        |                               |                            |                        |                  |                     |
| Batch ID ▲<br>BDINFO806_BATCH1     |                               |                            | Batch Description      |                  |                     |
| BDINFO806_BATCH1                   |                               |                            | AM_GDPR<br>AM_GDPR     |                  |                     |
| BDINFO806_BATCH2                   |                               |                            | AM_GDPR                |                  |                     |
| Page 1 of 1 (1-3 of 3 items) K <   | х х                           |                            |                        |                  | Records Per Page 15 |
| ✓Batch Scheduler                   |                               |                            |                        |                  |                     |
|                                    | BDINFO806                     |                            | Batch:                 | BDINFO806_BATCH1 |                     |
|                                    |                               |                            |                        |                  |                     |
|                                    | ● New Schedule ○ Existing Sch | edule                      |                        |                  |                     |
| ~New Schedule                      |                               |                            |                        |                  |                     |
| Schedule Name                      |                               |                            |                        |                  |                     |
| ● Once ○ Daily ○ Weekly ○ Montl    | hlv 〇 Adhoc                   |                            |                        |                  |                     |
| ✓Schedule Time                     | ,                             |                            |                        |                  |                     |
| Dates                              | Start Date 🛍 En               | d Date                     |                        |                  |                     |
|                                    |                               |                            |                        |                  |                     |
| Run Time                           | 00 Hours                      | 00 Minutes                 | Lag                    | 0 Days           |                     |
| <ul> <li>Interval Every</li> </ul> | Month(s)                      |                            |                        |                  |                     |
| ○ Random                           | Jan 🗌 Feb 🗌 Mar 🗌 Apr 🗌 M     |                            |                        |                  |                     |
| CRandom                            | Jul 🛛 Aug 🗌 Sep 🗌 Oct 🗌 I     | lov 🗌 Dec                  |                        |                  |                     |
| Oates                              | of the mon                    | h (comma delimited) 🗌 incl | ude month's last date  |                  |                     |
| Occurrence                         | ~                             | of the weekday             | $\checkmark$           |                  |                     |
|                                    |                               |                            |                        |                  |                     |
|                                    |                               | Save                       | Cancel                 |                  |                     |
|                                    |                               |                            |                        |                  |                     |

### Figure 35: Configuring a Monthly Batch

2. Click **Save**. The batch will run at the specified date and time.

# **10.2** Monitoring a Batch After Execution

Monitoring a batch helps you track the status of execution of an individual task that was included in the batch. Through monitoring, you can also track the batch status which in turn helps you in debugging.

To monitor a batch after it is executed, follow these steps:

- 1. Login as the CTR Administrator. The OFSAAI Applications page is displayed.
- 2. Click Financial Services Currency Transaction Reporting.

# 3. In the Navigation List, select **Common Tasks**, then select **Operations**, then **Batch Monitor**. The Batch Monitor page is displayed.

| Batch Monitor              |                 |                        |                |                                |          |             |                 | 0     |
|----------------------------|-----------------|------------------------|----------------|--------------------------------|----------|-------------|-----------------|-------|
|                            |                 |                        |                |                                |          |             | Q Search 🕽 R    | leset |
| Batch ID                   | Like BDINFO806_ |                        |                | Batch Description Like         |          |             |                 |       |
| Mc                         | odule           |                        | ~              | Status                         |          | ~           |                 |       |
| Start                      | Date            | <b>m</b>               | _              | End Date                       |          |             |                 |       |
| ∼Batch Details             |                 |                        |                |                                |          |             |                 |       |
| Batch ID 🔺                 |                 |                        |                | Batch Description              |          |             |                 |       |
| BDINFO806_BATCH1           |                 |                        |                | AM_GDPR                        |          |             |                 |       |
| BDINFO806_BATCH2           |                 |                        |                | AM_GDPR                        |          |             |                 |       |
| BDINFO806_BATCH3           |                 |                        |                | AM_GDPR                        |          |             |                 |       |
| Page 1 of 1 (1-3 of 3 item |                 | ton Monitoring 🖱 Reset |                |                                |          | R           | ecords Per Page | 15    |
|                            |                 | _                      | 1              |                                |          |             |                 |       |
| Information                | Date            | ~                      |                | Monitor Refresh Rate (seconds) | 5        |             |                 |       |
| Batch R                    | tun ID          |                        | $\sim$         |                                |          |             |                 |       |
| ∼Batch Status              |                 |                        |                |                                |          |             |                 |       |
| Batch Run ID               |                 |                        |                | Batch Status                   |          |             |                 |       |
| No data found              |                 |                        |                |                                |          |             |                 |       |
| ~Task Details              |                 |                        |                |                                |          |             |                 |       |
| Task ID                    | Task D          | escription             | Metadata Value | Component ID                   |          | Task Status | Task Log        |       |
| No data found              |                 |                        |                |                                |          |             |                 |       |
| Page 0 of 0 (0-0 of 0 item | ns) K < > >     |                        |                |                                |          | R           | ecords Per Page | 0     |
| ∨Event Log                 |                 |                        |                |                                |          |             |                 |       |
| Message ID                 | Description     |                        |                |                                | Severity | Time        |                 |       |
| No data found              |                 |                        |                |                                |          |             |                 |       |
| Page 0 of 0 (0-0 of 0 item | ns) K < > >     |                        |                |                                |          | R           | ecords Per Page | 0     |

### Figure 36: Batch Monitor Page

- 4. Select a batch from the Batch Details lists that you want to monitor.
- 5. From Batch Run Details section, select an Information Date and the Batch Run ID from the dropdown list.
- 6. Click **Start Monitoring** to start the monitoring. The Batch Status, Task Details, and Event Log sections are populated with information about this batch's execution.

## 10.2.1 Canceling a Batch After Execution

Cancellation of a batch cancels a current batch execution.

**ATTENTION** This is not recommended and should be done only when the batch was fired accidentally or when a particular is taking too long to execute.

To cancel a batch after it is executed, follow these steps:

- 1. Login as the CTR Administrator. The OFSAAI Applications page is displayed.
- 2. Click Financial Services Currency Transaction Reporting.
- 3. In the Navigation List, select **Common Tasks**, then select **Operations**, then click **Batch Cancellation**. The Batch Cancellation page is displayed.

| Batch Cancellation   |                                                |                   |            | 0              |
|----------------------|------------------------------------------------|-------------------|------------|----------------|
| ∼Refresh Interval    |                                                |                   |            | 🔊 Refresh      |
| Refresh Rate (s      | seconds) 10                                    |                   |            |                |
| ∽Batch Details 🗉 Fet | ch Task Details 🛛 🖏 Cancel Batch 🖏 Abort Batch |                   |            |                |
| Batch Run ID         | Batch ID                                       | Batch Description | Start Time | Elapsed Time 🔨 |
| No Data Found        |                                                |                   |            | ~              |
| ∼Task Details 🖾 Cano | tel Task                                       |                   |            |                |
| ∼Legend              |                                                |                   |            |                |
|                      | Legend Not Started Ongoing Successful          | Cancelled         |            |                |

### Figure 37: Batch Cancellation Page

- 4. Under the Batch Details section, select the batch whose execution you want to cancel.
- 5. Click Cancel Batch.

# 10.3 Re-starting a Batch

You can restart a batch execution when they have fail in their execution. When you restart a batch, it starts from the task at which it had failed. This happens when the failed task issue is debugged and resolved.

TIP

It is recommended that you debug and resolve a failed task before restarting the batch execution.

To restart a batch execution, follow these steps:

- 1. Login as the CTR Administrator. The OFSAAI Applications page is displayed.
- 2. Click Financial Services Currency Transaction Reporting.
- 3. In the Navigation List, select **Common Tasks**, then select **Operations**, then click **Batch Execution**. The Batch Execution page is displayed.
- 4. Select **Restart** from the Batch Mode section.

| Batch Execution                |                         |                   |                          | 0                   |
|--------------------------------|-------------------------|-------------------|--------------------------|---------------------|
| ~Batch Mode                    |                         |                   |                          |                     |
| Mode                           | 💭 Run 🖲 Restart 🔿 Rerun |                   |                          |                     |
| ~ Search                       |                         |                   |                          | Q Search 🖱 Reset    |
| Batch ID Like                  | BDINFO806_              | Batch             | Description Like         |                     |
| Module                         | ¥                       | Last M            | odification Date Between | And 🛍               |
| ∼Batch Details                 |                         |                   |                          |                     |
| Batch ID 🔺                     |                         | Batch Description | n                        |                     |
| BDINFO806_BATCH1               |                         | AM_GDPR           |                          |                     |
| Page 1 of 1 (1-1 of 1 items) K | к < >                   |                   |                          | Records Per Page 15 |
|                                |                         |                   |                          |                     |
| Information Date               | ×                       |                   | Batch Run ID             | $\sim$              |
| ∼Task Details                  |                         |                   |                          |                     |
| Task ID Task Description       | n Metadata Value        | Component ID      | Precedence               | Task Status         |
| No data found                  |                         |                   |                          |                     |
| Page 0 of 0 (0-0 of 0 items) K | к <>                    |                   |                          | Records Per Page 0  |

#### Figure 38: Re-starting a Batch

- 5. Select the batch from the Batch Details section that you want to restart.
- 6. Select the Information Date and Batch Run ID for the selected batch from the drop-down list.
- 7. Click **Execute Batch**.

### **10.3.1** Re-running a Batch

You can rerun a batch execution when you want all the tasks from a successful batch execution to be executed again from the beginning. When a successfully executed batch is rerun, a different Batch Run ID is created for each instance for the same Information Date.

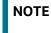

Creation of different Batch Run ID for each rerun of a batch is optional depending upon a firm's requirement.

To rerun a batch, follow these steps:

- 1. Login as the CTR Administrator. The OFSAAI Applications page is displayed.
- 2. Click Financial Services Currency Transaction Reporting.
- 3. In the Navigation List, select **Common Tasks**, then select **Operations**, then click **Batch Execution**. The Batch Execution page is displayed.
- 4. Select **Rerun** from the Batch Mode section.

| Batch Execution                |                         |             |                   |              | 0                   |
|--------------------------------|-------------------------|-------------|-------------------|--------------|---------------------|
| ~Batch Mode                    |                         |             |                   |              |                     |
| Mode                           | ⊖ Run ⊖ Restart ම Rerun |             |                   |              |                     |
| ∼Search                        |                         |             |                   |              | Q Search つ Reset    |
| Batch ID Like                  | BDINFO806_              |             | Batch Descriptio  | n Like       |                     |
| Module                         | ~                       |             | Last Modification | Date Between | And D               |
| ~Batch Details                 |                         |             |                   |              |                     |
| Batch ID 🔺                     |                         |             | Batch Description |              |                     |
| BDINFO806_BATCH1               |                         |             | AM_GDPR           |              |                     |
| BDINFO806_BATCH2               |                         |             | AM_GDPR           |              |                     |
| BDINFO806_BATCH3               |                         |             | AM_GDPR           |              |                     |
| Page 1 of 1 (1-3 of 3 items) K | K < >                   |             |                   |              | Records Per Page 15 |
| Information Date               | $\checkmark$            |             | Batch F           | un ID        | ~                   |
| ∨Task Details                  |                         |             |                   |              |                     |
| Task ID Task Descriptio        | n Metadata Value        | Compon      | ent ID Pre        | cedence      | Task Status         |
| No data found                  |                         |             |                   |              |                     |
| Page 0 of 0 (0-0 of 0 items) K | к <>                    |             |                   |              | Records Per Page 0  |
|                                |                         | Execute Bat | tch               |              |                     |

#### Figure 39: Re-running a Batch

- 5. Select the batch from the Batch Details section that you want to rerun.
- 6. Select the Information Date and Batch Run ID for the selected batch from the drop-down list.
- 7. Click **Execute Batch**.

## **10.4** Batch Tasks

The tasks used in CTR Batch Process are listed in the table.

| Task Name | Description                              |
|-----------|------------------------------------------|
| Task 1    | Creation of CTR                          |
| Task 2    | Creation of CTR Notification             |
| Task 3    | Creation of Exemptions                   |
| Task 4    | Logging Monetary Instrument Transactions |

### Table 66: Batch Tasks Description

## 10.4.1 Adding Tasks to a Batch

To add tasks to an existing batch or newly created batch definition, follow these steps:

- 1. Login as the CTR Administrator. The OFSAAI Applications page is displayed.
- 2. Click Financial Services Currency Transaction Reporting.
- 3. In the Navigation List, select **Common Tasks**, then select **Operations**, then **Batch Maintenance**. The Batch Maintenance page is displayed.

| Batch Maintenance                             |                  |             |                |                        |                     |            |                  | ?        |
|-----------------------------------------------|------------------|-------------|----------------|------------------------|---------------------|------------|------------------|----------|
|                                               |                  |             |                |                        |                     |            | Q Search "O F    | Reset    |
| Batch ID Li                                   | ke BDINFO806_    |             |                | Batch Description Like |                     |            |                  |          |
| Modu<br>~ Batch Name  🕂 Add 📰 Vi              |                  | ~           |                | Last Modification Date | Between             | And And    | d                | <u> </u> |
| Batch ID ▲                                    |                  | Batch Descr | iption         |                        | Batch Edit/Non Edit |            |                  |          |
| BDINFO806_BATCH1                              |                  | AM_GDPR     |                |                        | E                   |            |                  |          |
| BDINFO806_BATCH2                              |                  | AM_GDPR     |                |                        | E                   |            |                  |          |
| BDINFO806_BATCH3                              |                  | AM_GDPR     |                |                        | E                   |            |                  |          |
| Page 1 of 1 (1-3 of 3 items)<br>VTask Details | к < > א          |             |                |                        |                     |            | Records Per Page | 15       |
| Task ID                                       | Task Description |             | Metadata Value | Component I            | D                   | Precedence |                  |          |
| Page 0 of 0 (0-0 of 0 items)                  | к < > >          |             |                |                        |                     |            | Records Per Page | 0        |

### Figure 40: Batch Maintenance Page

For further instructions on how to add a new batch or add tasks to an existing batch, see the *Batch Maintenance* section in the *Operation* chapter of the *Oracle Financial Services Advanced Analytical Applications Infrastructure (OFSAAAI) User Guide*.

### 10.4.2 SDTM Batch Tasks

CTR allows batch e-filing using FinCEN's Secure Data Transfer Mode (SDTM), a secure mechanism for transferring batch submissions from an organization's internal server to the BSA E-Filing server.

The following table lists the batches which should be executed to use SDTM:

| Task Name           | Description                          |
|---------------------|--------------------------------------|
| TransferEfileToSDTM | Transfer the DOEP e-file using SDTM. |

### Table 67: SDTM Batch Tasks

| Task Name           | Description                                             |
|---------------------|---------------------------------------------------------|
| DownloadMessageXml  | Download the message.                                   |
| DownloadAckFromSDTM | Download the Acknowledgment from FinCEN, sent via SDTM. |

**ATTENTION** If an SDTM batch fails, you must check the reason for the failure in the kdd\_ctr\_sdtm\_batch\_dtls table in the Atomic schema. An error message will not be displayed in the UI.

These tasks do not display by default. In order to display these tasks, you must execute a Fire Run. For more information on how to execute Fire Runs, refer to the *Oracle Financial Services Behavior Detection Administration Guide.* 

### 10.4.3 CTR Purge Batch Tasks

CTR Purge is used by financial institutions to automatically purge CTRs and exemptions after a configurable period, based on regulatory and business requirements. In order to use the CTR Purge feature, you must run the CTR\_Purge batch task.

This task does not display by default. In order to display this task, you must execute a Fire Run. For more information on how to execute Fire Runs, refer to the *Oracle Financial Services Behavior Detection Administration Guide*.

# A Logging

This appendix describes the mechanism that Oracle Financial Services Behavior Detection Platform uses when logging system messages.

- About System Log Messages
- Message Template Repository
- Logging Levels
- Logging Message Libraries
- Logging Configuration File

# A.1 About System Log Messages

The Common Logging component provides a centralized mechanism for logging Behavior Detection messages, in which the system places all log messages in a single message library file.

In the event that a log file becomes very large (one gigabyte or more), the system creates a new log file. The naming convention is to add .x to the log file's name (for example, mantas.log, mantas.log.1, mantas.log.2, so forth).

| NOTE | The log file size is a configurable property; see the Log File Sizes section for instructions. The default value for this property is 10 MB. The maximum file size should not exceed two gigabytes (200000000 bytes). |
|------|----------------------------------------------------------------------------------------------------|
|      | (200000000) by (c3).                                                                                                    |

# A.2 Message Template Repository

The message template repository resides in a flat text file and contains messages in the format <message ID 1> <message text>. The following is an example of a message repository's contents:

111 Dataset ID {0} is invalid
112 Run ID {0} running Pattern {1} failed

113 Checkpoint false, deleting match

111, 112, and 113 represent message IDs; whitespace and message text follow. The {0}s and {1}s represent placeholders for code variable values.

Each subsystem has its own repository.

The naming convention for each message library file is

mantas\_<subsystem>\_message\_lib\_<language-code>.dat, where <subsystem> is the name of the subsystem and <language-code> is the two-character Java (ISO 639) language code. For example, the English version of the Algorithms message library is mantas\_algorithms\_message\_lib\_en.dat.

The log.message.library property that the subsystem's base install.cfg file contains specifies the full path to a subsystem's message library file.

# A.3 Logging Levels

Table 68 outlines the logging levels that the Common Logging component supports.

| Severity (Log Level) | Usage                                                                                                    |
|----------------------|----------------------------------------------------------------------------------------------------|
| Fatal                | Irrecoverable program, process, and thread errors that cause the application to terminate.                                                                            |
| Warning              | Recoverable errors that may still enable the application to continue running but should be investigated (for example, failed user sessions or missing data fields).   |
| Notice (default)     | High-level, informational messaging that highlights progress of an application (for example, startup and shutdown of a process or session, or user login and logout). |
| Diagnostic           | Fine-grained diagnostic errors—used for viewing processing status, performance statistics, SQL statements, etc.                                                       |
| Trace                | Diagnostic errors—use only for debugging purposes as this level enables all logging levels and may impact performance.                                                |

Table 68: Logging Levels

The configuration file specifies enabling of priorities in a hierarchical fashion. That is, if Diagnostic is active, the system enables the Notice, Warning, and Fatal levels.

# A.4 Logging Message Libraries

Some Behavior Detection subsystems produce log output files in default locations. The following sections describe these subsystems.

## A.4.1 Administration Tools

The following file is the message library for the Administration Tools application:

```
<FIC_HOME>/AM/admin_tools/WEB-INF/classes/conf/mantas_cfg/etc/
mantas_admin_tools_message_lib_en.dat
```

All messages numbers that this log contains must be within the range of 50,000 - 89,999.

## A.4.2 Database

The following file is the message library for the Database:

<INSTALL\_DIR>/database/db\_tools/mantas\_cfg/etc/ mantas\_database\_message\_lib\_en.dat

All messages numbers that this file contains must be within the range of 250,000 - 289,999.

## A.4.3 Database Objects Logs

DB objects logs used in the application are maintained in the table  $KDD\_LOGS\_MSGS$ . An entry in this table represents the timestamp, stage, error code and module.

# A.5 Logging Configuration File

You can configure common logging through the following files depending on the subsystem you want to modify:

- Database: <INSTALL\_DIR>/database/db\_tools/mantas\_cfg/install.cfg
- Behavior Detection: <INSTALL\_DIR>/behavior\_detection/algorithms/MTS/mantas\_cfg/ install.cfg
- Services: <OFSAAI Installed Directory>/services/server/webapps/mantas/WEB-INF/classes/conf/mantas\_cfg/install.cfg<OFSAAI Installed Directory>/services/mantas\_cfg/install.cfg

The configuration file specifies enabling of priorities in a hierarchical fashion. For example, if Diagnostic priority is enabled, Notice, Warning, and Fatal are also enabled, but Trace is not.

In the configuration file, you can specify the following:

- Locations of recorded log messages
- Logging to the console, files, UNIX syslog, e-mail addresses, and the Microsoft Windows Event Viewer
- Routing based on severity and/or category
- Message library location
- Maximum log file size

## A.5.1 Sample Configuration File

The following is a sample logging configuration file. Make special note of the comments in the following sample as they contain constraints that relate to properties and logging.

# Specify which priorities are enabled in a hierarchical fashion, i.e., if # DIAGNOSTIC priority is enabled, NOTICE, WARN, and FATAL are also enabled, # but TRACE is not. # Uncomment the desired log level to turn on appropriate level(s). # Note, DIAGNOSTIC logging is used to log database statements and will slow # down performance. Only turn on if you need to see the SQL statements being # executed. # TRACE logging is used for debugging during development. Also only turn on # TRACE if needed. #log.fatal=true #log.warning=true log.notice=true #log.diagnostic=true #log.trace=true # Specify whether logging for a particular level should be performed # synchronously or asynchronously. log.fatal.synchronous=false log.warning.synchronous=false log.notice.synchronous=false log.diagnostic.synchronous=false log.trace.synchronous=true # Specify the format of the log output. Can be modified according to the format # specifications at: # http://logging.apache.org/log4j/docs/api/org/apache/log4j/ PatternLayout.html # NOTE: Because of the nature of asynchronous logging, detailed information # (class name, line number, etc.) cannot be obtained when logging # asynchronously. Therefore, if this information is desired (i.e. specified # below), the above synchronous properties must be set accordingly (for the # levels for which this detailed information is desired). Also note that this # type of detailed information can only be obtained for Java code. log.format=%d [%t] %p %m%n # Specify the full path and file name of the message library. log.message.library=@WORKFLOW LOG MESSAGE LIB FILE@ (Continued on next page)

(Continued from previous page) # Specify the full path to the categories.cfg file log.categories.file.path=@WORKFLOW LOG CATEGORY PATH@ # Multiple locations can be listed for each property using a comma delimiter. log.category.TEST CATEGORY.location=console, mantaslog log.category.TEST CATEGORY 2.location=console, /users/jsmith/logs/mylog.log # Specify where messages of a specific severity and category should be logged to. # The valid values are the same number as for category. # Multiple locations can be listed for each property using a comma delimiter. # If an entry for a severity is not listed here, the message is logged to # the location specified for the category number by the above property, and if that does not exist, it is logged to the default location configured below. log.TEST CATEGORY.warning.location=syslog log.TEST CATEGORY.fatal.location=user@domain.com log.TEST CATEGORY 2.warning.location=syslog # # Specify the full path to the external log4j configuration file log4j.config.file=@WORKFLOW LOG4J CONFIG FILE@ # Specify where a message should get logged for a category for which there is # no location property listed above. # This is also the logging location of the default Oracle Financial Services category unless # otherwise specified above. # Note that if this property is not specified, logging will go to the console. log.default.location= # Specify the location (directory path) of the mantaslog, if the mantaslog # was chosen as the log output location anywhere above. # Logging will go to the console if mantaslog was selected and this property is not given a value. log.mantaslog.location=

(Continued from previous page) # Specify the hostname of syslog if syslog was chosen as the log output location # anywhere above. # Logging will go to the console if syslog was selected and this property is # not given a value. log.syslog.hostname= # Specify the hostname of the SMTP server if an e-mail address was chosen as # the log output location anywhere above. # Logging will go to the console if an e-mail address was selected and this # property is not given a value. log.smtp.hostname= # Specify the maxfile size of a logfile before the log messages get rolled to # a new file (measured in bytes). # If this property is not specified, the default of 10 MB will be used. log.max.size=200000000

Figure 41: Sample Logging Configuration File

## A.5.2 Logging Location Property Values

The log.category.<CATEGORY\_NAME>.location property enables you to specify the location of a message for a specific category. If you do not specify a location value, the system logs messages in a default location.

Table 69 identifies the valid values for this property.

| Property Value                           | Log Location                                                                                                    |
|------------------------------------------|----------------------------------------------------------------------------------------------------|
| console                                  | Records the logs to the system.out or system.err file.                                                                                                    |
| syslog                                   | Records the logs to a remote UNIX syslog daemon. This is the default location.                                                                                                    |
| eventviewer                              | Records the logs to the Event Log system.                                                                                                    |
| mantaslog                                | Indicates the format of the mantaslog filename as<br>job <job #="">-datetimestamp (if running the algorithms). For other subsystems, the format<br/>is mantaslog-datetimestamp. The file resides at the location that the<br/>log.mantaslog.location property specifies in the appropriate install.cfg file. If<br/>this property is unspecified, the system outputs logs to the console.</job> |
| <path>/<br/><filename></filename></path> | Records the logs to a file with the filename <filename>, which resides at <path>. For example, log.message.library=/user/jsmith/message/messages.dat</path></filename>                                                                                                    |
| <name@address></name@address>            | Records the logs in a message to the e-mail address indicated by <name@address>.</name@address>                                                                                                    |

 Table 69: Logging Location Property Values

Note that category names (that is, property values) cannot contain the following reserved words: fatal, warning, notice, diagnostic, trace, category, or location. You can configure multiple locations for each property using a comma delimiter.

### For example:

```
log.category.TEST_CATEGORY.location=console, mantaslog
log.category.TEST_CATEGORY_2.location=console, /users/jsmith/logs/mylog.log
```

## A.5.3 Log File Sizes

If an Currency Transaction Reporting client chooses to record log messages to files, those log files may become very large over the course of time, or depending on the types of logging enabled. If this occurs, the system rolls files larger than 10 MB (if log.max.size property is not specified) over to another log file and adds a number incrementally to the log file name. For example, if your log file name is mantas.log.additional log files appear as mantas.log.1, mantas.log.2, so forth.

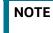

The maximum value for the log.max.size property can be 2000000000.

## A.5.4 Configurable Logging Properties

Table 70 identifies the configurable properties for logging in an Oracle client's environment.

| Property                                                  | Sample Value                     | Description                                                                                                    |
|-----------------------------------------------------------|----------------------------------|----------------------------------------------------------------------------------------------------|
| log.format                                                | %d [%t] %p %m%n                  | Identifies the log formatting string. See<br>Apache Software's <i>Short Introduction to</i><br><i>log4j</i> guide (http://logging.apache.org/<br>log4j/docs/ manual.html) for more<br>details about the log message format. |
| log.message.library                                       | To be specified at installation. | Identifies the full path and filename of the message library.                                                                                                    |
| log.max.size                                              | 200000000                        | Determines the maximum size (in<br>bytes) of a log file before the system<br>creates a new log file. For more<br>information (See Log File Sizes for<br>more information).                                                  |
| log.category. <catgory_name>.locati<br/>on</catgory_name> |                                  | Contains routing information for<br>message libraries for this category. For<br>more information (See Logging<br>Location Property Values for more<br>information).                                                         |
| log.categories.file.path                                  | To be specified at installation. | Identifies the full path to the categories.cfg file.                                                                                                    |

### Table 70: Configurable Parameters for Common Logging

| Property                                                                 | Sample Value                     | Description                                                                                                    |
|--------------------------------------------------------------------------|----------------------------------|----------------------------------------------------------------------------------------------------|
| log. <category_name>.<severity>.lo<br/>cation</severity></category_name> |                                  | Contains routing information for<br>message libraries with the given<br>severity for the given category. For more<br>information (See Logging Location<br>Property Values for more<br>information). |
| log4j.config.file                                                        | To be specified at installation. | Specifies the full path to the external log4j configuration file.                                                                                                    |
| log.default.location                                                     |                                  | Contains routing information for<br>message libraries for this category for<br>which there is no location previously<br>specified.                                                                  |
| log.mantaslog.location                                                   |                                  | Contains routing information for<br>message libraries for this category for<br>which there is no location previously<br>specified.                                                                  |
| log.syslog.location                                                      |                                  | Contains routing information for<br>message libraries for this category for<br>which there is no location previously<br>specified.                                                                  |
| log.smtp.hostname                                                        |                                  | Identifies the hostname of the SMTP<br>server if e-mail address is specified as<br>log output.                                                                                                    |
| log.fatal                                                                | true                             | Indicates that fatal logging is enabled;<br><i>false</i> indicates that fatal logging is not<br>enabled.                                                                                            |
| log.fatal.synchronous                                                    | false                            | Indicates that fatal logging is enabled;<br><i>false</i> indicates that fatal logging is not<br>enabled.                                                                                            |
| log.warning                                                              | true                             | Indicates enabling of warning logging;<br><i>false</i> indicates that warning logging is<br>not enabled.                                                                                            |
| log.warning.synchronous                                                  | false                            | Indicates enabling of warning logging;<br><i>false</i> indicates that warning logging is<br>not enabled.                                                                                            |
| log.notice                                                               | true                             | Indicates enabling of notice logging;<br><i>false</i> indicates that notice logging is not<br>enabled.                                                                                              |
| log.notice.synchronous                                                   | false                            | Indicates enabling of notice logging;<br><i>false</i> indicates that notice logging is not<br>enabled.                                                                                              |

### Table 70: Configurable Parameters for Common Logging (Continued)

| Property                   | Sample Value | Description                                                                                                    |
|----------------------------|--------------|----------------------------------------------------------------------------------------------------|
| log.diagnostic             | false        | Indicates that diagnostic logging is not<br>enabled; <i>true</i> indicates enabling of<br>diagnostic logging.     |
| log.diagnostic.synchronous | false        | Indicates that diagnostic logging is not<br>enabled; <i>true</i> indicates that diagnostic<br>logging is enabled. |
| log.trace                  | false        | Indicates that trace logging is not<br>enabled; <i>true</i> indicates enabling of trace<br>logging.               |
| log.trace.synchronous      | true         | Indicates that trace logging is not<br>enabled; <i>true</i> indicates enabling of trace<br>logging.               |
| log.syslog.hostname        | hostname     | Indicates the host name of syslog for messages sent to syslog.                                                    |
| log.smtp.hostname          | hostname     | Indicates the host name of the SMTP server for messages that processing sends to an e-mail address.               |
| log.time.zone              | EST          | Indicates the time zone that is used when logging messages.                                                       |

Table 70: Configurable Parameters for Common Logging (Continued)

Data Management uses common logging by assigning every component (for example, FDT or MDT) a category. You can configure the destination of log messages for each component which Table 69 describes. The default logging behavior is to send log messages to the component's designated log file in the date subdirectory representing the current processing date under the logs directory. This behavior can be turned off by setting the Log@UseDefaultLog attribute in DataIngest.xml to false. If this attribute is true, the system continues to send messages to the designated log files in addition to any behavior that the common logging configuration file specifies.

## A.5.5 Monitoring Log Files

When using a tool to monitor a log file, use the message ID to search for a particular log message instead of text within the message itself. Under normal circumstances, the message IDs are not subject to change between Currency Transaction Reporting releases, but the text of the message can change. If a message ID does change, you can See the appropriate readme.txt file for information about updated IDs.

# **OFSAA Support Contact Details**

Raise a Service Request (SR) in My Oracle Support (MOS) for queries related to OFSAA applications.

# **Send Us Your Comments**

Oracle welcomes your comments and suggestions on the quality and usefulness of this publication. Your input is an important part of the information used for revision.

- Did you find any errors?
- Is the information clearly presented?
- Do you need more information? If so, where?
- Are the examples correct? Do you need more examples?
- What features did you like most about this manual?

If you find any errors or have any other suggestions for improvement, indicate the title and part number of the documentation along with the chapter/section/page number (if available) and contact the Oracle Support.

Before sending us your comments, you might like to ensure that you have the latest version of the document wherein any of your concerns have already been addressed. You can access My Oracle Support site which has all the revised/recently released documents.

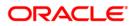